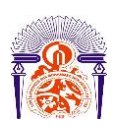

I

Université Sidi Mohamed Ben Abdellah Faculté des Sciences et Techniques Fès Département Génie Electrique

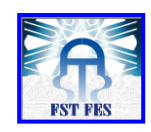

**Mémoire de Projet de fin d'étude**

**Préparé par**

**ROUIKAT Asmaâ**

**Pour l'obtention du diplôme**

**Ingénieur d'Etat en**

**SYSTEMES ELECTRONIQUES & TELECOMMUNICATIONS**

**Intitulé**

### **Interfaçage entre les machines de mesure et le logiciel Datalyser pour une saisie automatique et en temps réel**

**Encadré par :** 

**Pr. RAZI Mouhcine (FSTF) M. DALLAHI Abdelmadjid (STMicroelectronics) M. HAJJI Ahmed (STMicroelectronics)**

**Soutenu le 23 Juin 2016, devant le jury composé de :**

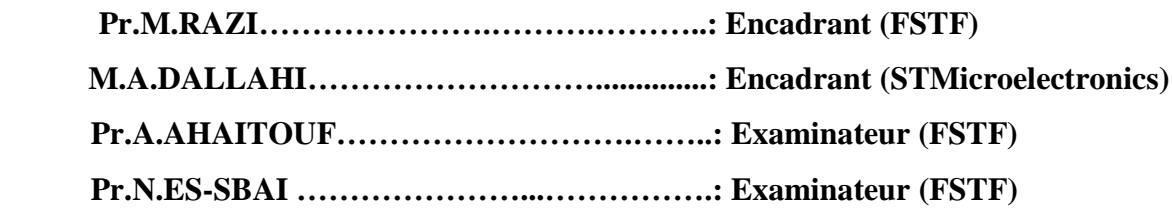

ANNEE UNIVERSITAIRE 2015- 2016

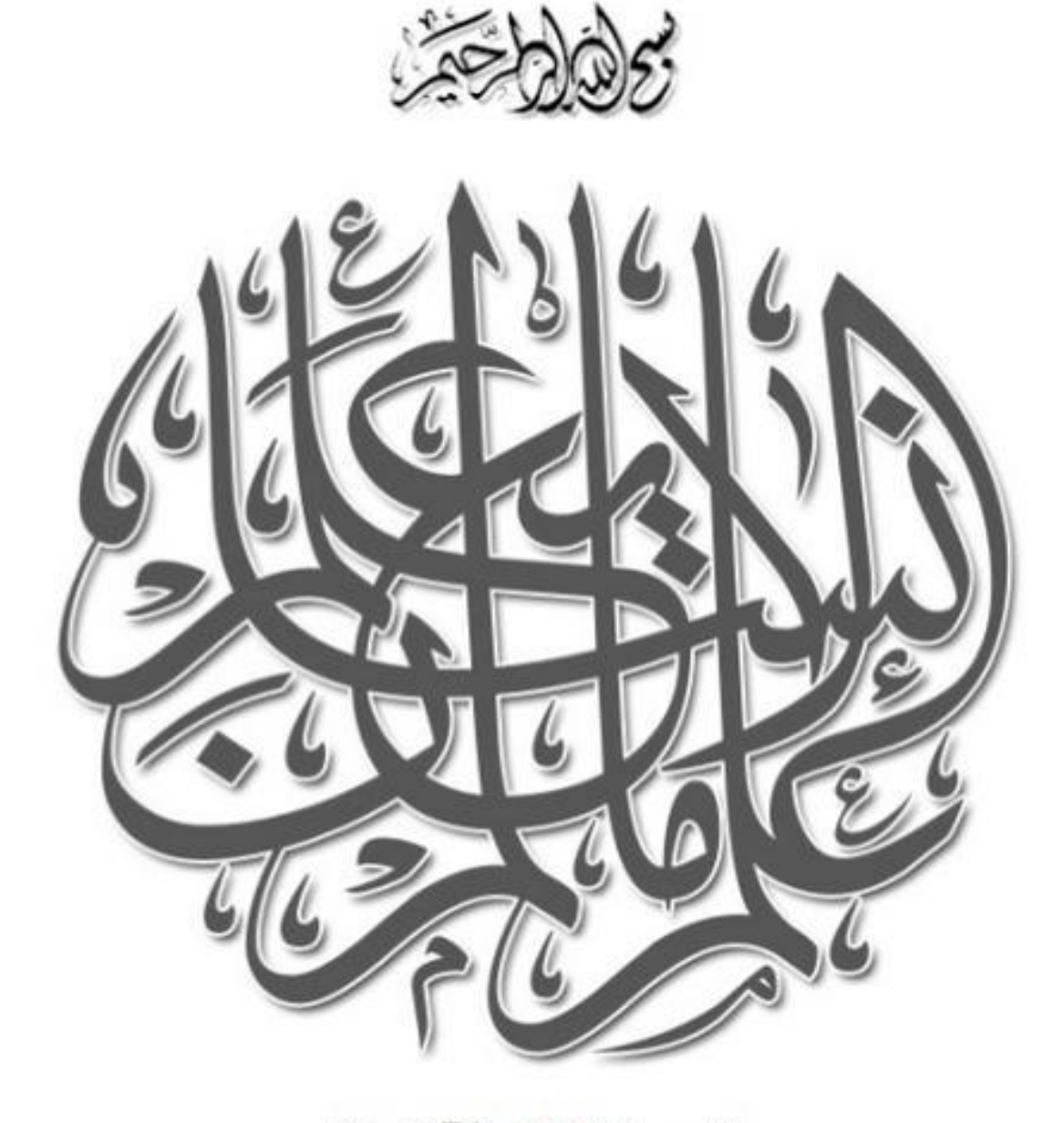

(سورة الملق الآية: 5)

### **Dédicaces**

### *A mes très chers parents,*

*Pour tout l'amour qu'ils me portent et pour leurs encouragements qu'ils m'ont apportés au cours de ce projet, je leur dédie ce travail en témoignage d'un grand amour et reconnaissance infinie, que Dieu les donne l''accompagnement de prophète-paix et bénédiction sur lui- dans le paradis.*

### *A ma sœur et mes frères*

*Pour votre soutient et encouragements, vous occupez une place particulière dans mon cœur. Je vous dédie ce travail en vous souhaitant un avenir radieux, plein de bonheur et de succès.*

### *A mes chers amis,*

*En souvenir de nos éclats de rire et des bons moments. En souvenir de tout ce qu'on a vécu ensemble. J'espère de tout mon cœur que notre amitié durera éternellement.*

 *Asmaâ ROUIKAT*

### **Remerciements**

 Avant tout développement sur cette expérience professionnelle, je tiens à exprimer mes vives gratitudes à toutes les personnes qui ont contribués, de loin ou de près, au bon déroulement et à la réalisation de ce travail.

 Je tiens aussi à exprimer ma grande considération et ma haute estime à mon tuteur interne, **M. Mouhcine RAZI**, pour ses remarques pertinentes et ses conseils avisé tout au long de mon stage. Recevez ici mon profonde gratitude pour tout le soutien que vous n'avez cessé d'accorder à mon modeste personne afin que ce projet soit mené parfaitement à terme.

 Mes sincères remerciements s'adressent également à mes encadrant au sein de la société STMicroelectronics **M. Abdelmadjid DALLAHI** et **M. Ahmed HAJJI**, pour leurs conseils et pour la confiance qu'ils m'ont accordée et de l'intérêt particulier qu'ils ont apportée à ce travail malgré ses préoccupations.

 Je profite aussi de cette occasion pour adresser mes remerciements à toute l'équipe de chaque ligne qui m'a présenté toutes les informations et l'aide nécessaires pour mener à bien mon stage, en particulier, à **M. Saïd MADIH** et **M. Mohamed BATMI**, pour tous les services qu'ils m'ont aimablement rendus.

 Mes vifs remerciements s'adressent à l'ensemble des professeurs du département génie électrique de la FST de Fès et notamment à **M. Ali AHAITOUF** pour ces soutiens et ces aides précieux, veuillez trouver ici l'expression de ma plus profonde gratitude.

 Enfin, veuillez trouver dans ce travail, messieurs les membres du jury, le témoignage de nos profonds respects, espérant que ce travail soit à la hauteur des exigences formulées.

### **Résumé**

 Le présent mémoire constitue la synthèse de mon travail dans le cadre du Projet de Fin D'Etudes, en vue d'obtention du diplôme d'Ingénieur d'Etat en Systèmes Electroniques et Télécommunications, délivré par la Faculté des Sciences et Techniques de Fès (FSTF).

 J'ai effectué mon projet au sein du Département Technique de la société STMicroelectronics de Bouskoura dont l'objectif est garantir l'intégrité et la saisie temps réel des paramètres critiques via un Interfaçage entre les équipements de mesure DAGE & SMARTSCOPE et le logiciel de contrôle statistique des Procédés et de qualité « Datalyzer SPC ».

 Le système demandé a pour but d'envoyer en temps réel les informations nécessaires auprès des machines de mesures (Dage et Smartscope) vers le poste contenant le logiciel de contrôle de qualité Datalyser. En utilisant la connexion RS232/USB pour achever la communication entre eux, le Microsoft Access pour la gestion de base de données, ainsi que le VB.Net comme langage de développement .net.

Mots-clés : Dage, Smartscope, Datalyser, VB.Net, RS232.

### **Abstract**

 This report is a summary of my work in the end of studies' project for obtaining the State Engineer degree in Electronics and Telecommunications Systems awarded by the Faculty of Science and Techniques Fez (FSTF).

 We conducted our project in the Technical Department STMicroelectronics Bouskoura whose objective is to make an interface between the measured data control machinery and quality control software Datalyser SPC replayed in real time.

 The requested system is designed to bring real-time information needed from measuring machines (Dage and Smartscope) to a post containing a Datalyser quality control software.

 Using the RS232 /USB connection, Microsoft Access for database management, as well as VB.Net .net development language.

Keywords : Dage, Smartscope, Datalyser, VB.Net, RS232.

# **Table des figures**

<span id="page-6-0"></span>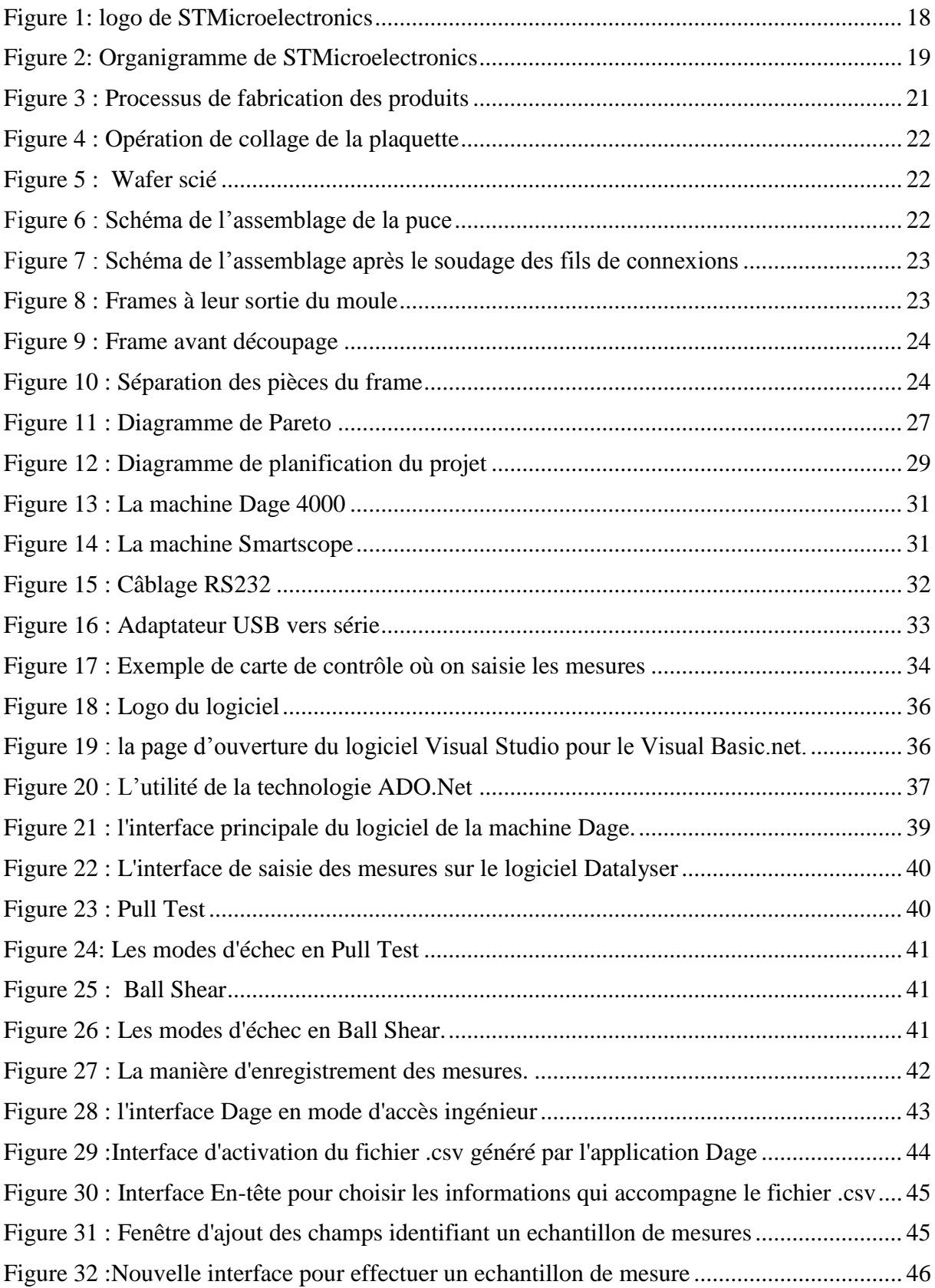

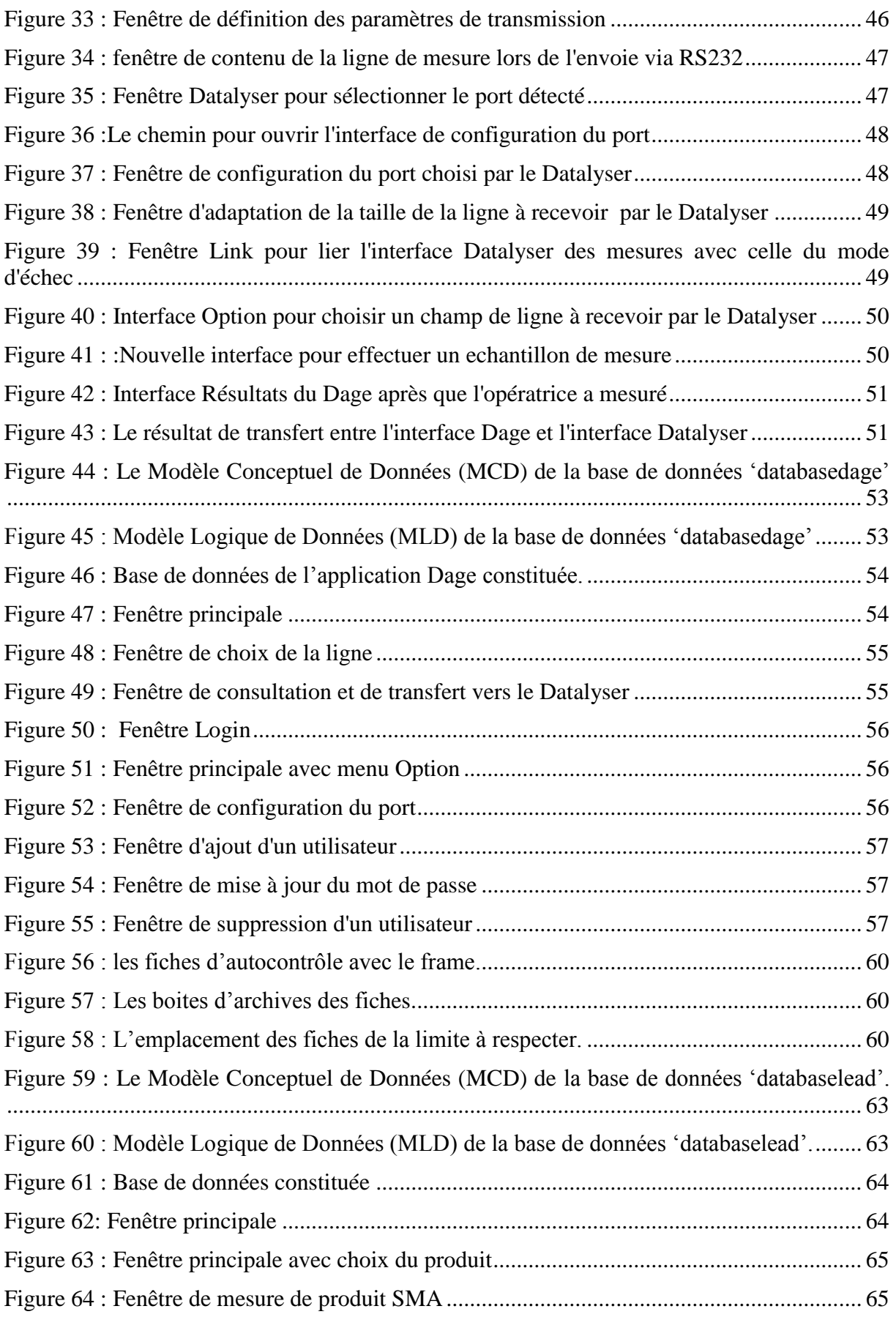

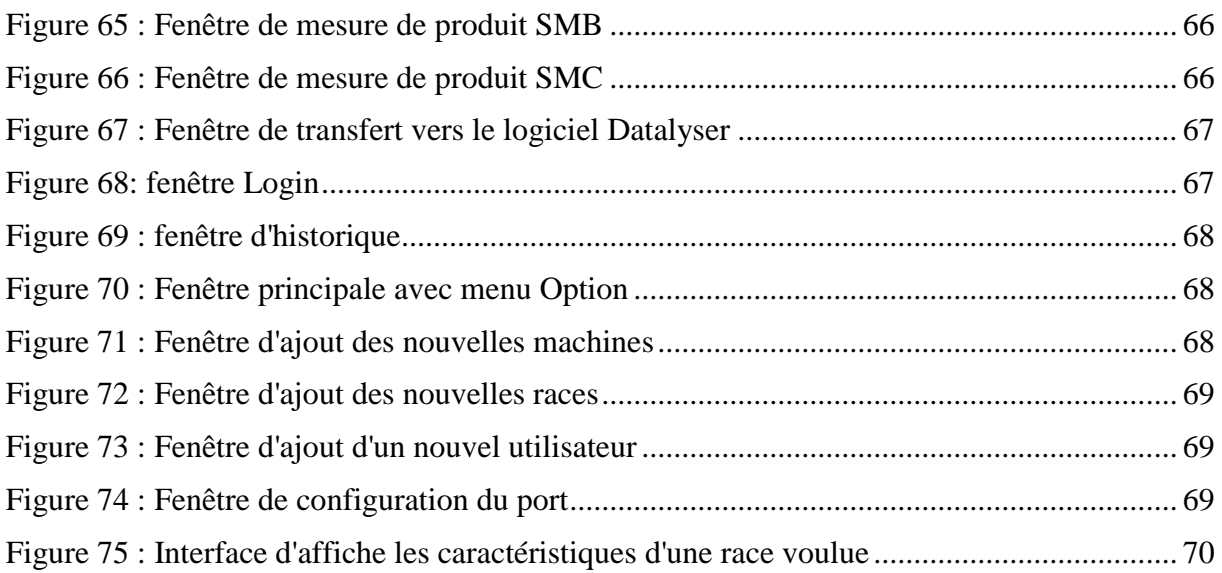

## **Liste des tableaux**

<span id="page-9-0"></span>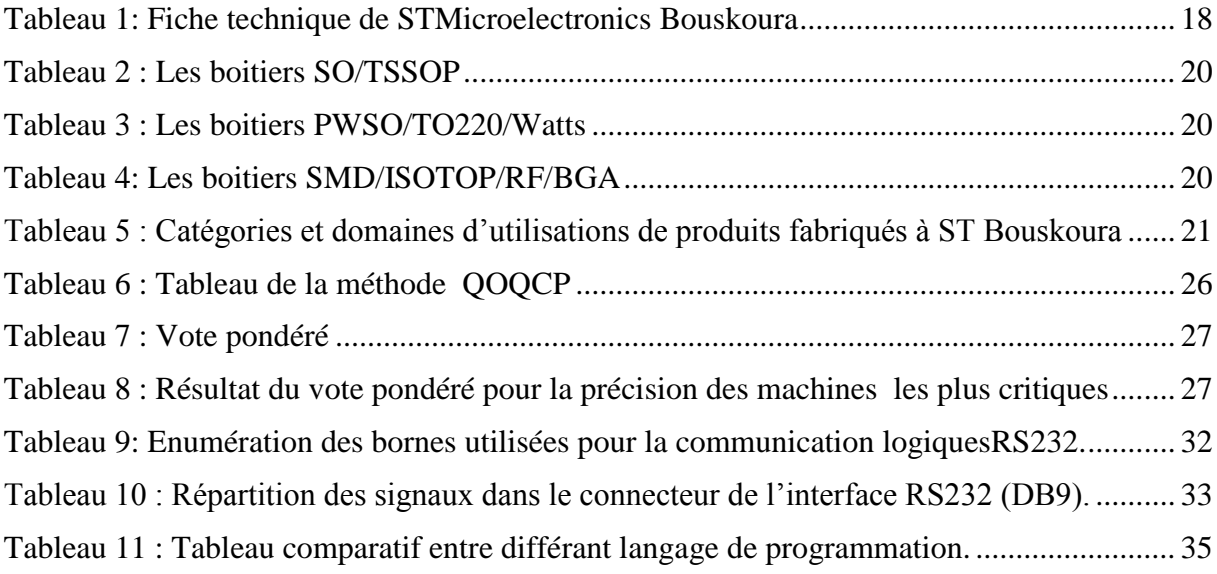

## **Liste des abréviations**

<span id="page-10-0"></span>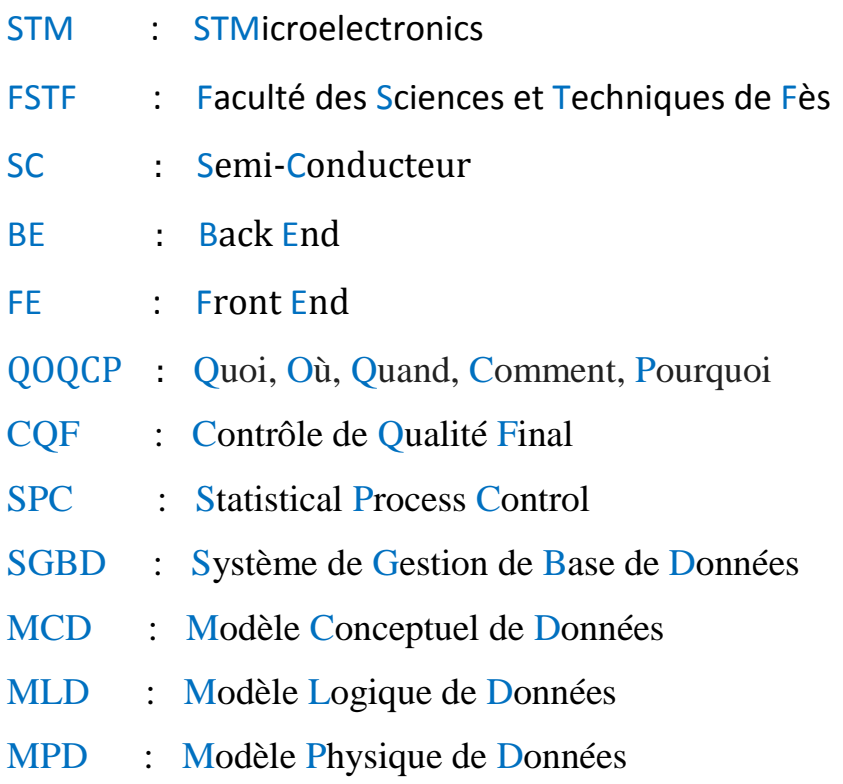

## Table des matières

<span id="page-11-0"></span>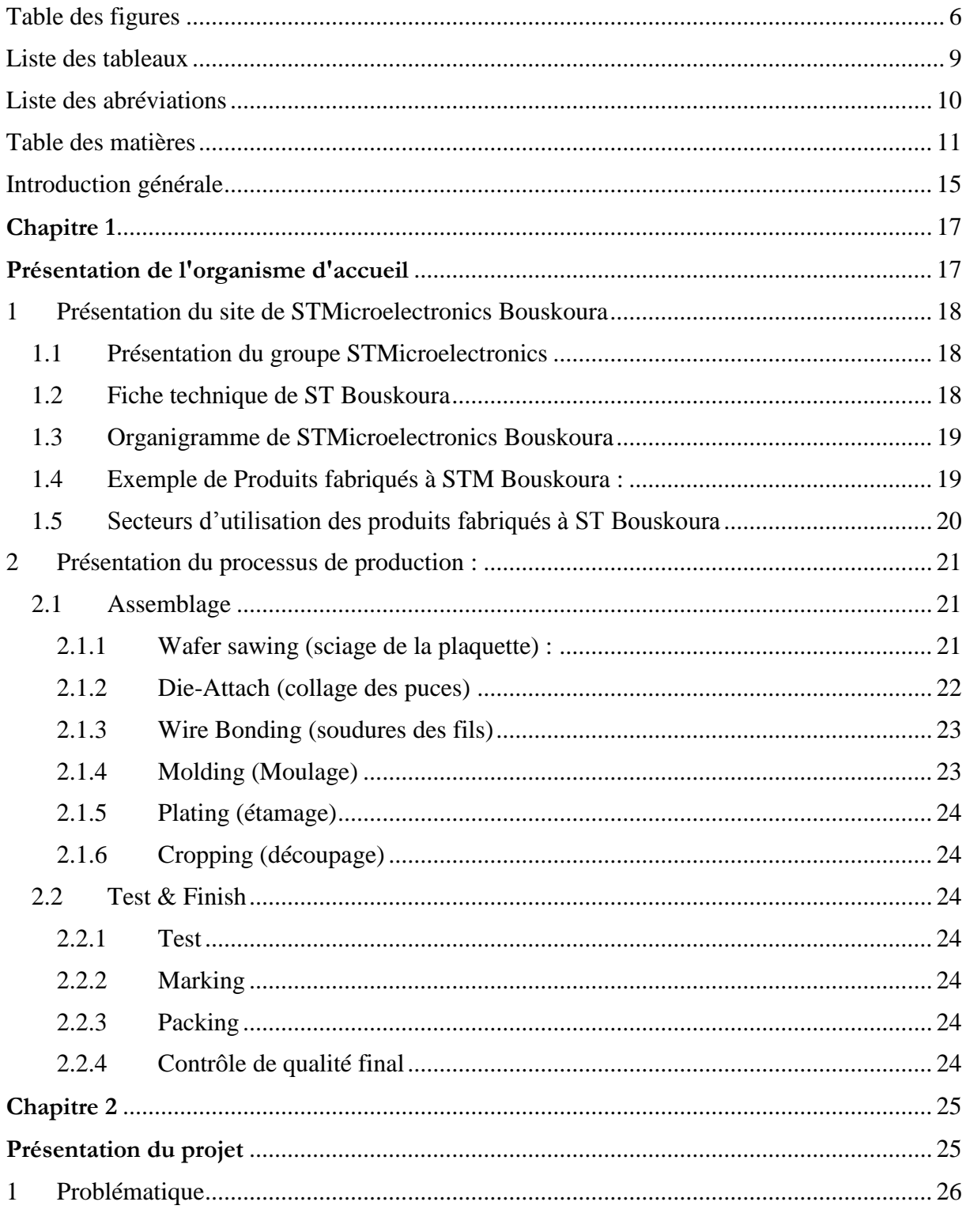

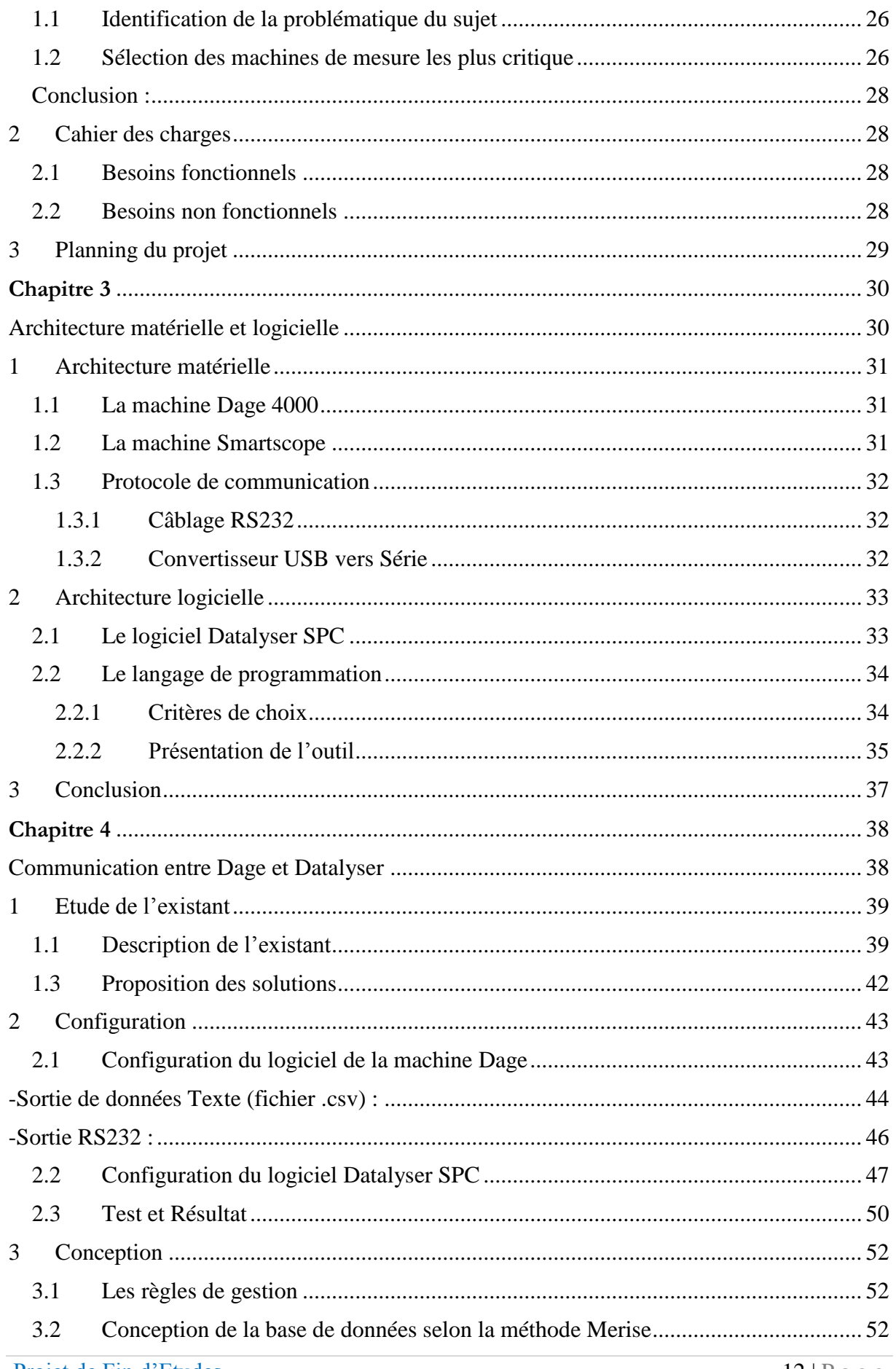

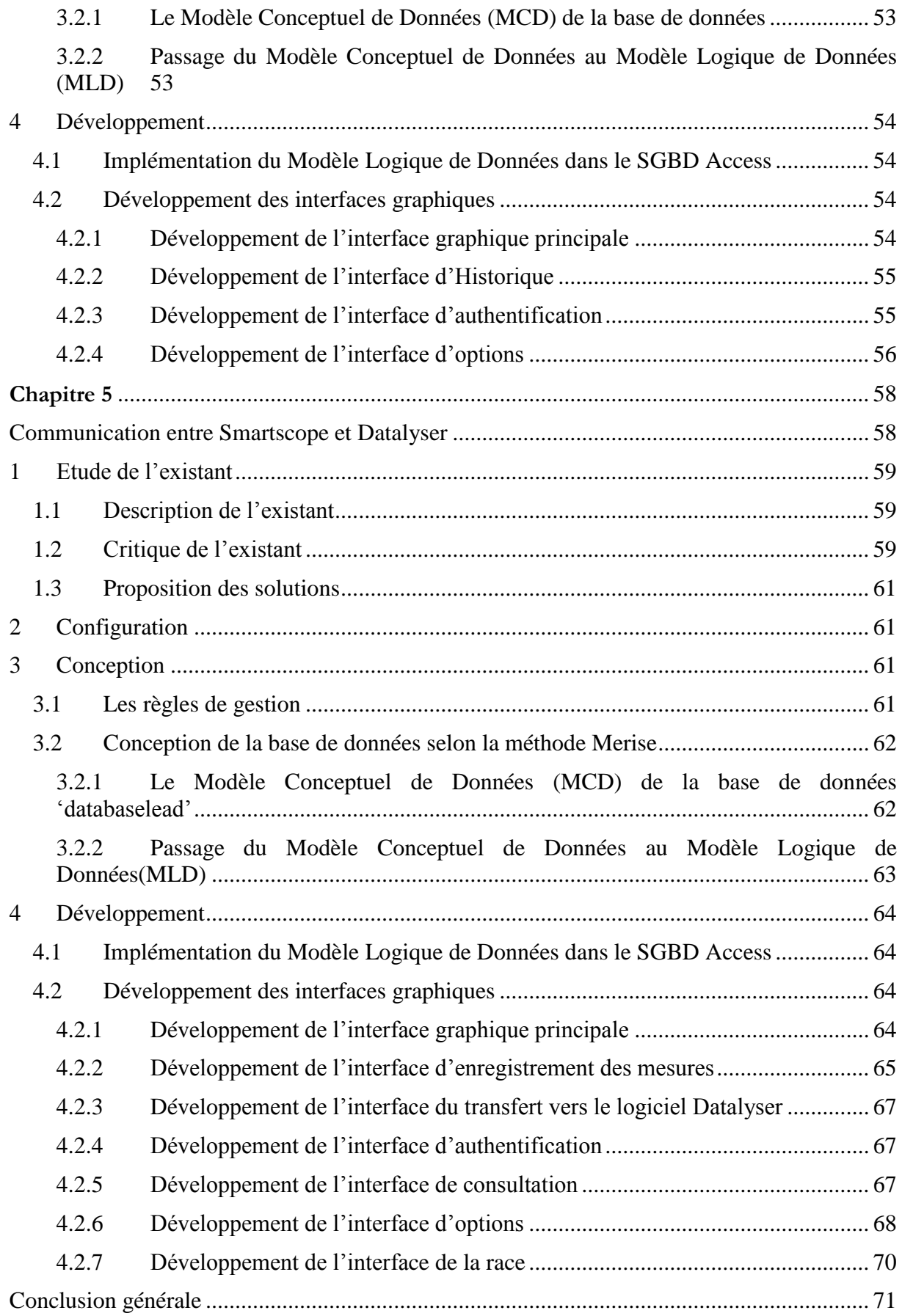

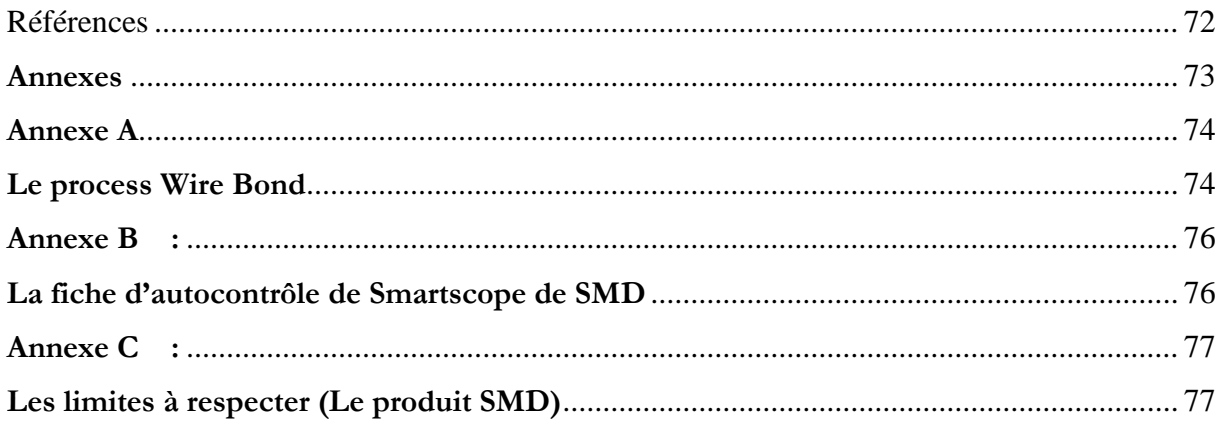

### <span id="page-15-0"></span> **Introduction générale**

 Le marché international des semi-conducteurs nourrit divers domaines notamment l'automobile, les communications, la mécanique et l'aéronautique. Il évolue selon leur évolution et innove selon leurs besoins. Ce marché est sujet à une grande concurrence mondiale crée par des entreprises de grande réputation et fiabilité.

 STMicroelectronics faisant une partie prenante de ces entreprises opte pour la qualité supérieure de ses produits et une grande interaction avec ses clients pour répondre à ses exigences. Ainsi, une gestion maitrisée de la production et la maintenance, et l'amélioration du rendement pour élimination des pertes et diminution des coûts ont constitué la démarche d'excellence durable à STMicroelectronics.

 A cet effet, l'automatisation est considérée comme un facteur de la politique concurrentielle de l'entreprise industrielle, dont la supervision est un élément essentiel. Cette dernière a pour but le contrôle et le suivi en temps réel des différentes machines, afin d'assurer la continuité de fonctionnement des systèmes supervisés et d'éviter les états critiques d'arrêt des systèmes.

 C'est dans cette perspective que s'inscrit mon projet de stage technique au sein de la société «STMicroelectronics », c'est de trouver une solution permettant l'interfaçage entre les données mesurées des machines de contrôle et le logiciel de contrôle de qualité Datalyser SPC pour une saisie automatique et en temps réel.

Pour répondre à cet objectif et dans un souci de clarté, on a décomposé ce rapport en cinq chapitres :

- Un premier dédié à l'organisme d'accueil, où je donnerai un aperçu sur l'organisation de la société, ses différents produits et ses départements ainsi qu'une présentation du processus de fabrication.
- $\checkmark$  Le deuxième chapitre est consacré à la présentation de la problématique et de la solution proposée qui répondra aux exigences spécifiées dans le cahier des charges.
- $\checkmark$  Le troisième chapitre présente la partie matérielle du projet avec les protocoles de communication utilisés, ensuite la partie logicielle en présentant l'outil de développement utilisé.
- Le quatrième chapitre présente l'analyse de l'état actuel de la partie contrôle de la machine Dage et de la solution proposée, ainsi la phase de conception et modélisation du projet en utilisant la méthode Merise et la phase du développement du projet accompagnée de quelques interfaces de l'application développée.
- Le cinquième chapitre présente l'analyse de l'état actuel de la partie contrôle de la machine Smartscope et de la solution proposée, ainsi la phase de conception et modélisation du projet en utilisant la méthode Merise et la phase du développement du projet accompagnée de quelques interfaces de l'application développée.

# <span id="page-17-0"></span> **Chapitre 1**

# <span id="page-17-1"></span> **Présentation de l'organisme d'accueil**

**Ce chapitre a pour but de présenter l'organisation de la société STMicroelectronics, ses différents produits et ses départements ainsi qu'une présentation du processus de fabrication.**

### <span id="page-18-1"></span>**1 Présentation du site de STMicroelectronics Bouskoura**

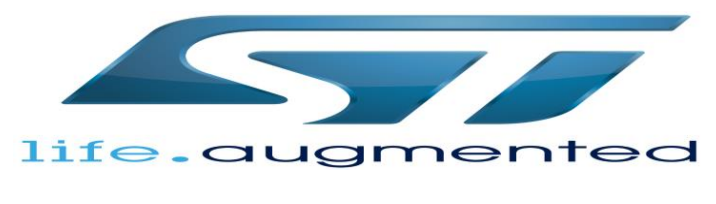

 **Figure 1: logo de STMicroelectronics**

#### <span id="page-18-2"></span>**1.1 Présentation du groupe STMicroelectronics**

 STMicroelectronics, initialement nommée SGS - THOMSON Microelectronics est un fabricant de semi-conducteurs d'envergure internationale d'origine franco-italienne, dont le siège social se trouve à Genève en Suisse. Créée de la fusion de SGS Microelettronica (Italie) et Thomson Semi-conducteurs (France) en Juin 1987, elle a ensuite été renommée STMicroelectronics en Mai 1998.

 La Société s'appuie sur un réseau mondial d'usines de « front-end » pour la fabrication des tranches de silicium, et de « back-end » pour les opérations d'assemblage, de test et de conditionnement. Les principales usines de fabrication de ST sont situées à AgrateBrianza et Catane (Italie), Crolles, Rousset et Tours (France), ainsi qu'à Singapour. S'y ajoutent les sites d'assemblage et de test implantés en Chine, en Malaisie, à Malte, au Maroc, aux Philippines et à Singapour.

 Pour citer quelques chiffres, STMicroelectronics a environ 43 200 salariés dans le monde, 11 sites de productions principaux, plus de 75 bureaux de ventes directes dans 35 pays et un le chiffre d'affaires de 6,90 milliards de dollars en 2015.

#### <span id="page-18-3"></span>**1.2 Fiche technique de ST Bouskoura**

<span id="page-18-0"></span>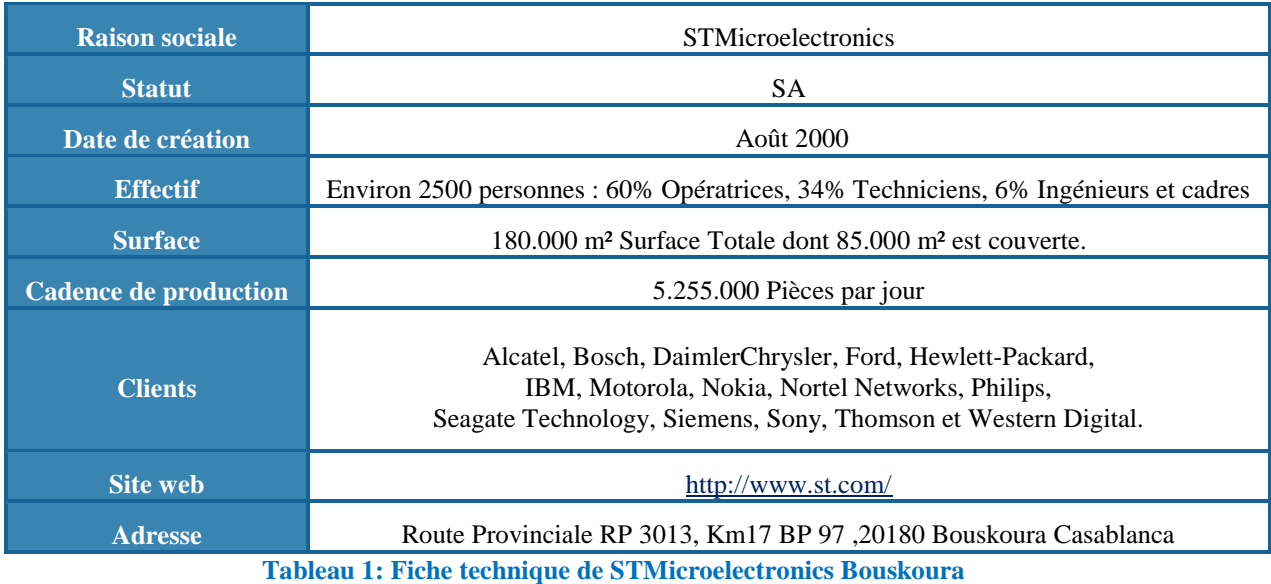

#### <span id="page-19-1"></span>**1.3 Organigramme de STMicroelectronics Bouskoura**

 STMicroelectronics repose sur une architecture solide où chaque direction au sein du site est chargée d'un rôle qui lui permettra d'améliorer l'activité de l'entreprise. La figure suivante nous donne un aperçu général sur les différentes directions du site de Bouskoura.

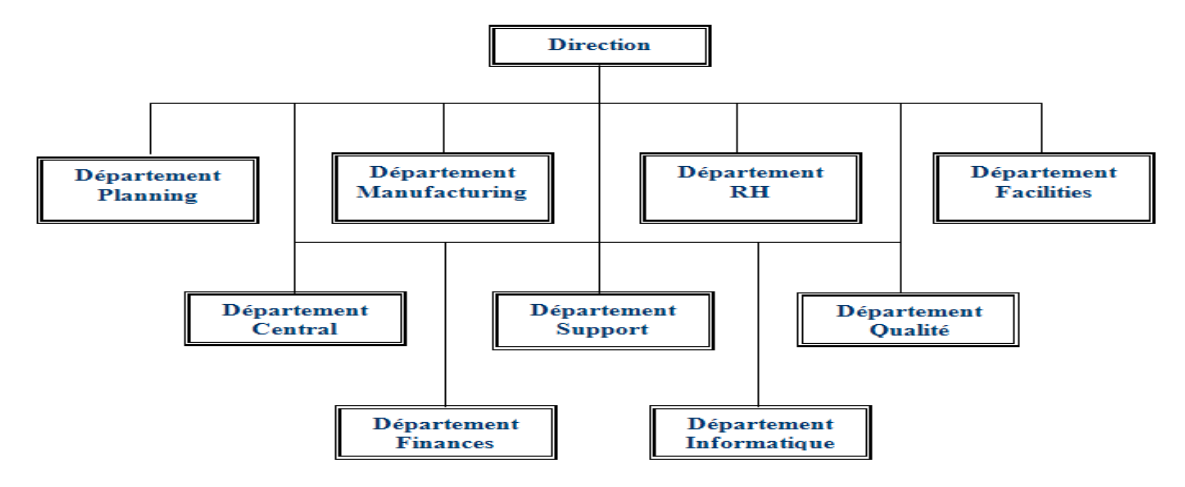

<span id="page-19-0"></span> **Figure 2: Organigramme de STMicroelectronics**

*-Département Planning :* Ce département se charge des plannings de production, de l'approvisionnement, du stockage, de la réception et de la livraison des matières premières et des produits finis.

*-Département Manufacturing :* Il a pour mission la gestion de toutes les opérations de fabrication, de maintenance des équipements et de l'optimisation des rendements.

*-Département Ressources Humaines :* Ce département est responsable du recrutement, de la formation pour l'amélioration des compétences, du service médico-social, de la paie et de la gestion du personnel.

*-Département Qualité:* Son rôle principal d'est mettre en place un système qualité conforme aux normes internationales les plus sévères afin de satisfaire totalement les clients.

*-Département Finances :* Ce département s'occupe des achats et des contacts avec les fournisseurs.

*- Département Informatique :* Son rôle principal est la gestion des machines de traitement de l'information, leur installation et leur maintenance hardware et software. Il s'occupe aussi de tout ce qui est partie informatique dans les machines de production, sans oublier les outils de télécommunications.

*-Département Central Engineering :* C'est là où j'ai effectué mon stage, ce service se charge de la mise en place et la qualification des nouveaux équipements de production, il réalise des essais afin de pouvoir s'assurer de la performance des équipements et procède à des optimisations.

*-Département Facilities :* Son rôle est d'assurer la continuité d'alimentation de l'usine en énergie électrique, pneumatique et hydraulique sans oublier l'alimentation en eau. Il s'occupe aussi de tout ce qui est éclairage, installation des prises de courant électrique et de connexions pour transmissions de données informatiques et télécommunications.

#### <span id="page-19-2"></span>**1.4 Exemple de Produits fabriqués à STM Bouskoura :**

Les produits de STMicroelectronics fabriqués à Bouskoura sont :

a. Signal packages SO/TSSOP

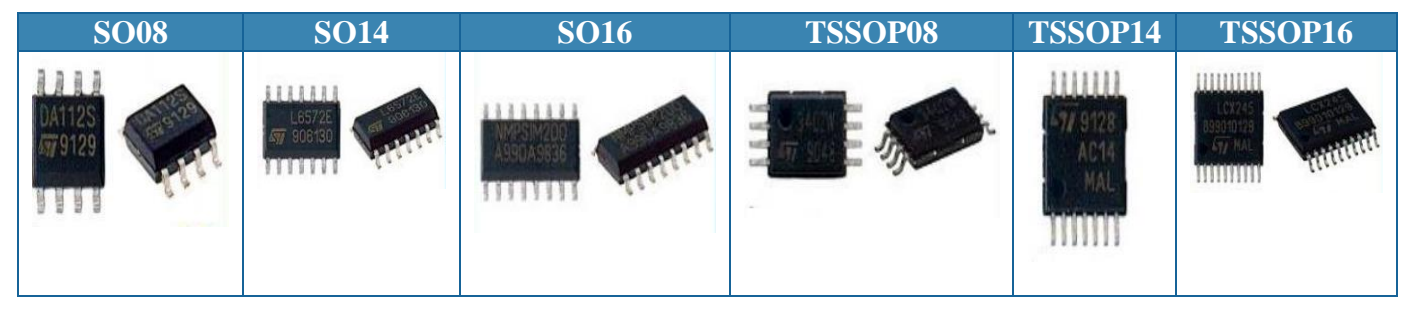

 **Tableau 2 : Les boitiers SO/TSSOP**

<span id="page-20-0"></span>b. Power Packages PwSO / PwSSO/ Watts:

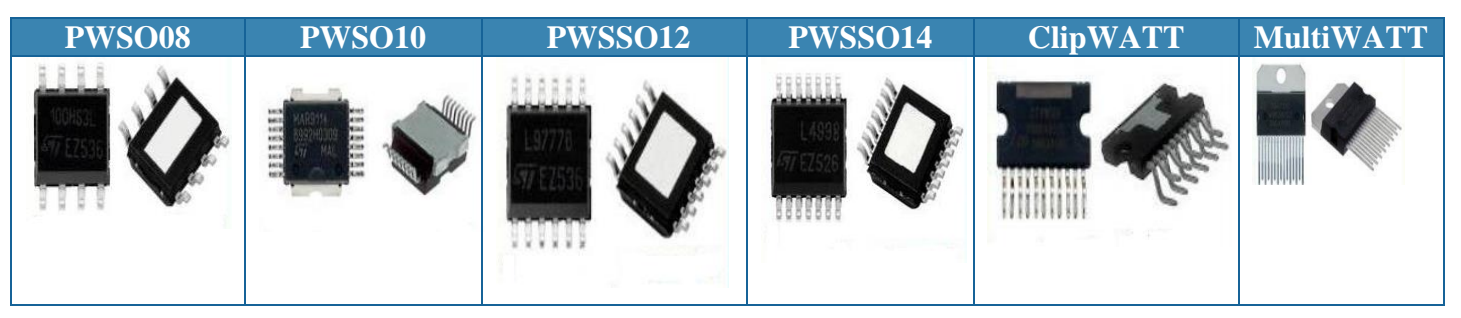

<span id="page-20-1"></span> **Tableau 3 : Les boitiers PWSO/TO220/Watts**

#### c. SMD/ISOTOP/RF/BGA:

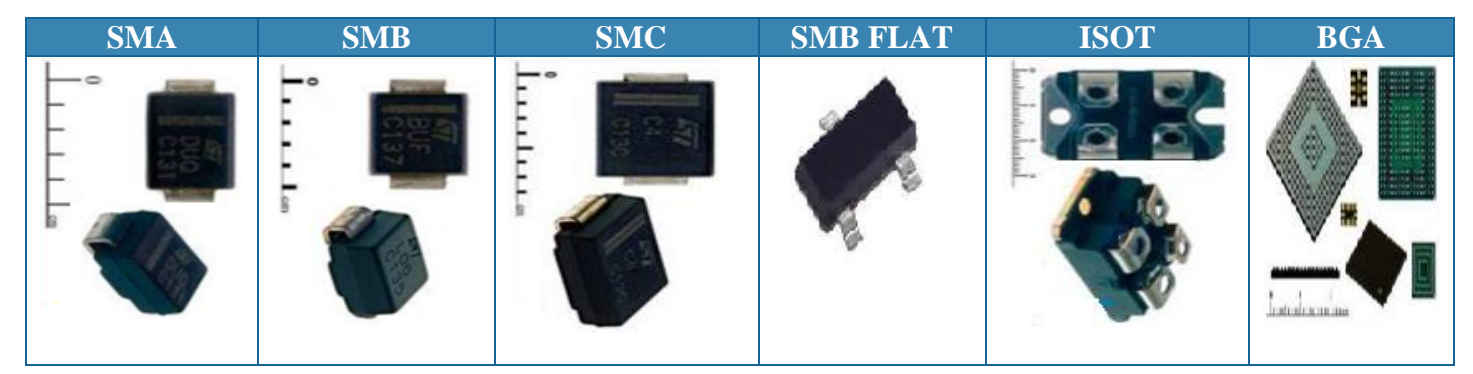

 **Tableau 4: Les boitiers SMD/ISOTOP/RF/BGA**

### <span id="page-20-3"></span><span id="page-20-2"></span>**1.5 Secteurs d'utilisation des produits fabriqués à ST Bouskoura**

 ST BSK BE produit une très large gamme de semi-conducteurs destinés totalement à l'exportation vers des clients répartis aux quatre coins du monde. Les différents domaines d'utilisations des produits proposées par la société STMicroelectronics sont représentés dans le tableau suivant :

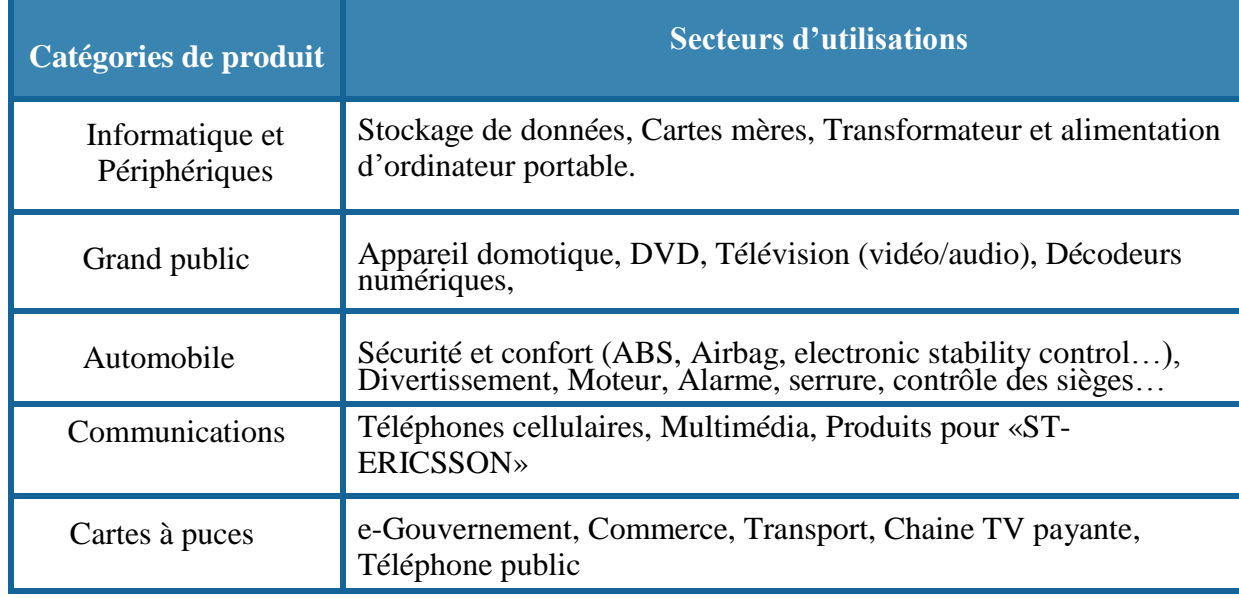

<span id="page-21-0"></span> **Tableau 5 : Catégories et domaines d'utilisations de produits fabriqués à ST Bouskoura**

### <span id="page-21-1"></span>**2 Présentation du processus de production :**

 Les produits assemblés dans l'usine de STMicroelectronics Bouskoura suivent un processus de production structuré en deux grandes parties : Partie Assemblage, et partie Test & Finish. La figure suivante résume les différentes étapes du processus de fabrication :

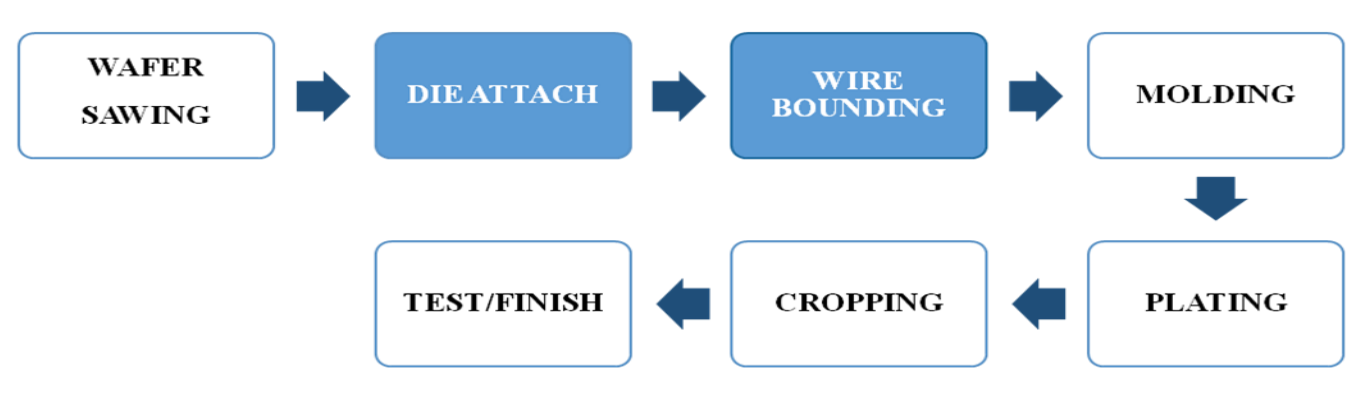

 **Figure 3 : Processus de fabrication des produits**

#### <span id="page-21-2"></span>**2.1 Assemblage**

 L'assemblage se constitue des opérations: Wafer sawing, Die attach, Wire bonding, Molding, Plating, Cropping.

#### <span id="page-21-3"></span>**2.1.1 Wafer sawing (sciage de la plaquette) :**

 L'étape Wafer sawing est précédée d'un processus qu'on appelle le « Wafer mounting » : C'est la première opération dans le processus d'assemblage. Celle-ci consiste à coller la plaquette contenant les puces électroniques, sur un film adhésif pour faciliter son traitement et garantir son maintien par la suite.

 Une fois collée, le wafer doit subir une stabilisation à base d'azote pendant deux heures. L'entourage du scotch sera fixé par un support métallique qui est le Ring. La figure ci-dessous montre l'opération du collage de la plaquette.

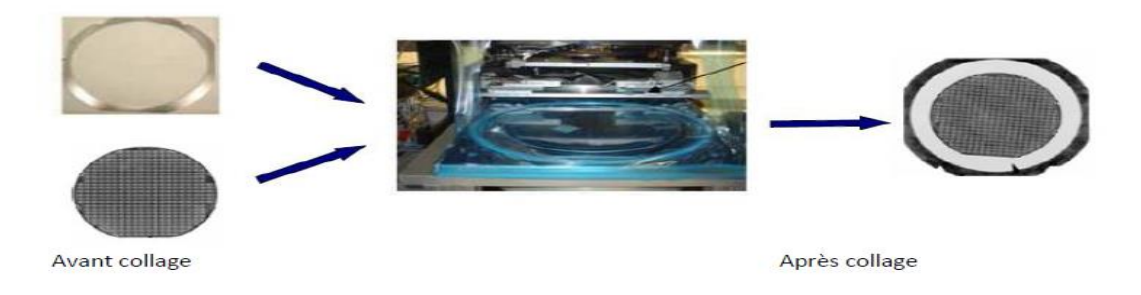

 **Figure 4 : Opération de collage de la plaquette**

<span id="page-22-0"></span> Une fois l'opération « Wafer mounting » terminée, le processus « Wafer sawing » sera lancé. Il consiste à découper la plaquette du silicium par une machine dotée d'une lame en diamant, tournant à une grande vitesse. Un arrosage avec de l'eau très pure permet d'éliminer les résidus de silicium sans trop dégrader les caractéristiques électriques de la puce.La figure suivante présente un wafer scié :

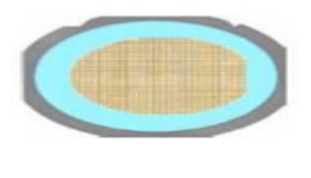

 **Figure 5 : Wafer scié**

#### <span id="page-22-1"></span>**2.1.2 Die-Attach (collage des puces)**

 C'est le processus qui consiste à attacher les puces électroniques sur des grilles métalliques nommées Frames, par l'utilisation d'une colle ou d'une pâte à souder.

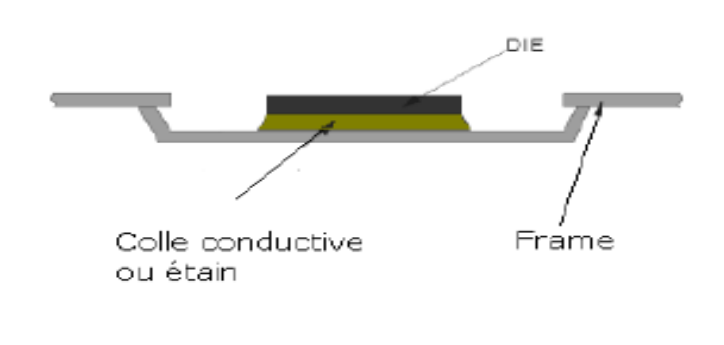

 **Figure 6 : Schéma de l'assemblage de la puce**

#### **Remarque :**

 Plusieurs contrôles sont faits par l'opératrice lors de cette étape pour pouvoir détecter des anomalies pouvant altérer l'utilisation des puces.

#### <span id="page-23-0"></span>**2.1.3 Wire Bonding (soudures des fils)**

 C'est une technique d'interconnexion électrique entre la puce et son support par le soudage. Cette opération se fait à l'aide d'une d'aiguille nommée « Capillaire ». La figure suivante montre le schéma de l'assemblage après le soudage des fils de connexions.

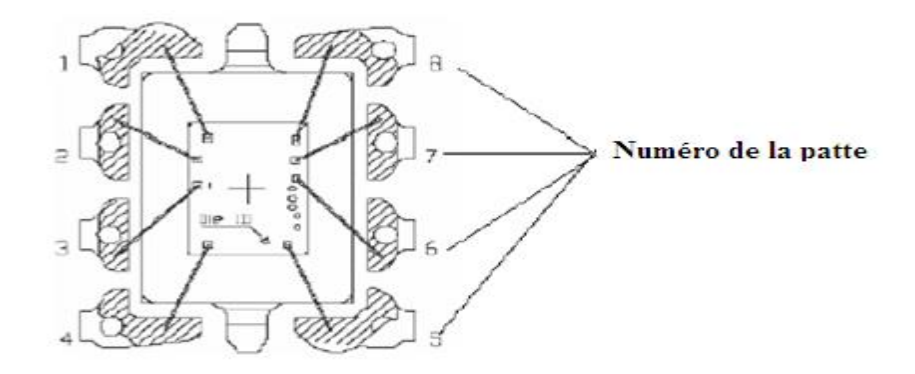

**Figure 7 : Schéma de l'assemblage après le soudage des fils de connexions**

#### **Remarque :**

Des contrôles binoculaires sont établis par l'opératrice pour s'assurer que les connexions ont été bien faites.

#### <span id="page-23-1"></span>**2.1.4 Molding (Moulage)**

 Cette opération se fait à une température de 180°C et sert à couvrir l'ensemble puce et connexions d'une résine isolante pour la protéger du milieu extérieur, notamment les décharges et chocs électriques ainsi que de la poussière. Le moule est fait pour envelopper deux frames en même temps, la figure 8 montre les frames à la sortie de la machine. La résine qui relie les deux frames est ensuite enlevée par une autre machine.

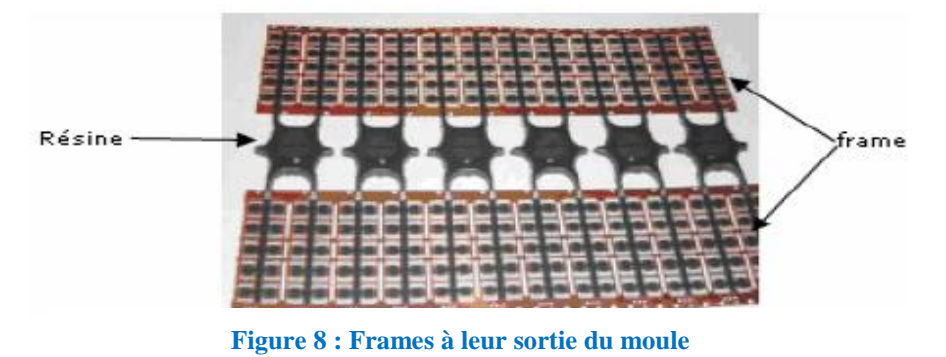

#### <span id="page-24-0"></span>**2.1.5 Plating (étamage)**

 Pour améliorer la soudabilité de certains types de frames à base de cuivre et les protéger contre la corrosion, ces dernières sont recouvertes par une fine couche de plomb-étain.

#### **Remarque :**

<span id="page-24-1"></span>Certaines familles de produits ne passent pas par le Plating et sont livrées directement au Cropping.

#### **2.1.6 Cropping (découpage)**

Cette opération consiste d'abord, à découper les frames, ensuite à les séparer des boîtiers et enfin donner une forme adéquate aux connexions des pièces en fonction de leur utilisation

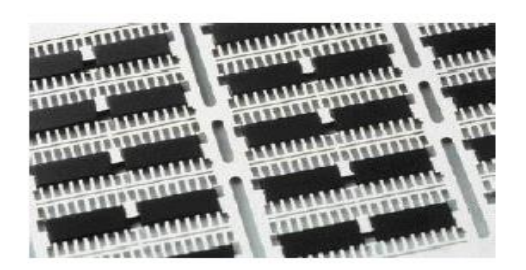

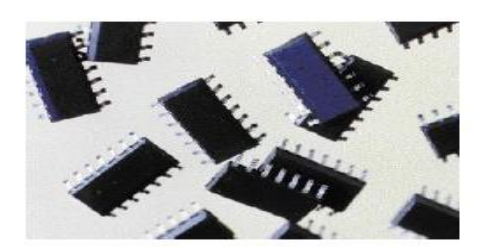

**Figure 9 : Frame avant découpage Figure 10 : Séparation des pièces du frame** 

#### <span id="page-24-2"></span>**2.2 Test & Finish**

Une fois découpées, les pièces sont transportées à l'atelier Test & Finish.

#### <span id="page-24-3"></span>**2.2.1 Test**

 Un test électrique est effectué sur la totalité des composants pour vérifier leur fonctionnement et évaluer avec précision leurs caractéristiques électriques. Le boîtier subit aussi des tests qui sont effectués à différentes températures, à chaud, à froid ou bien à température ambiante selon la demande du client. Ce test va permettre d'évaluer avec précision ses caractéristiques et ses performances.

#### <span id="page-24-4"></span>**2.2.2 Marking**

 Après avoir détecté les bonnes pièces, elles seront marquées au laser pour garantir la traçabilité. Ce marquage contient le site, la date de production et la race du produit.

#### <span id="page-24-5"></span>**2.2.3 Packing**

Lors de cette opération, seules les pièces bonnes et ayant un bon marquage seront emballées dans des bobines de 2500 pièces ou bien dans des tubes de 100 suivant la demande du client. Ces tubes et bobines vont être ensuite mis dans des boîtes en cartons étiquetées.

#### <span id="page-24-6"></span>**2.2.4 Contrôle de qualité final**

 Pour assurer une bonne qualité des produits fabriqués, un contrôle de qualité final (CQF) est fait avant la livraison des produits. Lors de ce contrôle, les opératrices vérifient la conformité entre les fiches de suivi des lots, les étiquettes des boîtes et le marquage des pièces.

# <span id="page-25-0"></span> **Chapitre 2**

# <span id="page-25-1"></span> **Présentation du projet**

**Ce chapitre a pour but de présenter le contexte du projet. Nous annoncerons dans un premier temps la problématique suivie du cahier des charges. Enfin, nous présenterons le planning qui nous permettra d'atteindre nos objectifs tout en respectant les délais.**

### <span id="page-26-1"></span>**1 Problématique**

 Afin de satisfaire une clientèle de plus en plus exigeante, STMicroelectronics doit assurer des produits d'une qualité constante et irréprochable. Pour cela le contrôle de qualité dans le contexte de la production comme toute opération destinée à vérifier la conformité d'un produit aux standards et exigences préétablies de production incluant une décision d'acceptation, de rejet ou de retouche.

 Parmi ces contrôles, il y a ceux qui permettent la vérification de la qualité du process Wire Bond et Die Attach, en effet l'opératrice fait plusieurs tests qui sont sous forme de mesures dans les différentes machines, archivée manuellement dans des fiches d'autocontrôle ou des morceaux de papier, saisie par la suite sur le logiciel Datalyser Spectrum (SPC) installé dans les différents ordinateur de chaque ligne.

#### <span id="page-26-2"></span>**1.1 Identification de la problématique du sujet**

L'outil de qualité **QQOQCP** ci-dessous a permis de dégager et formuler la problématique du projet :

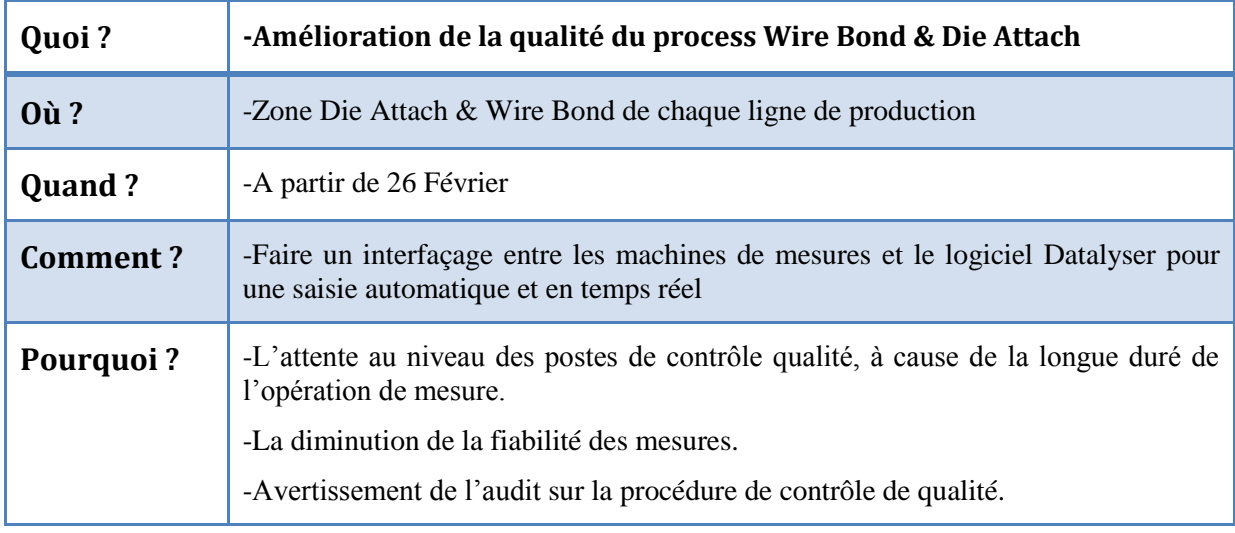

<span id="page-26-0"></span> **Tableau 6 : Tableau de la méthode QOQCP**

#### <span id="page-26-3"></span>**1.2 Sélection des machines de mesure les plus critique**

#### **-Brainstorming :**

 Lors d'un brainstorming avec quelques responsables de département technique et les opératrices du service Engineering afin de choisir les machines de mesure, sur lesquelles on effectue des tests de contrôle, les plus critique parmi quatre machines différentes dédiées au contrôle de qualité du process Die Attach et Wire Bond .En effet ce nombre étant énorme, je ne peux pas assurer l'interfaçage de toutes les machines avec le logiciel Datalyser.

 Ensuite nous avons opté pour un vote pondéré afin de préciser les machine qui impacte le plus sur la qualité du process:

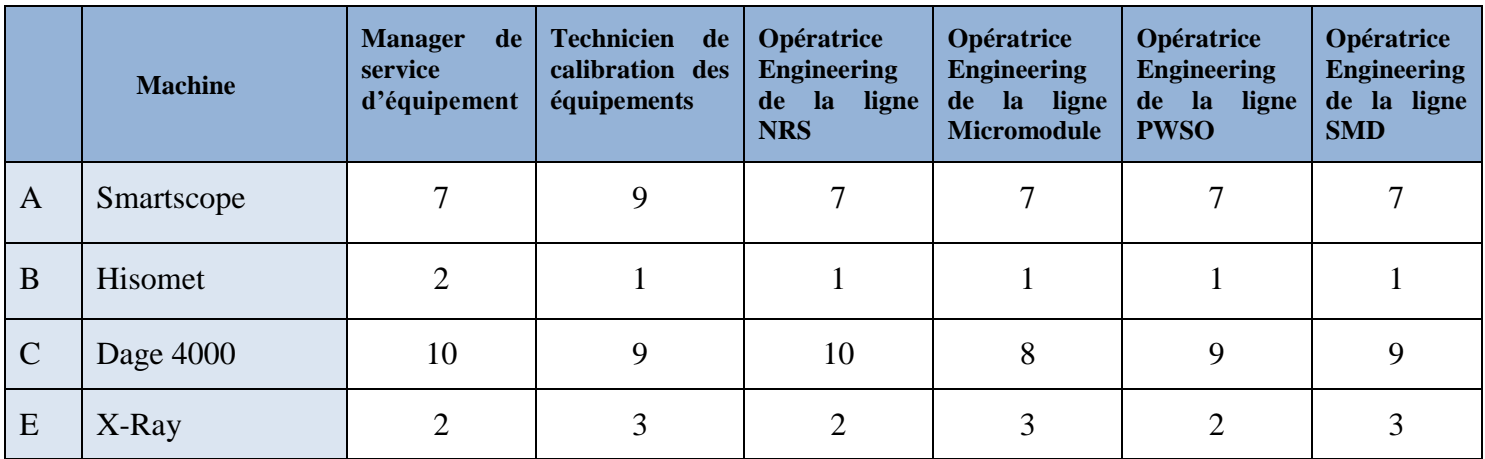

<span id="page-27-1"></span> **Tableau 7 : Vote pondéré**

 Après je suis obligée donc de procéder par une analyse ABC qui me permettra d'avoir une classification des machines en se basant sur le vote.

#### **-Construction du diagramme de Pareto :**

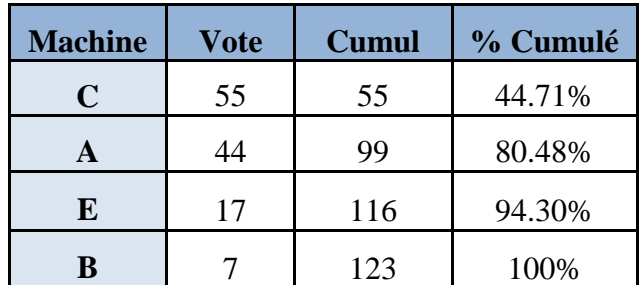

<span id="page-27-2"></span> **Tableau 8 : Résultat du vote pondéré pour la précision des machines les plus critiques** 

Grâce au tableau ci-dessus j'ai pu tracer le diagramme de Pareto sur Microsoft Excel :

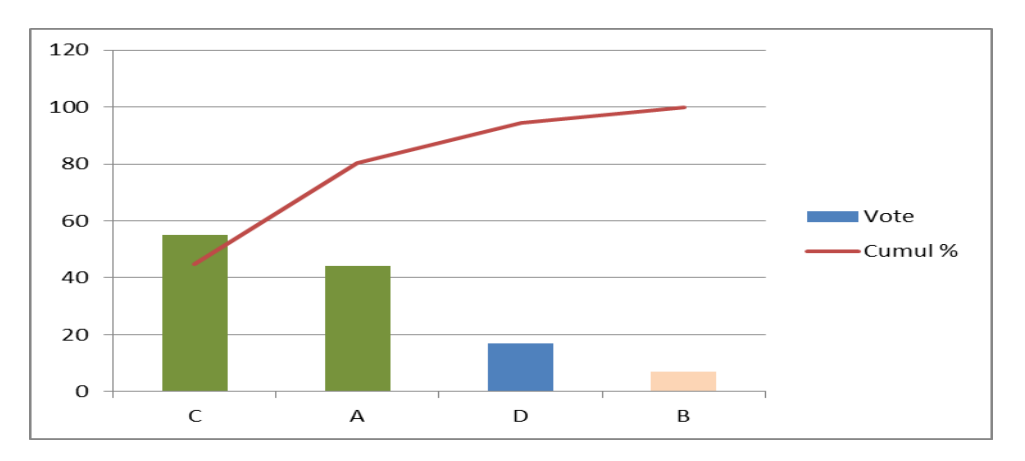

<span id="page-27-0"></span> **Figure 11 : Diagramme de Pareto**

#### **Interprétation de la courbe :**

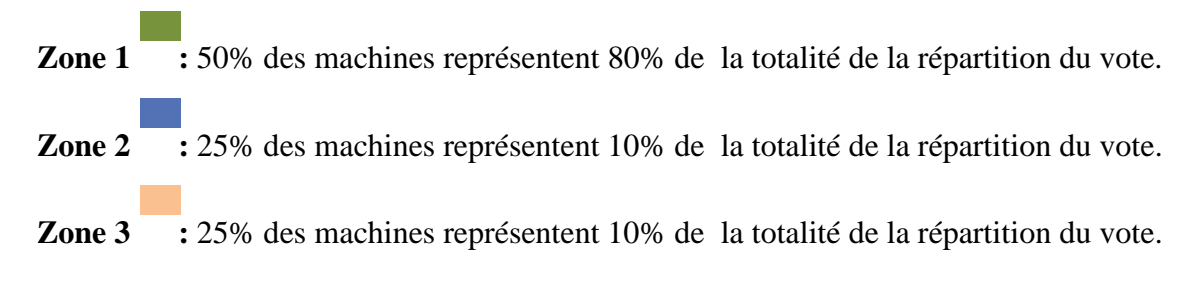

#### <span id="page-28-0"></span>**Conclusion :**

 D'après l'analyse PARETO effectué dans le paragraphe précédent, les machines les plus critiques sur lesquelles nous allons focaliser notre travail sont : Dage 4000, Smartscope.

### <span id="page-28-1"></span>**2 Cahier des charges**

 Le but est de trouver une solution appropriée permettant de répondre à des spécifications fonctionnelles et non fonctionnelles, décrites ci-dessous.

#### <span id="page-28-2"></span>**2.1 Besoins fonctionnels**

Les besoins fonctionnels peuvent être décomposés en trois points :

- **- L'automatisation** de l'enregistrement des mesures faites par la machine **Dage 4000** et **Smartscope.**
- **- Le transfert en temps réel** des mesures vers le logiciel de contrôle de qualité **Datalyser SPC.**
- **-** La mise en place d'une **interface graphique** avec une **base de données** pour l'enregistrement locale des mesures.

#### <span id="page-28-3"></span>**2.2 Besoins non fonctionnels**

 Les besoins non fonctionnels sont importants car ils agissent de façon indirecte sur le résultat et sur le rendement de l'utilisateur. Ils ne doivent en aucun cas être négligés, c'est pour cela que nous avons spécifié les exigences suivantes pour notre application :

- **Fiabilité :** l'application doit fonctionner de façon cohérente sans erreurs.
- Les erreurs : l'application doit les signaler par des messages d'erreurs.
- **Ergonomie et bon IHM :** l'application doit être adaptée à l'utilisateur sans qu'il ait à fournir beaucoup d'effort (utilisation claire, facile et conviviale).
- **Efficacité :** l'application doit permettre l'accomplissement d'une tâche avec le minimum de manipulations possibles.
- **Sécurité :** l'application doit être sécurisée au niveau des données (authentification et contrôle d'accès).

### <span id="page-29-1"></span>**3 Planning du projet**

 Gantt Project est une application 100% Java qui nous permet de planifier nos projets en éditant des diagrammes de Gantt. Il permet facilement de décomposer un projet en plusieurs qu'il suffit d'agencer les unes avec les autres.

Pour mener à bien notre projet, nous avons établi un planning des différentes taches recouvrant toute la période de notre projet. La figure ci-dessous représente le planning que nous allons suivre :

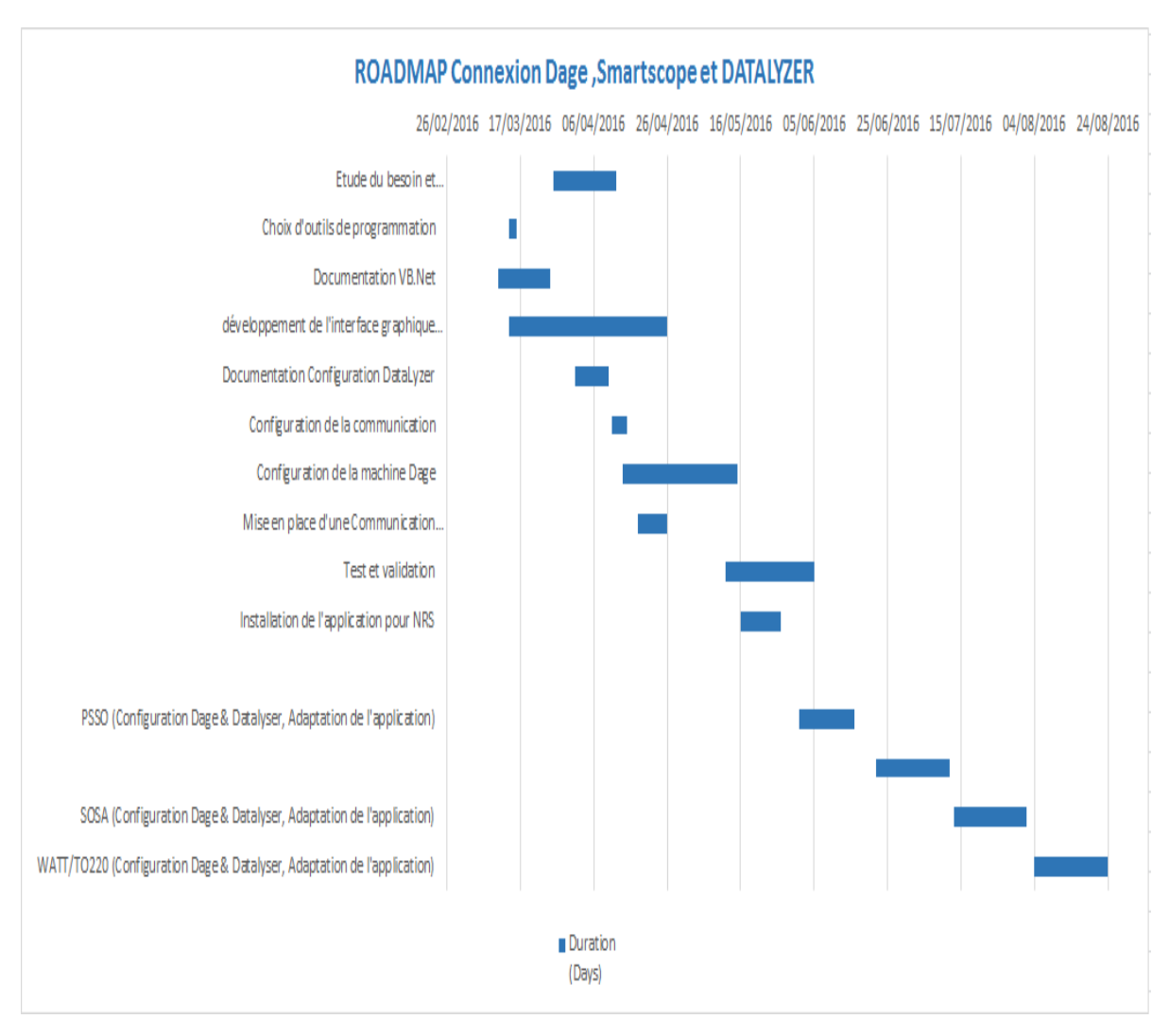

<span id="page-29-0"></span> **Figure 12 : Diagramme de planification du projet**

# <span id="page-30-0"></span>**Chapitre 3**

### <span id="page-30-1"></span> **Architecture matérielle et logicielle**

**Dans cette partie on va aborder tout ce qui concerne le côté matériel du projet avec des éclaircissements sur les protocoles de communication utilisés. Ensuite on va entamer la partie logicielle en présentant l'outil de développement utilisé.**

### <span id="page-31-2"></span>**1 Architecture matérielle**

#### <span id="page-31-3"></span>**1.1 La machine Dage 4000**

 Le Dage 4000 est polyvalent, capable d'exécuter toutes les applications de traction et de cisaillement (Pull et Shear), Utilisé par STMicroelectronics pour faire des tests qui permet de contrôler la qualité du process Wire Bond et Die Attach tels que Pull Test, Ball Shear et Die Shear que nous décrirons dans le chapitre suivant.

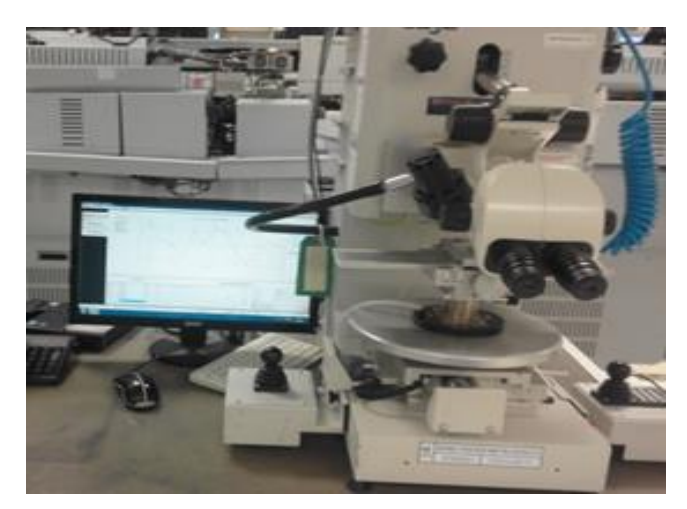

 **Figure 13 : La machine Dage 4000**

#### <span id="page-31-0"></span> **- Communication :**

 La communication se fait aussi par un bus RS232 qui utilise 2 fils pour une transmission simple. Le protocole de communication de la machine Dage transferts les messages avec 8 bits de données, un bit de parités none et deux bits de stop.

#### <span id="page-31-4"></span>**1.2 La machine Smartscope**

 Elle est spécialisée dans la mesure vidéo optique tridimensionnelle (Axes X, Y, Z), implantés dans quasiment tous les milieux industriels, tels que STMicroelectronics. Elles sont des machines entièrement automatiques, permet aussi de traiter les images pour mesurer avec précision des objets sans les toucher.

<span id="page-31-1"></span>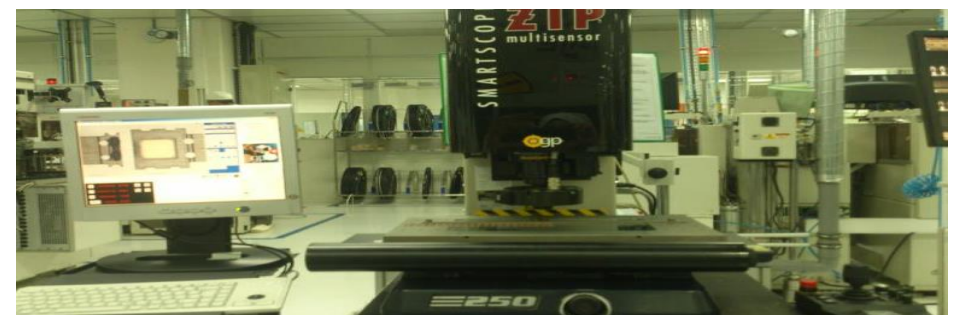

 **Figure 14 : La machine Smartscope**

#### **- Communication :**

 De même, la communication se fait aussi par un bus RS232 qui utilise 2 fils pour une transmission simple avec les mêmes caractéristiques de transmission.

#### <span id="page-32-2"></span>**1.3 Protocole de communication**

#### <span id="page-32-3"></span>**1.3.1 Câblage RS232**

 Pour utiliser RS232, il faut que le PC soit équipé d'un port RS232, habituellement appelé COM1. Le tableau ci-dessous énumère les bornes utilisées pour les communications logiques RS232. Certains PC utilisent un connecteur 25 voies, bien que le connecteur 9 voies soit plus courant.

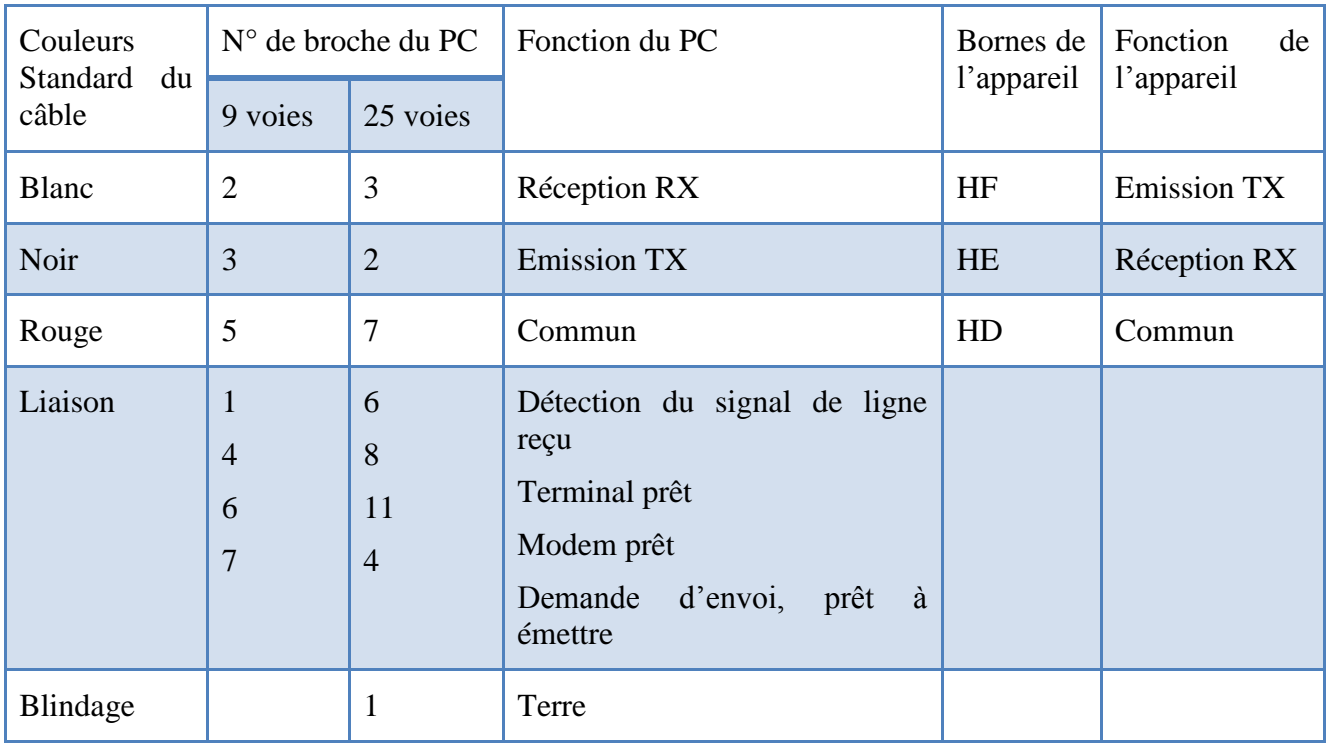

<span id="page-32-1"></span> **Tableau 9: Enumération des bornes utilisées pour la communication logiquesRS232.**

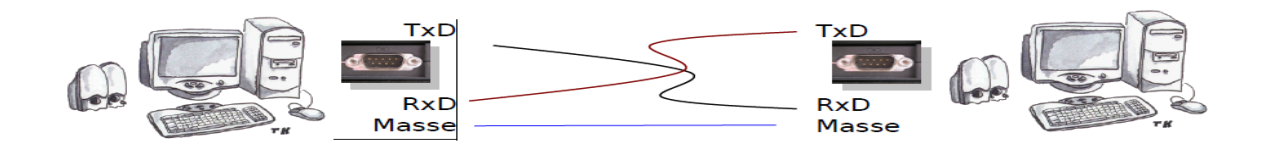

#### <span id="page-32-0"></span> **Figure 15 : Câblage RS232**

#### <span id="page-32-4"></span>**1.3.2 Convertisseur USB vers Série**

 Le Convertisseur est un adaptateur industriel USB/RS232 permettant la communication série avec une vitesse de transmission théorique maximum en USB jusqu'à 12 Mbps.

<span id="page-33-0"></span>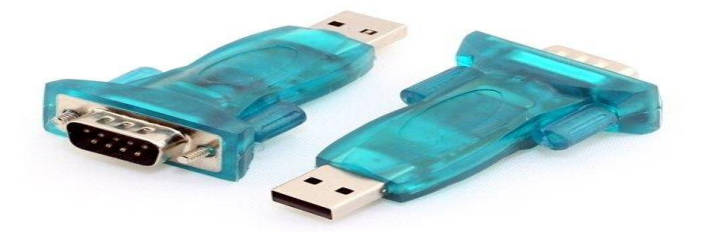

 **Figure 16 : Adaptateur USB vers série**

Ce convertisseur permet de mettre des équipements industriels en réseau, en utilisant :

Côté RS232 : un connecteur DB9 male.

 Le tableau suivant représente la répartition des signaux dans le connecteur de l'interface RS232 (DB9).

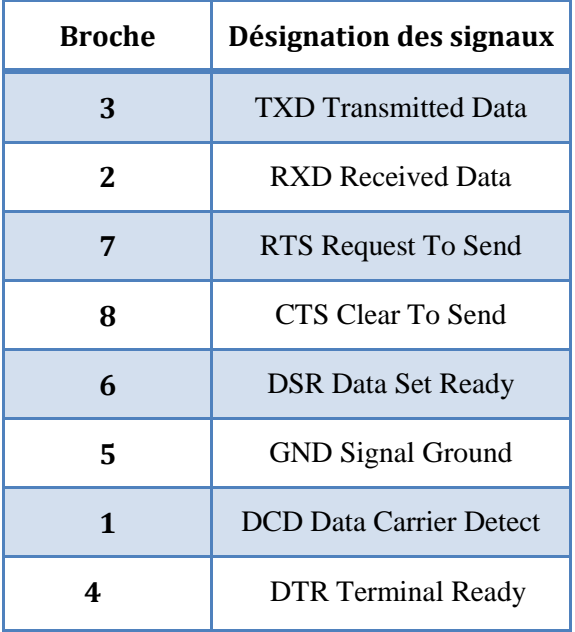

<span id="page-33-1"></span> **Tableau 10 : Répartition des signaux dans le connecteur de l'interface RS232 (DB9).**

### <span id="page-33-2"></span>**2 Architecture logicielle**

#### <span id="page-33-3"></span>**2.1 Le logiciel Datalyser SPC**

 Est un logiciel de contrôle de qualité SPC, une méthode préventive de gestion de la qualité qui concerne donc essentiellement des fabrications de moyennes et grandes séries. Elle vise à amener tout processus au niveau requis de régularité, de qualité et à l'y maintenir grâce à un système de surveillance permettant de réagir rapidement et efficacement à des dérives, évitant ainsi la production de produits non conformes.

 En général, c'est une carte de contrôle vise à aider les opérateurs de production à détecter si le procédé qu'ils conduisent ne subit que des causes communes ou s'il y a présence de causes spéciales.

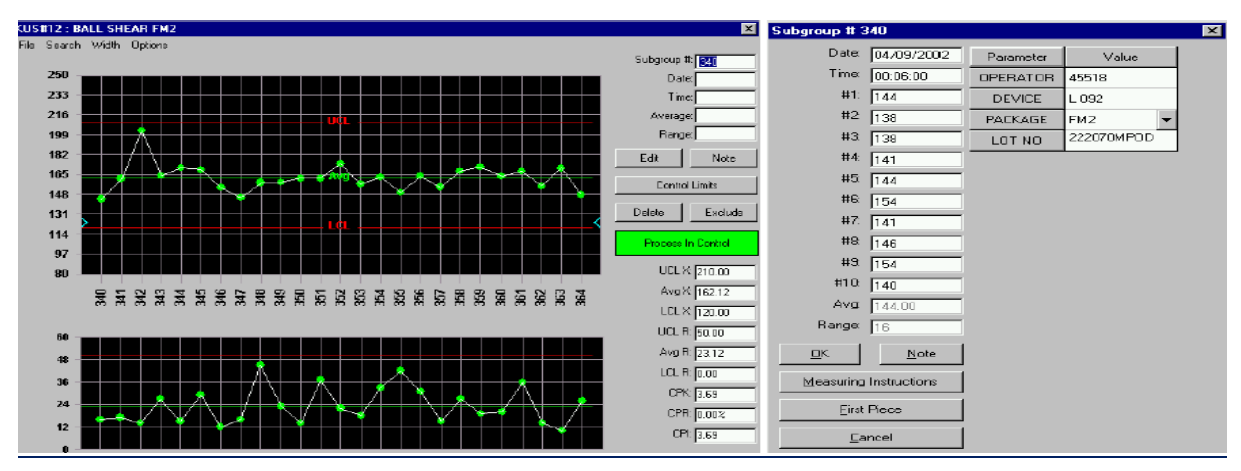

<span id="page-34-0"></span> **Figure 17 : Exemple de carte de contrôle où on saisie les mesures** 

#### <span id="page-34-1"></span>**2.2 Le langage de programmation**

#### **2.2.1 Critères de choix**

<span id="page-34-2"></span> Le choix d'outil de développement n'est pas une tâche facile, il faut savoir sélectionner le mieux adapté à notre projet.

 En se basant sur le côté technique, un langage de programmation peut être choisi à partir des critères suivant :

- > Temps d'exécution.
- La taille mémoire utilisée lors de l'exécution.
- > Type et structure de donnée.
- > Portabilité.
- Stabilité et Pérennité.
- $\triangleright$  Ouverture du langage.
- La facilité d'écriture.
- > Traitement d'exception.

 Mais dans la plus part du temps ce choix est régit par d'autres critères pratiques et économiques à savoir :

- L'équipe de développement maîtrise déjà tel ou tel langage.
- > L'entreprise est sous contrat avec un éditeur de logiciels.
- Le projet doit s'intégrer avec un système d'exploitation ou un logiciel existant.

 A partir de ce qu'on a cité, nous avons établi une liste des langages de programmation possibles, puis nous avons évalué chaque langage en se basant sur notre besoin, ainsi nous avons obtenu le résultat suivant :

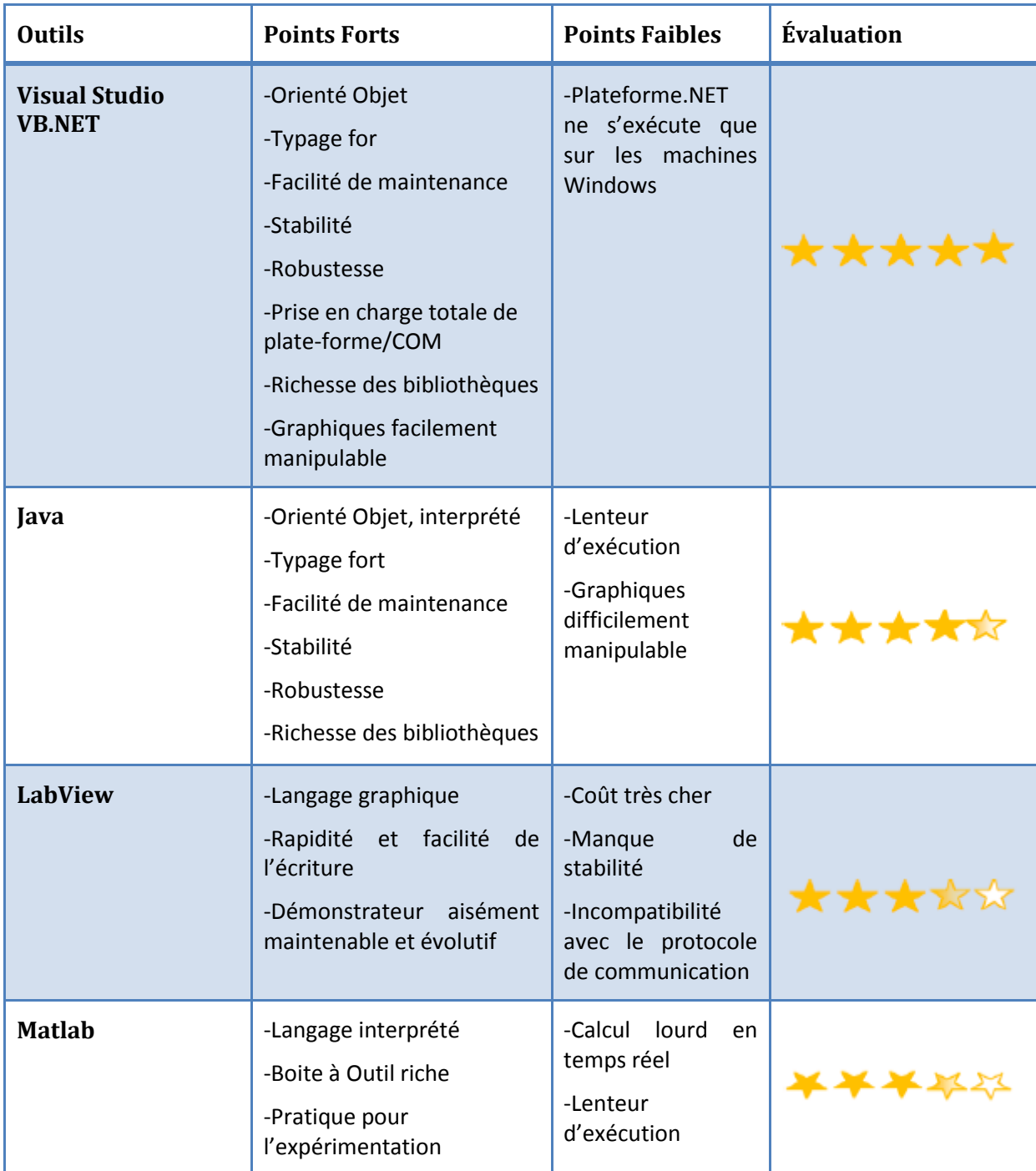

<span id="page-35-0"></span> **Tableau 11 : Tableau comparatif entre différant langage de programmation.**

#### **2.2.2 Présentation de l'outil**

<span id="page-35-1"></span> Le VB.NET offre un environnement de développement pour les applications, et avec son module de connexion avec les bases de données qui est l'ADO.NET donne une possibilité complète pour créer une application robuste, simple et facile à gérer.
Pour la création de ce projet nous avons choisi d'utiliser Visual studio 2010.

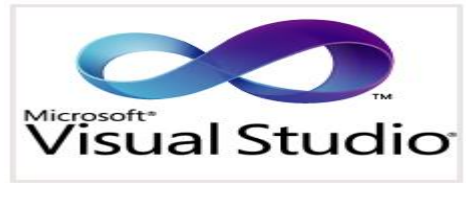

 **Figure 18 : Logo du logiciel**

 Visual Studio est une suite de logiciels de développement pour Windows conçue par Microsoft. Visual Studio est un ensemble complet d'outils de développement permettant de générer des applications Web ASP.NET, des Services Web XML, des applications bureautiques et des applications mobiles. Visual Basic, Visual C++, Visual C# et Visual J# utilisent tous le même environnement de développement intégré (IDE, Intgrated Development Environment), qui leur permet de partager des outils et facilite la création de solutions faisant appel à plusieurs langages. Par ailleurs, ces langages permettent de mieux tirer parti des fonctionnalités du Framework .NET, qui fournit un accès à des technologies clés simplifiant le développement d'applications Web ASP et de Services Web XML grâce à Visual Web Developper.

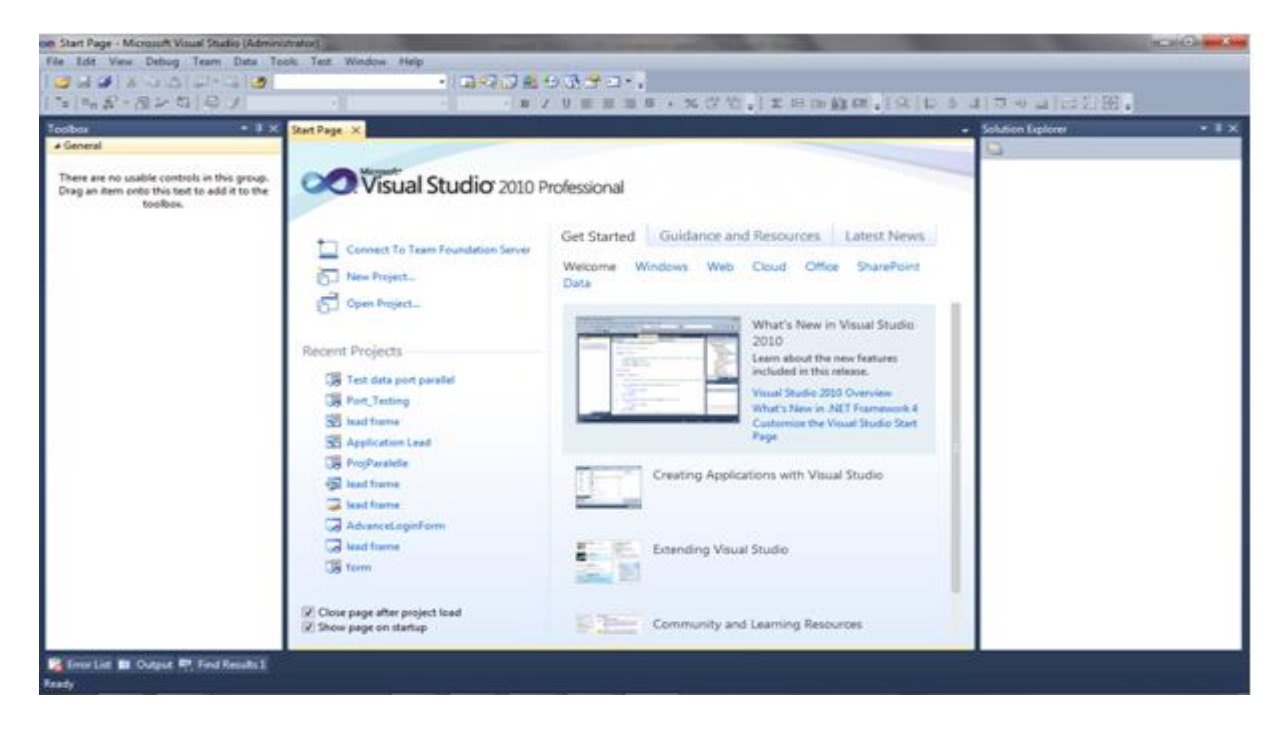

 **Figure 19 : la page d'ouverture du logiciel Visual Studio pour le Visual Basic.net.**

Pour créer une relation entre l'application et le SGBD on utilise comme technologie ADO.NET.

 ActiveX Data Object ou ADO est une bibliothèque logicielle de Microsoft fournissant une interface d'accès aux données dans l'environnement Windows. Elle permet aux programmes clients d'accéder aux données, et de les manipuler, dans un fichier ou un serveur de base de données.

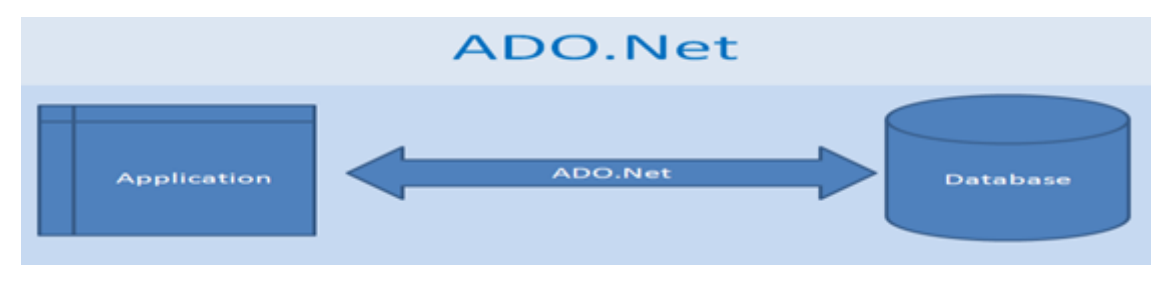

 **Figure 20 : L'utilité de la technologie ADO.Net**

# **3 Conclusion**

 Dans ce chapitre, nous avons présenté deux parties importantes, la première représente un descriptif détaillé du matériel utilisé. Dans le deuxième partie nous avons fait une étude comparative entre les langages de programmation, en se basant sur des critères spécifiques, nous avons choisi le VB.Net comme outil de développement ainsi nous avons donné une vision globale sur cet outillage.

# **Chapitre 4**

# **Communication entre Dage et Datalyser**

**Ce chapitre a pour but de présenter l'analyse de l'état actuel de la partie contrôle de la machine Dage et de la solution proposée, ainsi la phase de conception et modélisation du l'application en utilisant la méthode Merise et la phase du développement accompagnée de quelques interfaces de l'application développée.**

# **1 Etude de l'existant**

 L'étude complète de tous les domaines est nécessaire pour la mise en place d'un système. Elle commence toujours par l'analyse préalable. Cette étude comporte trois étapes :

- $\triangledown$  Description de l'existant.
- $\checkmark$  Critique de l'existant.
- $\checkmark$  Proposition des solutions.

 Cette étude préalable sert à délimiter le domaine du projet et à définir les contraintes et les hypothèses pour pouvoir déterminer le type de solution. Commençons par la première étape qui est la description de l'existant.

## **1.1 Description de l'existant**

 Cette étude consiste à recenser et regrouper les informations concernant la **situation actuelle** afin de comprendre et dégager les problèmes qui vont me servir pour la mise en place des solutions que je développerai dans ce projet.

 Après le process Wire Bond (Voir Annexe A), l'opératrice fait une série de tests tels que le Pull Test et le Ball shear à l'aide de la machine Dage .Ces tests sont fait lors de chaque conversion (passage d'un lot à l'autre d'une race differente) et lors du changement des équipes (chaque 8h).

 D'abord elle récupère la lead Frame, après elle se déplace vers la machine Dage pour le mettre sur son support et commence à mesurer, ensuite elle visualise les valeurs sur l'écran du PC en utilisant le logiciel Dage 4000 dédié à la machine.

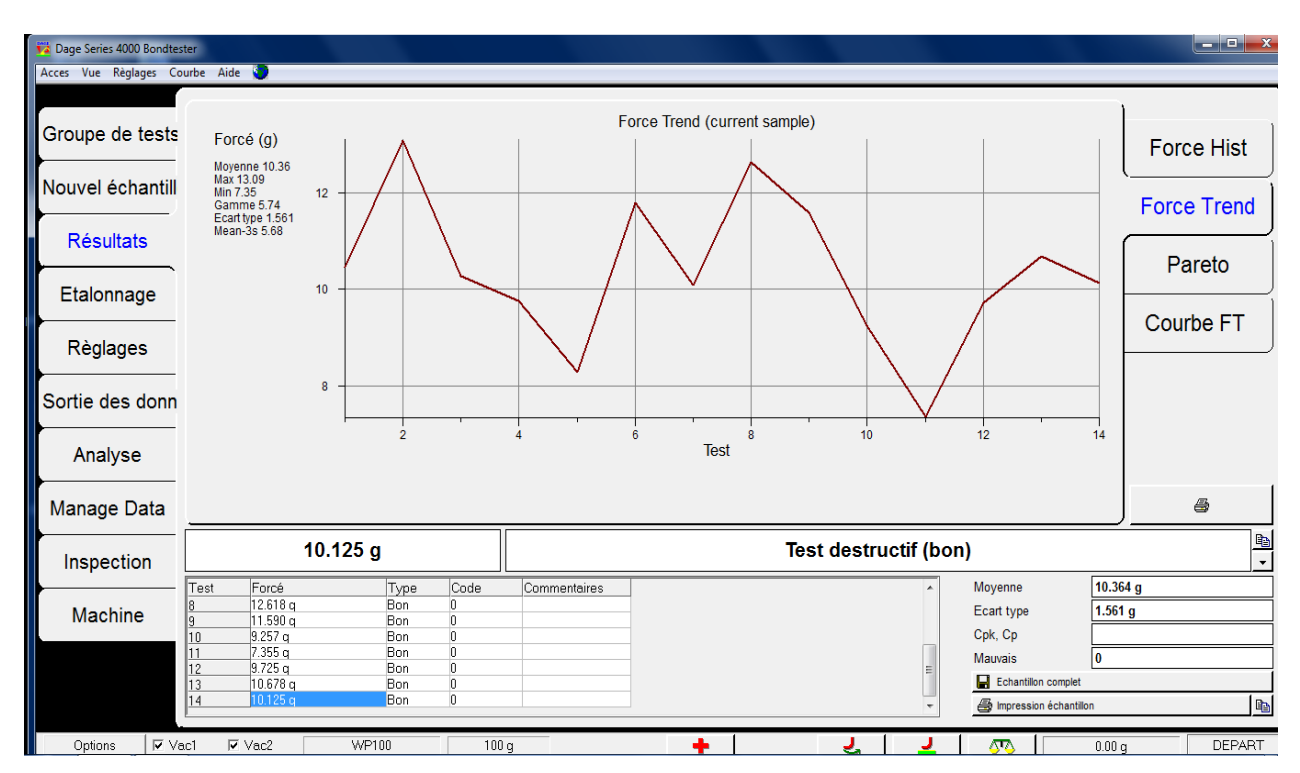

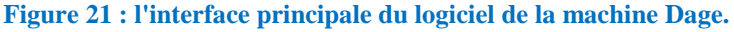

 Après avoir pris les mesures, il va falloir les enregistrer sur le logiciel Datalyser Spectrum installé dans un pc juste à côté de la machine.

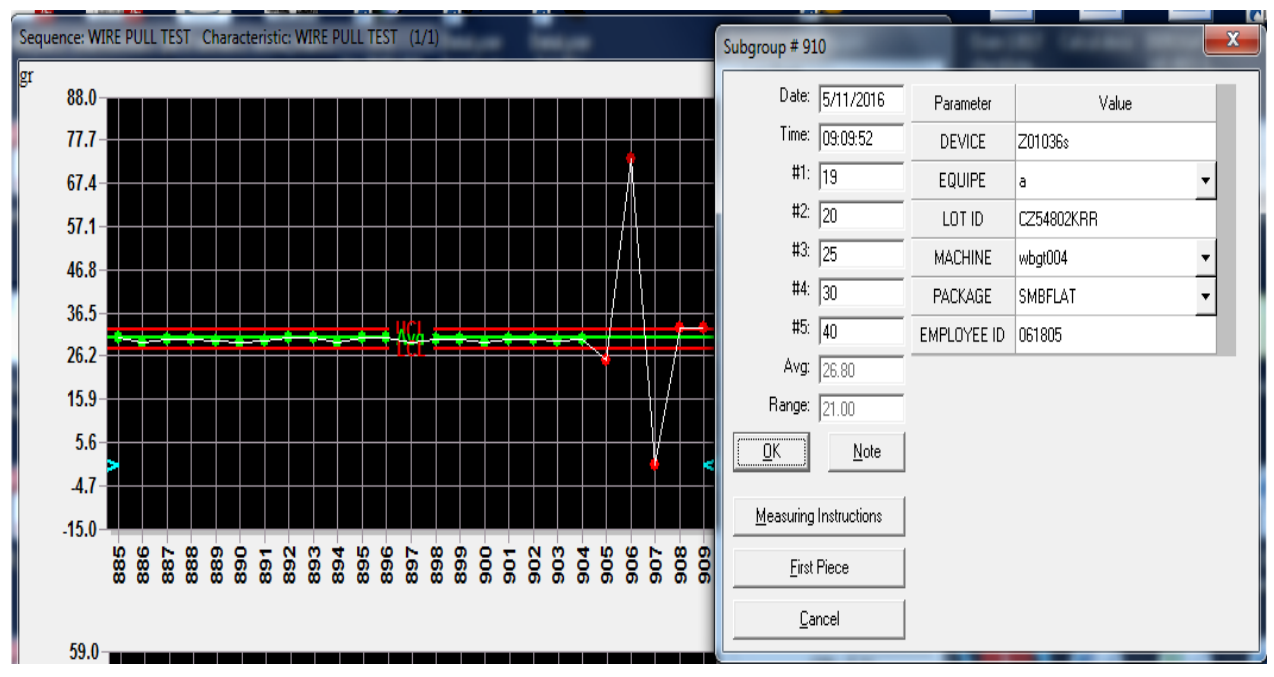

 **Figure 22 : L'interface de saisie des mesures sur le logiciel Datalyser**

#### **1.1.1 Pull Test**

 Le Pull test est le test reconnu le plus fiable pour vérifier la qualité du process Wire Bond. Dans ce test destructif, un petit crochet est placé sous le wire (entre la lead Frame et la die) et est tiré verticalement jusqu'à sa rupture, à ce moment-là, nous pouvons lire sur l'interface la force capable de couper le fil. Cette force appelé Pull Force.

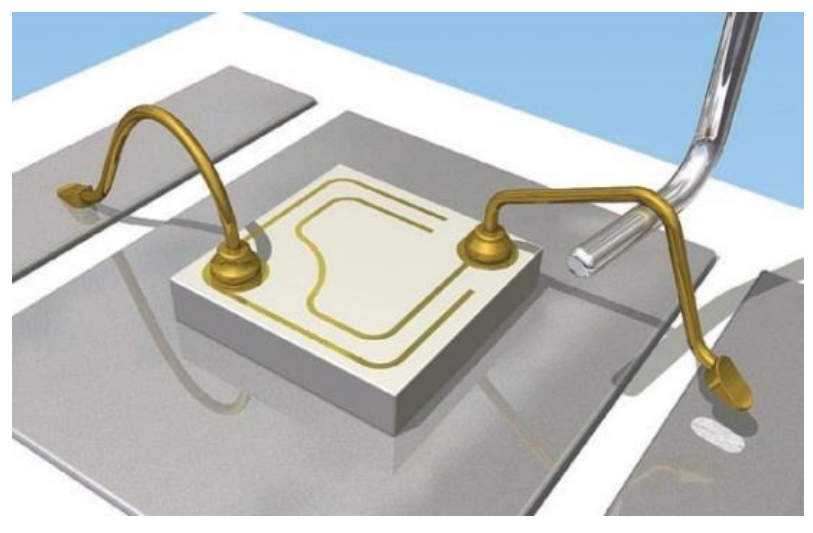

 **Figure 23 : Pull Test**

 En plus de la valeur de la force, les modes d'échec sont collectés. Et qu'ils ont été visualisés par l'opératrice lors de chaque mesure.

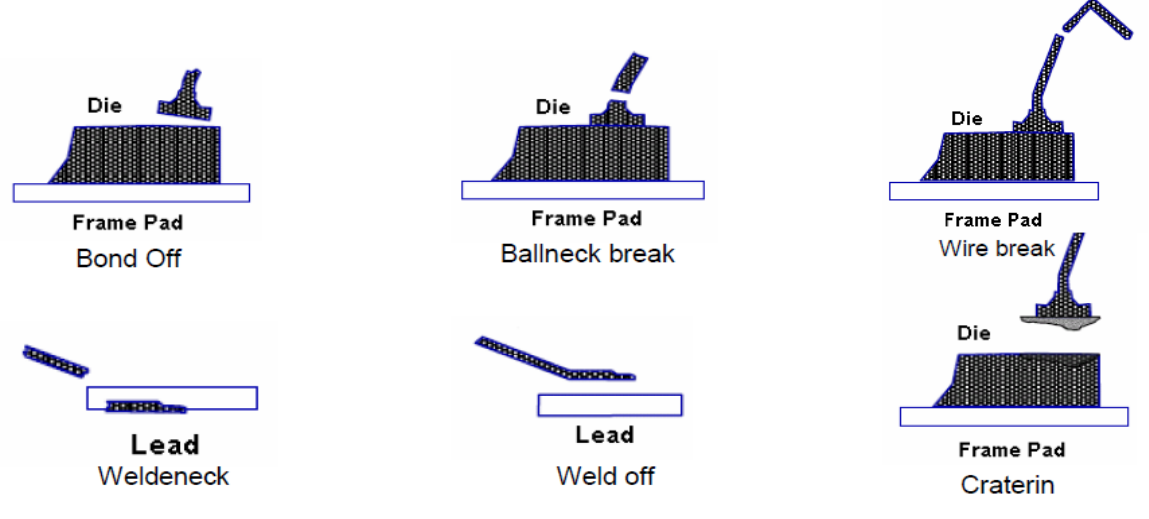

 **Figure 24: Les modes d'échec en Pull Test**

#### **1.1.2 Ball Shear**

 Ce test est utilisé principalement pour contrôler l'adhésion de la Ball. Il permet de connaitre la contrainte maximale que peut supporter la Ball formée.

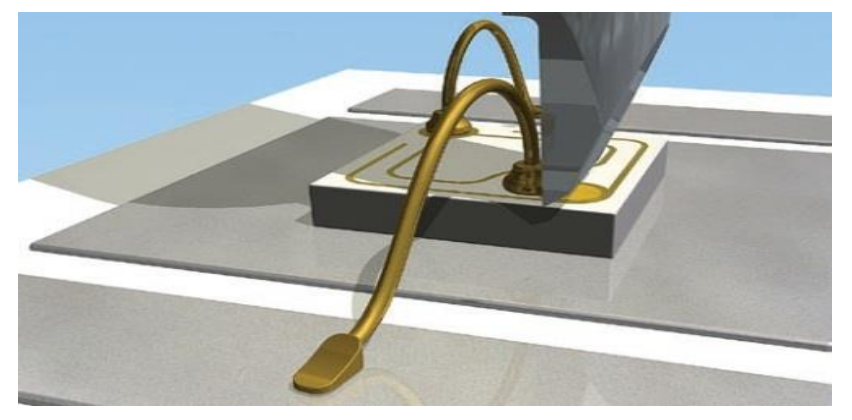

 **Figure 25 : Ball Shear**

Comme dans le cas du Pull Test, les modes d'échec sont aussi collectés.

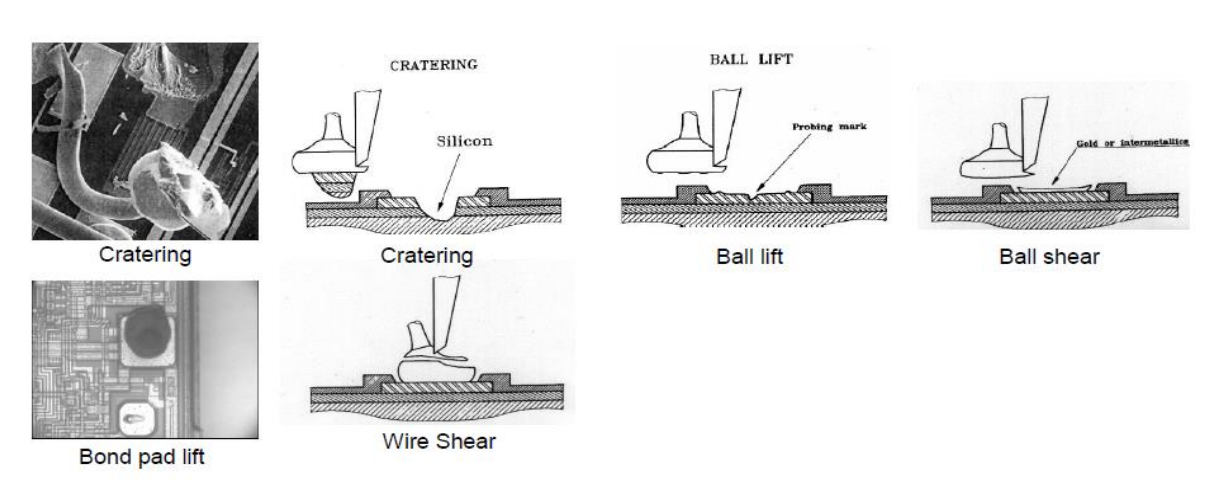

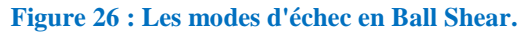

# **1.2 Critique de l'existant**

 Les mesures de chaque machine Wire Bond faite par l'opératrice doit être remplie **manuellement** dans une fiche d'autocontrôle ou dans un morceau de papier comme montre la figure suivante :

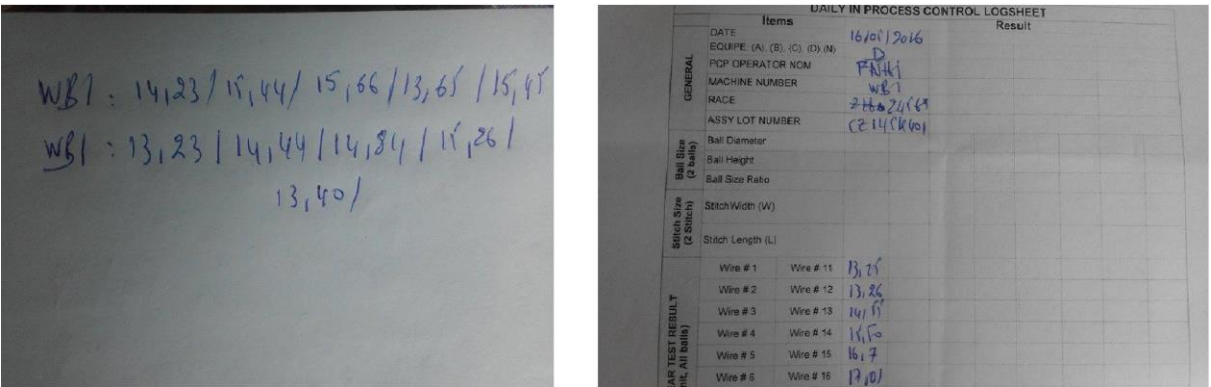

 **Figure 27 : La manière d'enregistrement des mesures.**

Aussi les mêmes mesures ne s'enregistrent pas **en temps réel** dans le logiciel Datalyser ce qui entraine les problèmes suivants :

- La saisie manuelle des mesures sur le logiciel Datalyser peut provoquer des erreurs de saisie ce qui diminue la fiabilité des mesures.
- Une durée de l'opération de mesure très longue ce qui provoque une surcharge sur les postes de contrôle et donc un retard au niveau du démarrage de machine Wire Bond ou lors d'une conversion d'une race à une autre.

## **1.3 Proposition des solutions**

 La connaissance de l'existant, des problèmes et leurs causes profondes nous amènent aux solutions envisageables.

 Pour automatiser le transfert entre la machine Dage et le logiciel Datalyser SPC dans un autre PC via une liaison série (câble RS232), j'ai abouti à une démarche standard pour le faire :

- Configuration du logiciel de la machine Dage.
- Configuration du logiciel Datalyser SPC.

Au cas des problèmes qui peuvent interrompre la communication tels que :

- câble RS232 est mal connecté.
- -une coupure de réseau ST dans le PC qui contient le logiciel Datalyser.

J'ai décidé de réaliser une application (interface graphique) qui gère l'enregistrement via le fichier des mesures généré par le logiciel de Dage, la consultation(Historique) et le transfert vers le logiciel Datalyser. En utilisant comme langage de programmation le **VB.net** et comme base de données le **Microsoft Access.**

# **2 Configuration**

Après plusieurs tests sur le logiciel da la machine Dage et le logiciel Datalyser, nous avons abouti à lier les deux en suivant des étapes de configuration qui seront décrites dans les parties suivantes.

#### **2.1 Configuration du logiciel de la machine Dage**

#### **-Mode d'accès :**

Une fonction puissante du système Dage 4000 est sa capacité à gérer les droits d'accès au menu. Donc il faut choisir le mode d'accès ' ingénieur ' afin d'activer l'onglet « Sortie des données » comme suit :

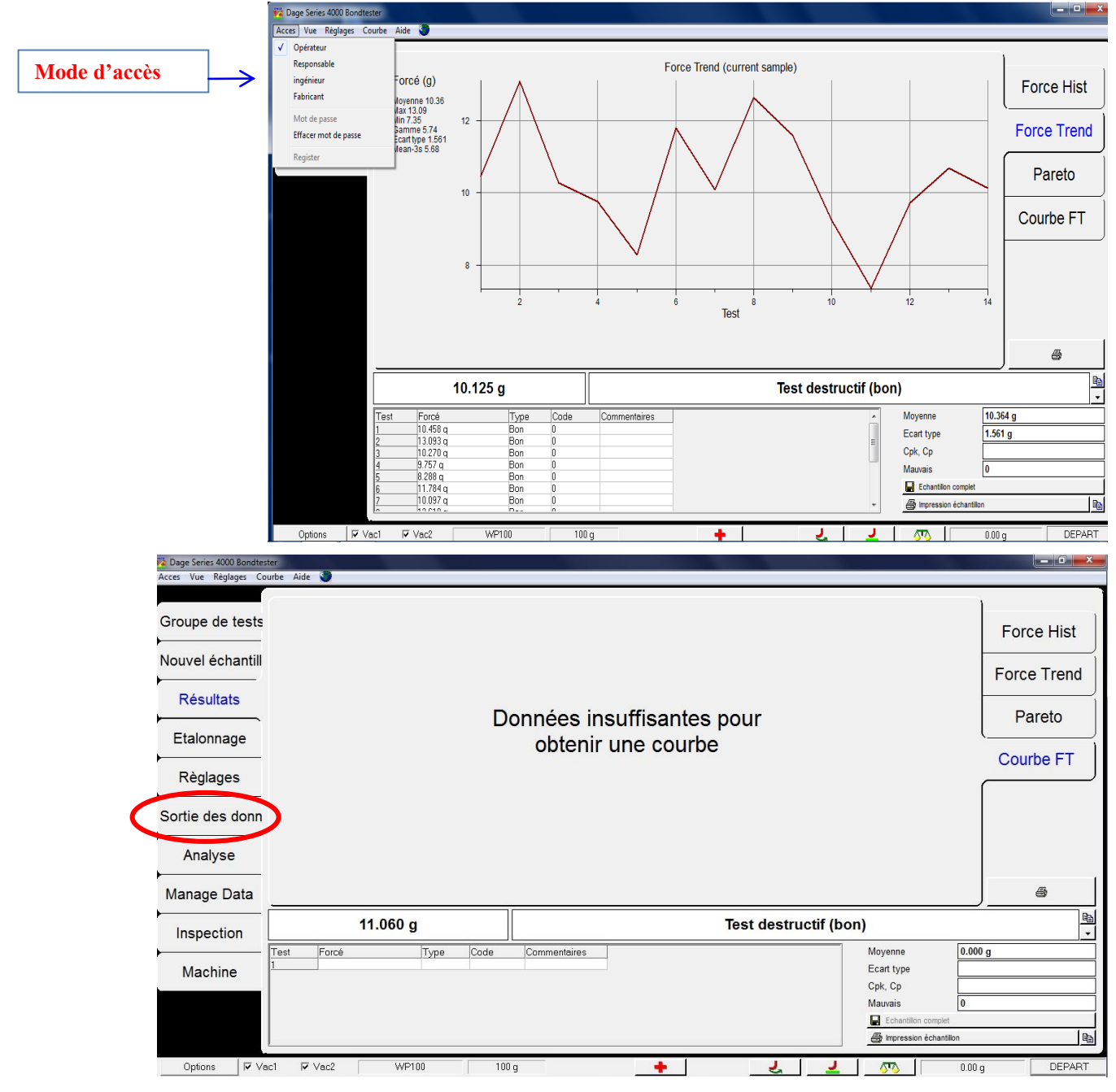

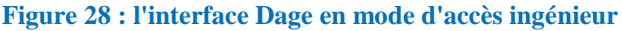

 Cette méthode de sortie sert à fournir deux manières à extraire les données mesurées, soit par la génération d'un fichier locale d'extension .csv ou par la transmission RS232 vers un autre pc.

#### **-Sortie de données Texte (fichier .csv) :**

 Un fichier CSV est un fichier tableur, contenant des données sur chaque ligne séparée par un caractère de séparation (généralement une virgule, un point-virgule ou une tabulation).Ce fichier va nous servir pour extraire les mesures via l'application réalisées au cas des problèmes qui peuvent interrompre la communication.

 Cet écran ci-dessous active la génération et l'enregistrement dans un fichier nommé par exemple csv.csv.En sélectionne <CSV> <Moyens de réglage> comme indiquer la figure suivante :

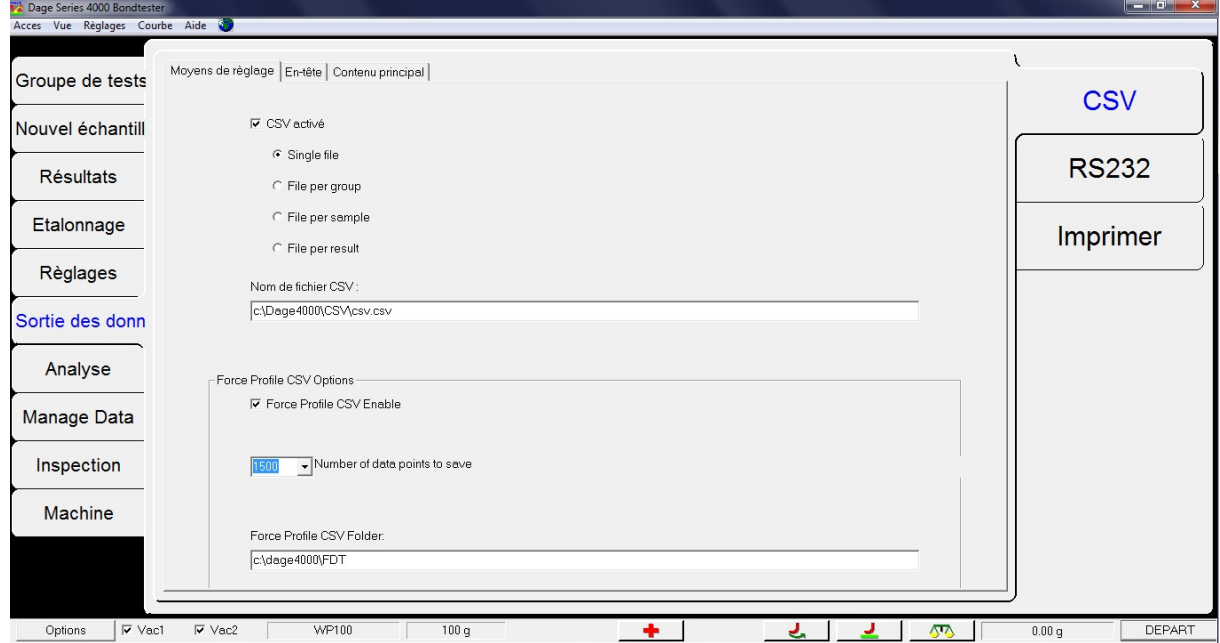

 **Figure 29 :Interface d'activation du fichier .csv généré par l'application Dage**

 L'en-tête aussi peut précéder chaque résultat ou chaque échantillon .Il est paramétré comme indiqué ci-dessous :

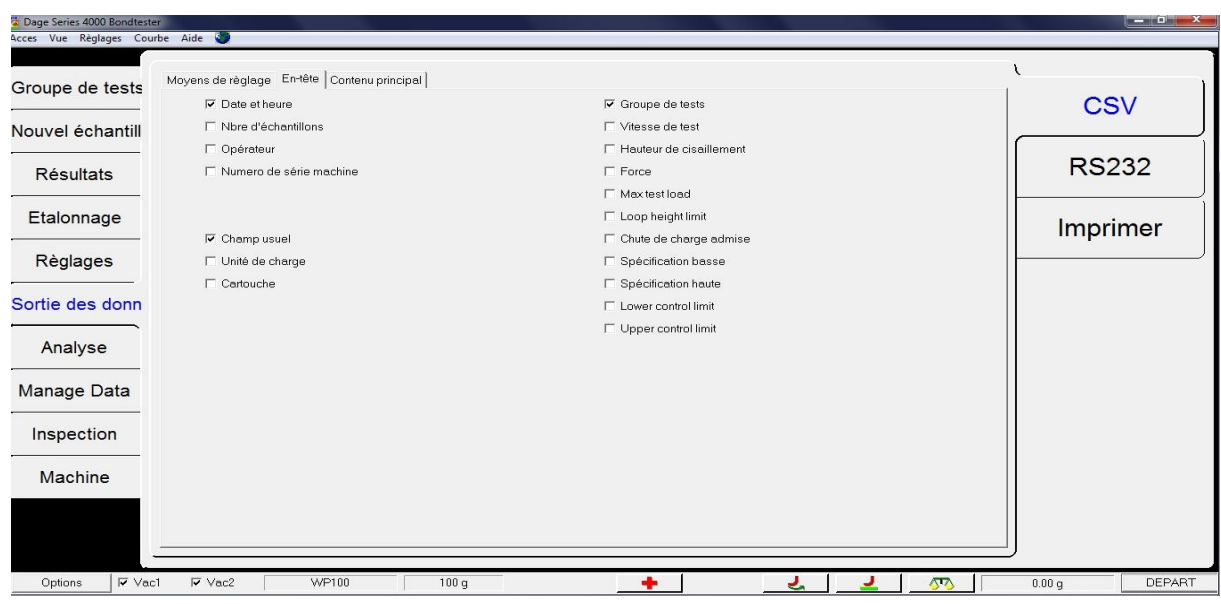

 **Figure 30 : Interface En-tête pour choisir les informations qui accompagne le fichier .csv**

 Dans notre cas nous avons choisi les paramètres suivantes pour qu'on puisse référencer les mesures : **Date et Heure**, **Groupe de tests** (type de test : Pull Test ou Ball Shear) et Champ usuel.

 Les champs usuels sont définit par l'écran ci-dessous pour identifier les facteurs qui seraient nécessaires .On utilise LOT ID, Devise (La race du produit), le nom de la machine Wire Bond, l'employée ID et l'équipe (A, C ou D).

Sélectionne <Réglages > <Champ utilisé >

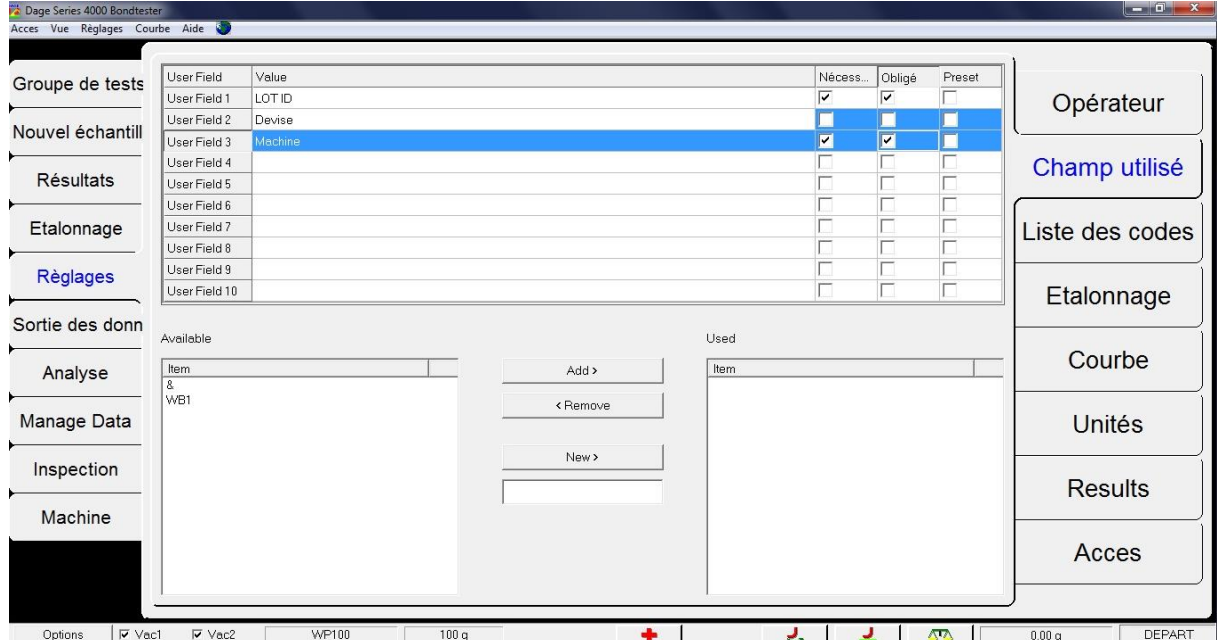

 **Figure 31 : Fenêtre d'ajout des champs identifiant un echantillon de mesures**

Et donc à chaque échantillon de mesures, l'opératrice doit remplir les informations déjà évoqué.

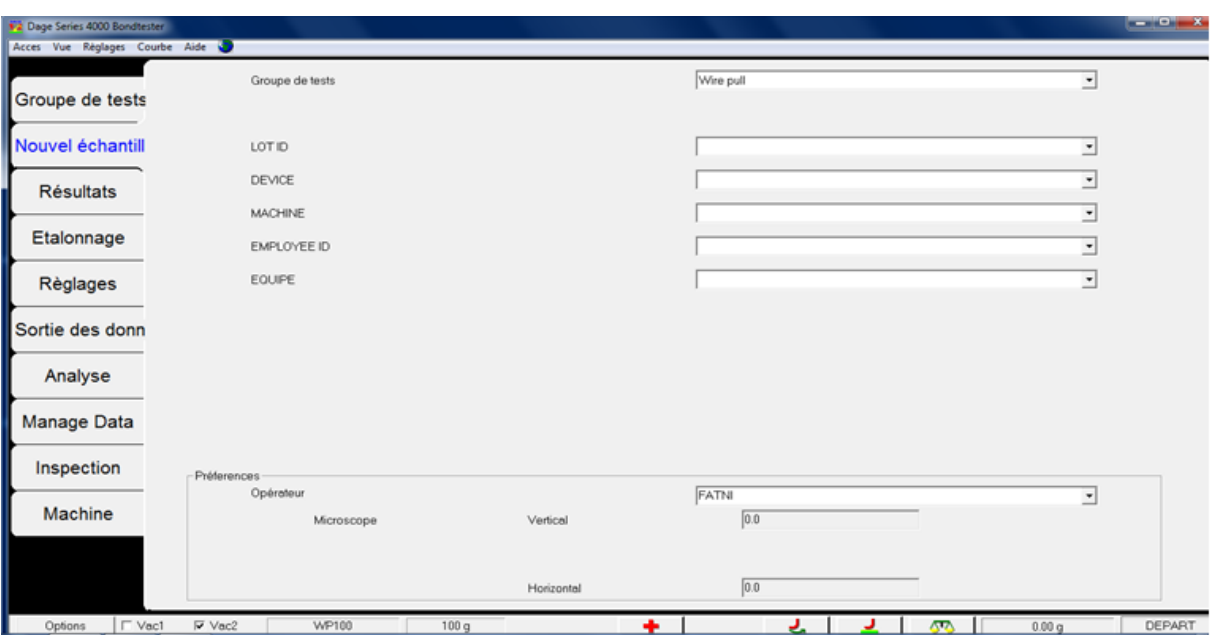

 **Figure 32 :Nouvelle interface pour effectuer un echantillon de mesure**

#### **-Sortie RS232 :**

 L'écran ci-dessous active la transmission RS232 et définit les paramètres de communication. Les paramètres choisis sont identiques à ceux du host.

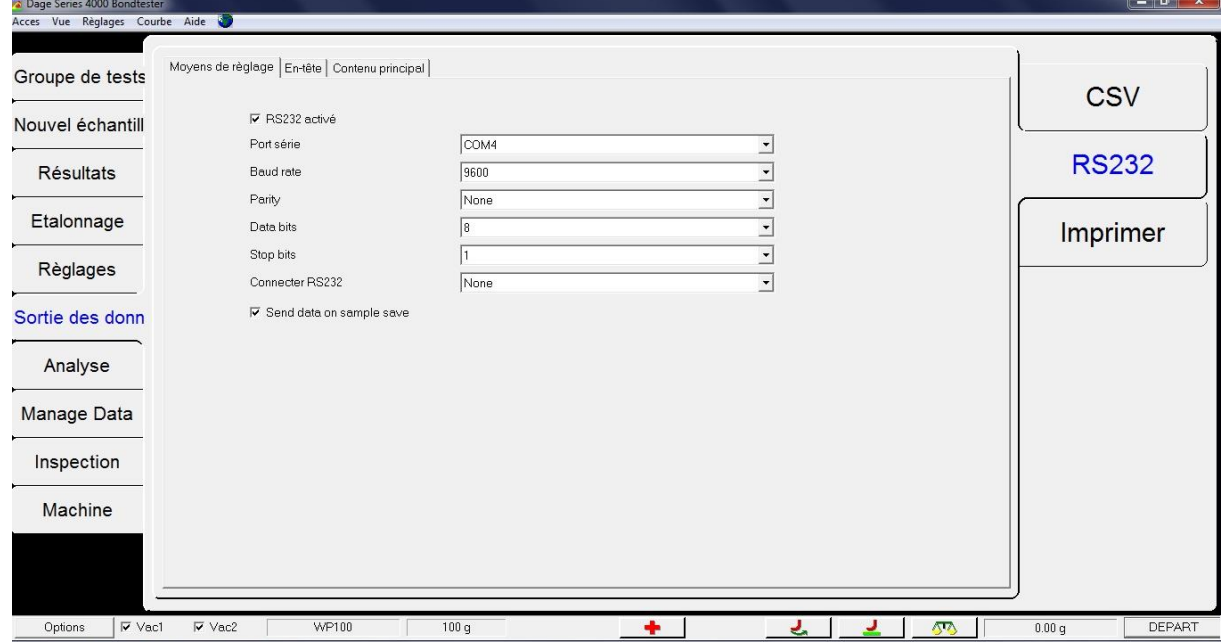

 **Figure 33 : Fenêtre de définition des paramètres de transmission**

On définit aussi le contenu de chaque ligne de résultat de mesure, on adopte la forme suivante :

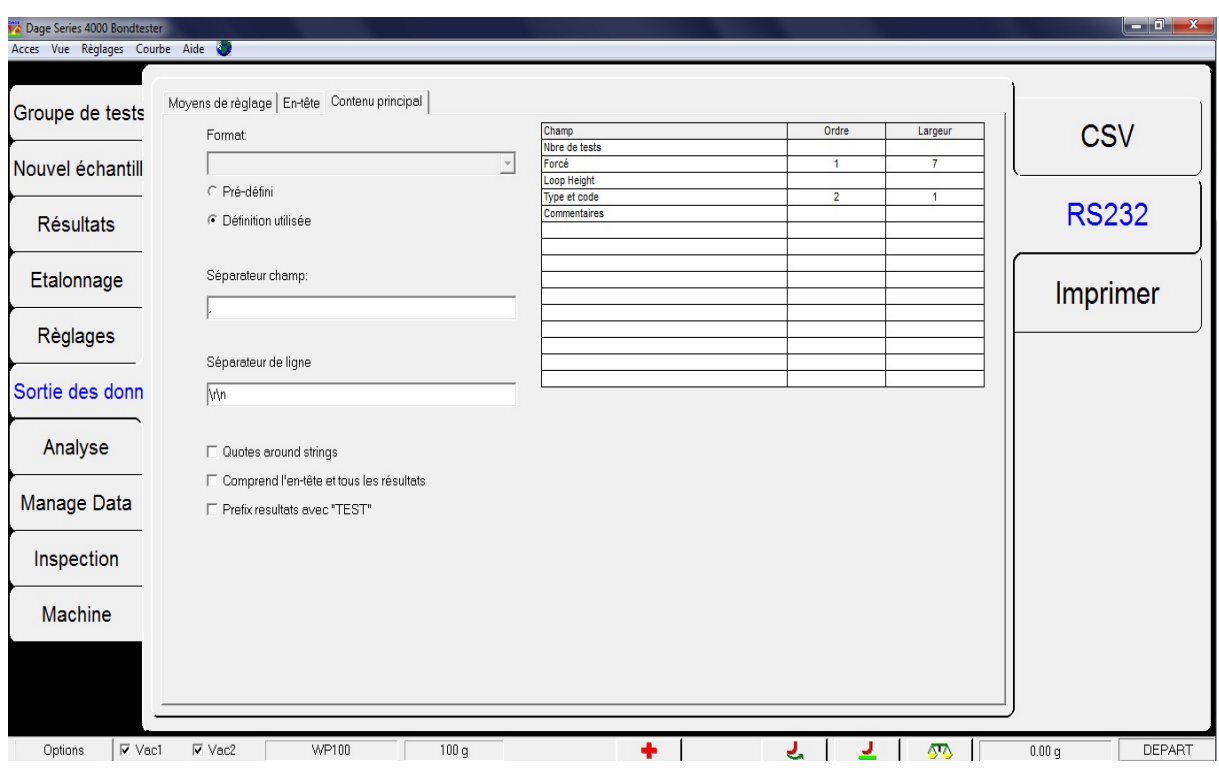

 **Figure 34 : fenêtre de contenu de la ligne de mesure lors de l'envoie via RS232**

## **2.2 Configuration du logiciel Datalyser SPC**

Après la configuration de la machine Dage pour l'envoie des données, il est nécessaire aussi de configurer le logiciel Datalyser pur qu'il puisse recevoir ces données. Dans cette partie , nous allons monter les étapes de cette configuration :

D'abord nous allons affecter un port à travers lequel le logiciel Datalyser va recevoir les mesures.

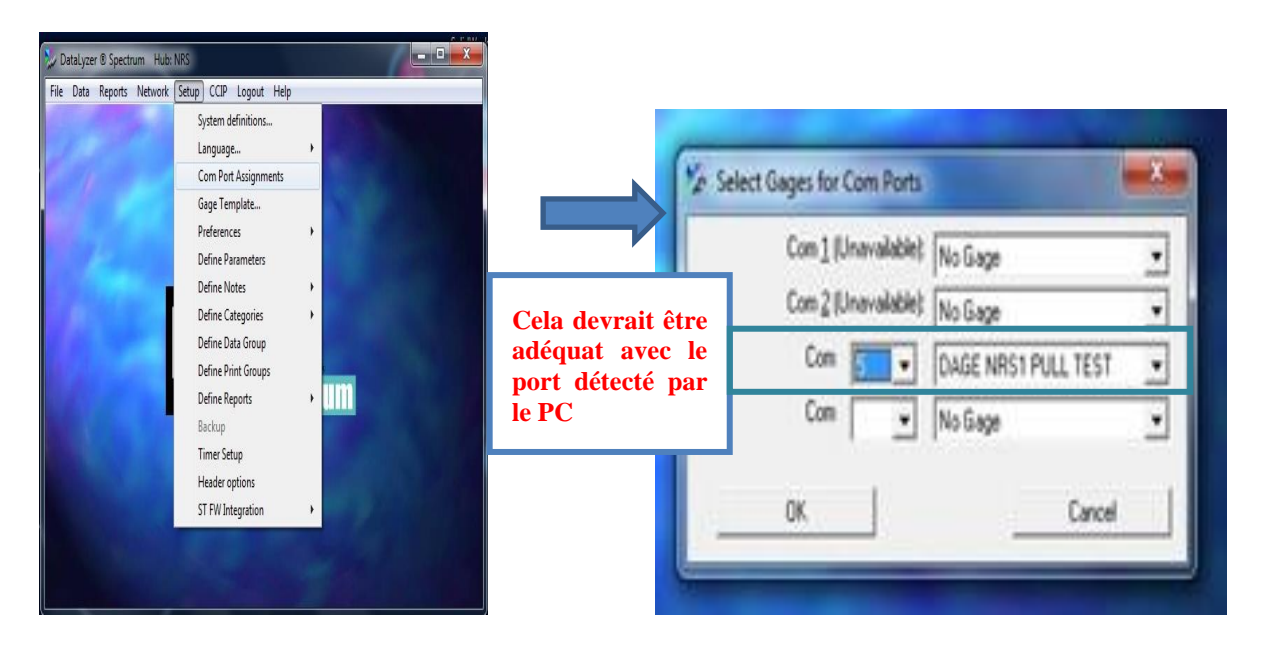

 **Figure 35 : Fenêtre Datalyser pour sélectionner le port détecté**

 Puis nous allons configurer le Port affecté pour qu'il reçoit les mesures avec les mêmes caractéristiques de communication de l'envoie par l'application Dage.

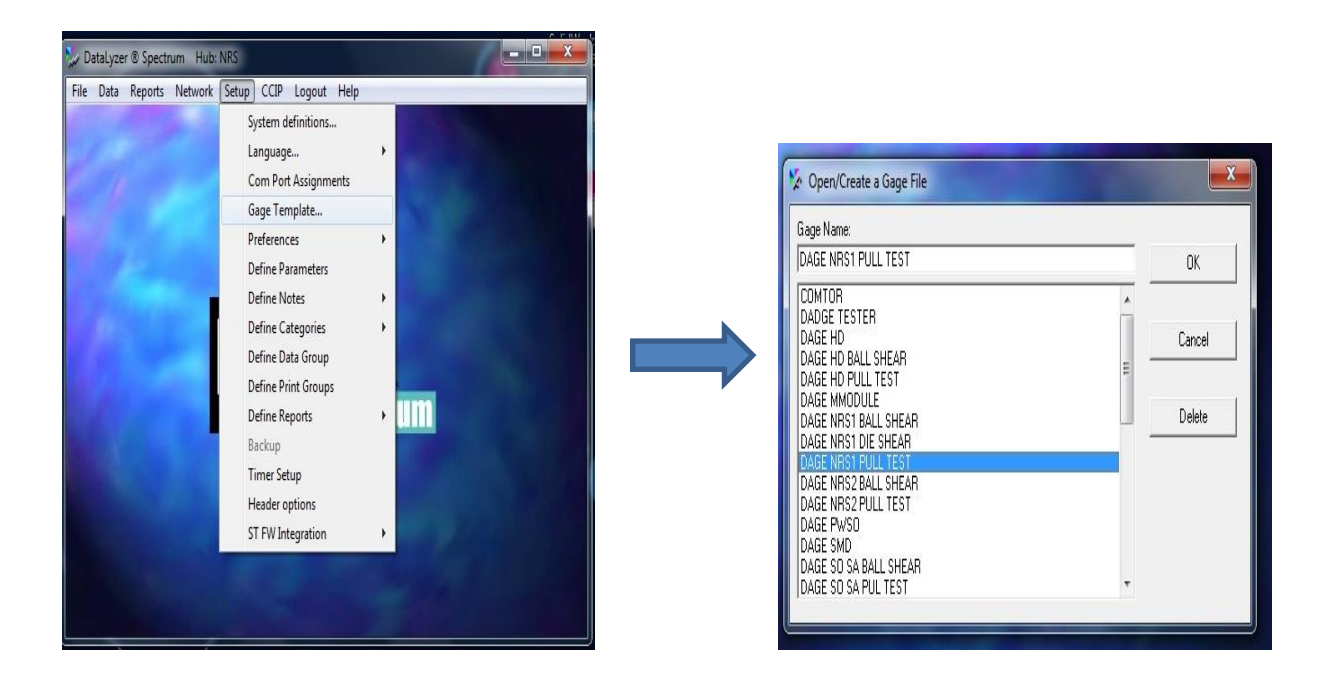

#### **Figure 36 :Le chemin pour ouvrir l'interface de configuration du port**

Une fenêtre s'ouvre :

La configuration du Port et la séparation des lignes envoyés déviant être en concordances avec les paramètres de transmission de la machine Dage.

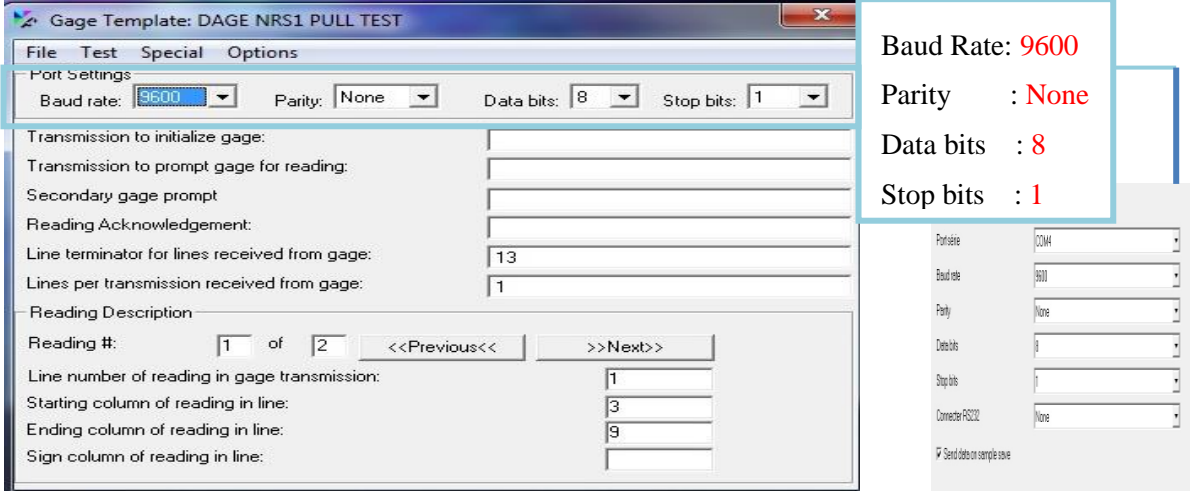

 **Figure 37 : Fenêtre de configuration du port choisi par le Datalyser**

 Puis nous allons choisir la taille de ligne à receveur .Dans notre cas la taille adéquate pour receveur correctement les données : 11

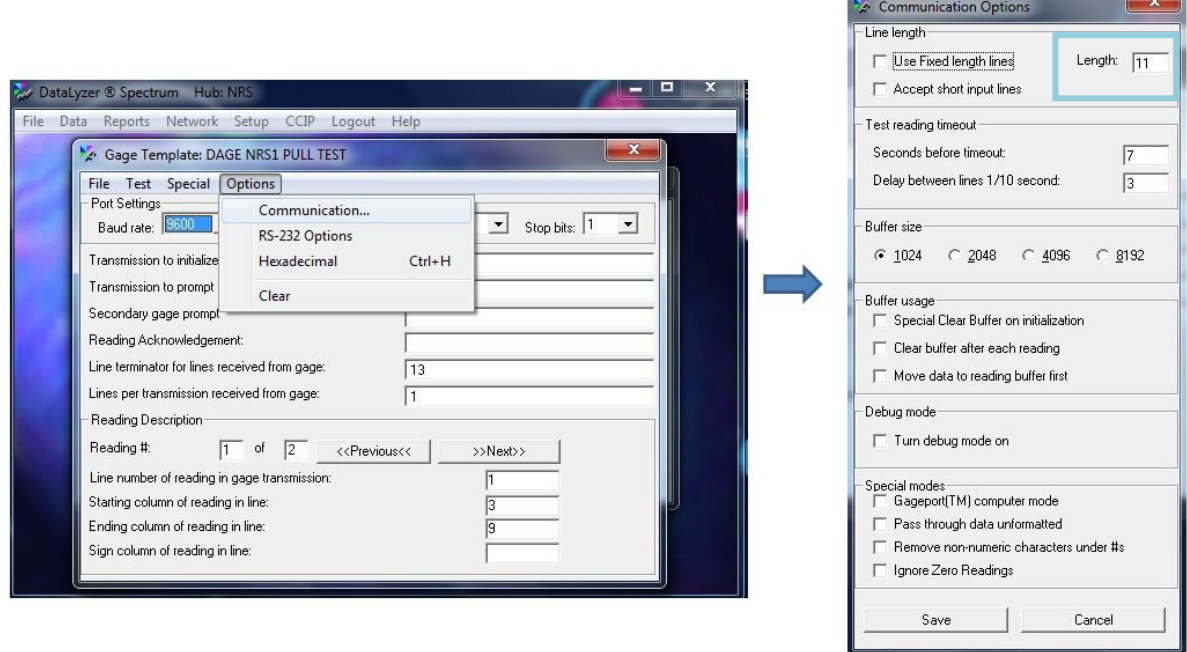

#### **Figure 38 : Fenêtre d'adaptation de la taille de la ligne à recevoir par le Datalyser**

 Ensuite nous allons lier l'interface de mesure avec l'interface du mode échec. Cette étape sert à lier chaque mesure avec son mode d'échec.

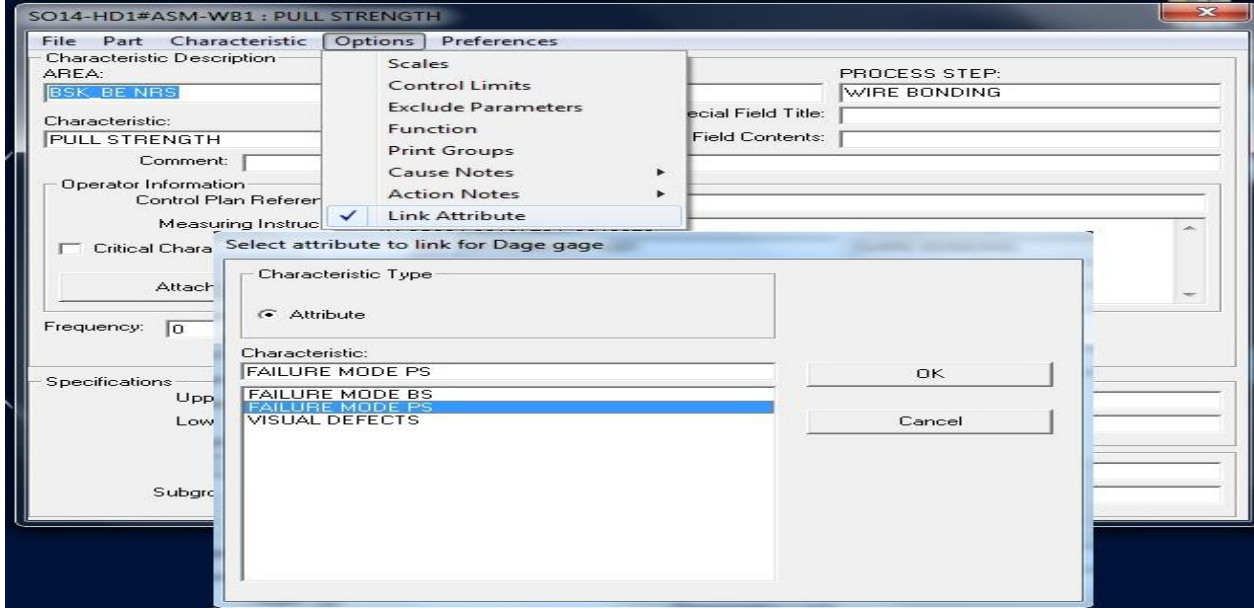

**Figure 39 : Fenêtre Link pour lier l'interface Datalyser des mesures avec celle du mode d'échec**

 Enfin nous allons configurer le Datalyzer pour qu'il puisse recevoir les données constituent une ligne.

Dans notre cas : le premier champ de la ligne est la mesure, qui aura comme valeur R1.

Le deuxième champ de la ligne est le mode d'échec : R2.

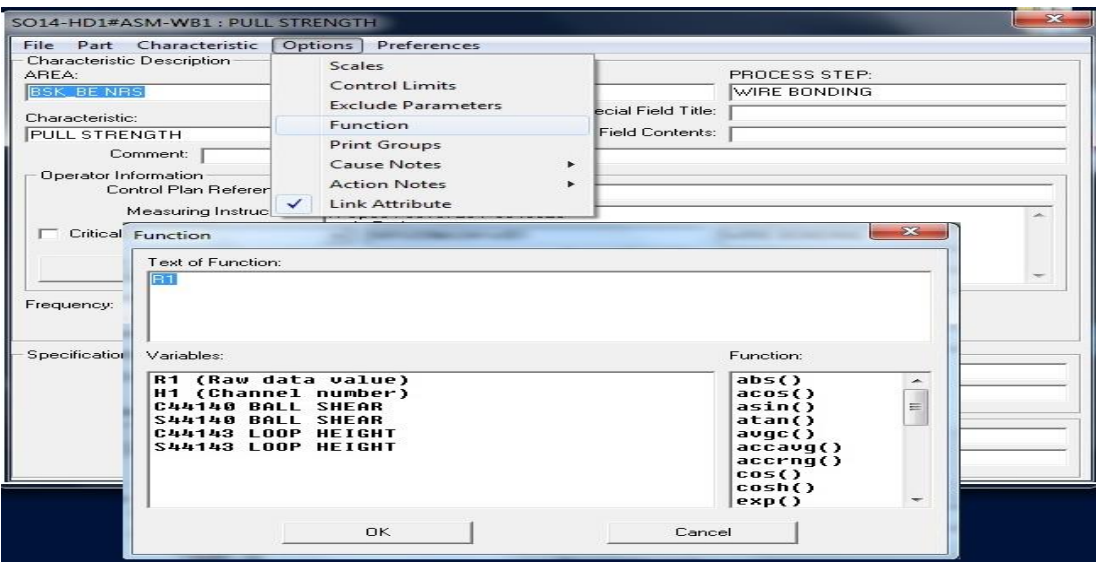

 **Figure 40 : Interface Option pour choisir un champ de ligne à recevoir par le Datalyser**

# **2.3 Test et Résultat**

 Au cours de développement de ma solution , nous avons effectué un ensemble de tests unitaires afin de nous assurer de son bon fonctionnement. Cela m'a permis d'établir une nouvelle procédure de mesure :

**Etape 1 : -**Ouvrir un nouvel échantillon sur l'interface de mesure de la machine Dage. -Remplir les informations identifiant un échantillon de mesure.

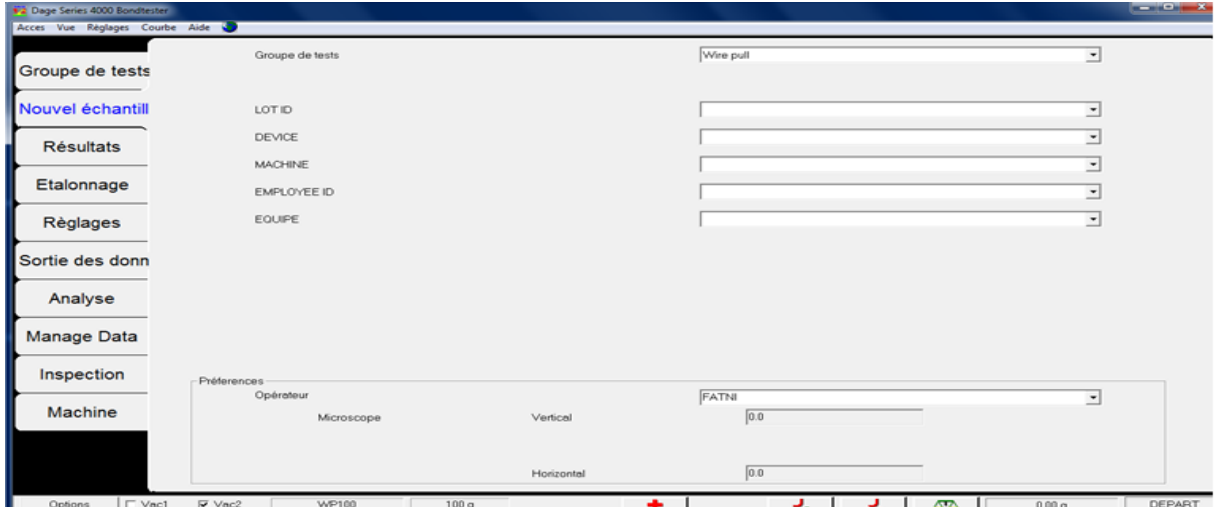

 **Figure 41 : :Nouvelle interface pour effectuer un echantillon de mesure**

**Etape 2 : -**Passer à l'onglet de résultats et mesurer avec l'outil les pièces. -Saisir le code du mode d'échec (Failure mode) de chaque mesure.

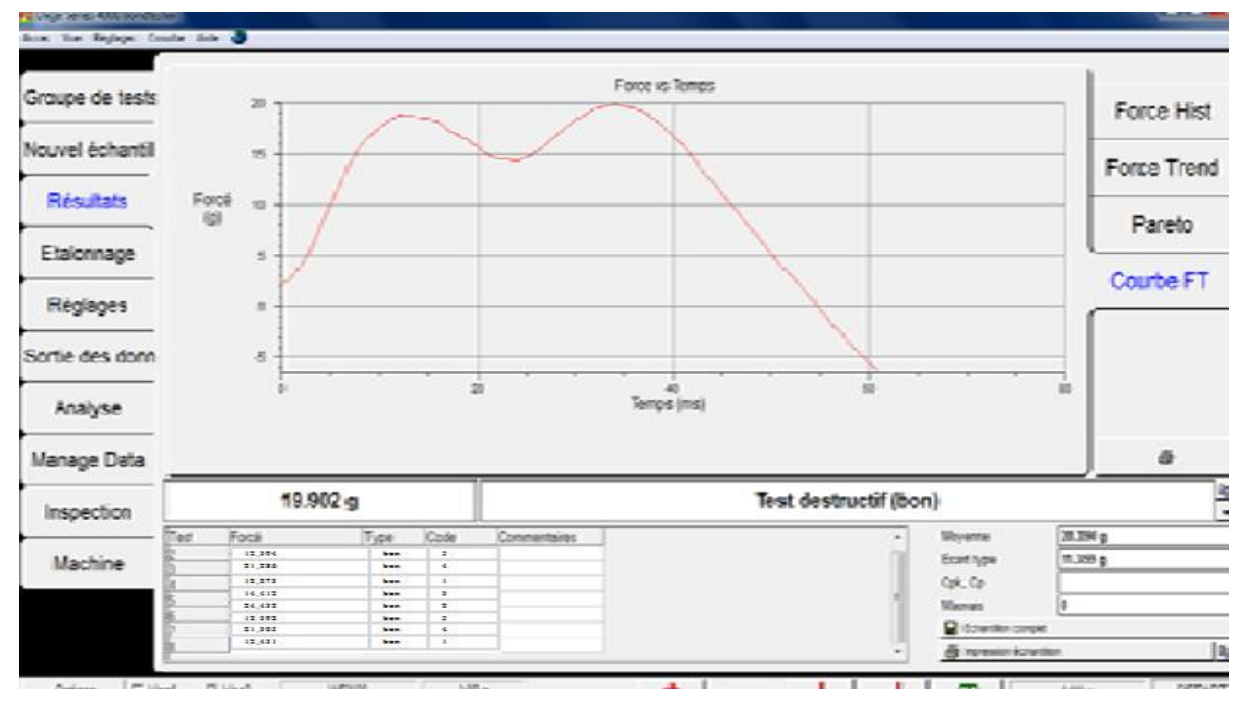

 **Figure 42 : Interface Résultats du Dage après que l'opératrice a mesuré**

**Etape 3 : -** Ouvrir l'interface voulue du logiciel Datalyser de l'autre PC. -appuyer sur échantillon complet, les mesures sont transférer vers l'interface Datalyser.

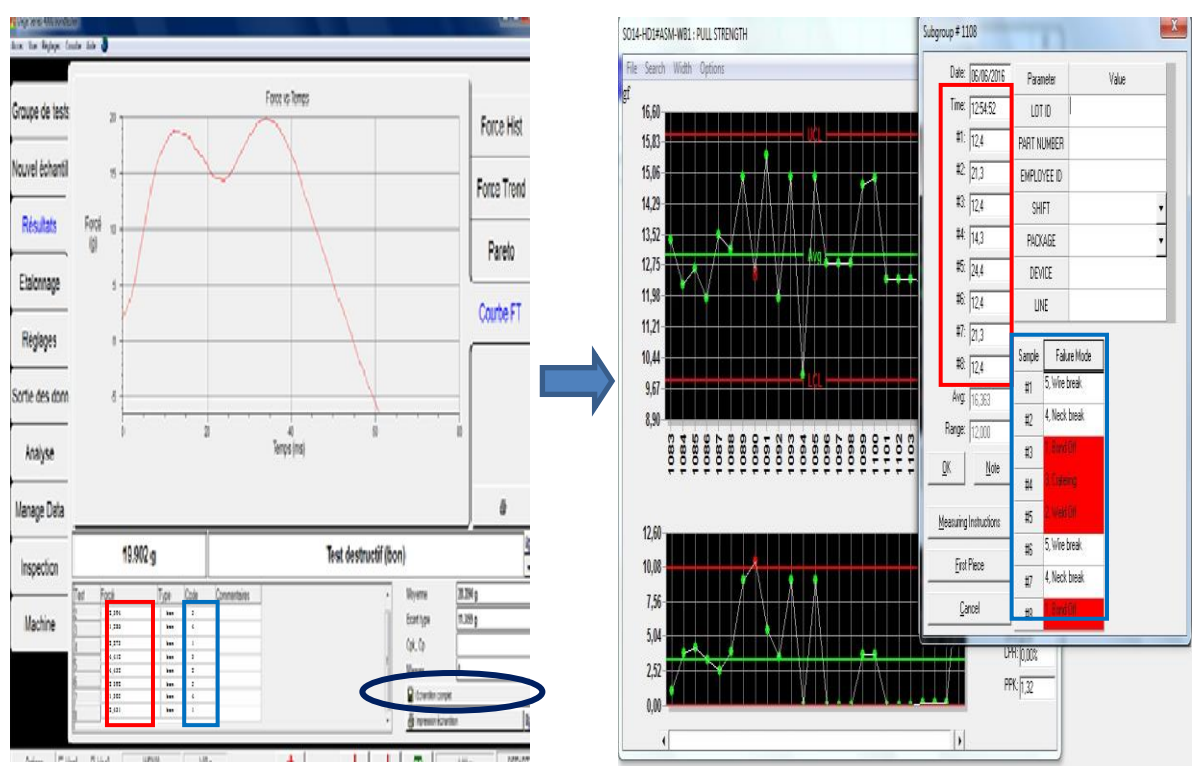

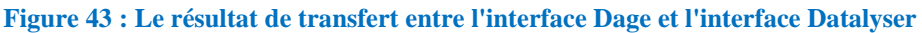

Comme vous constater, les mesures et les modes d'échec sont transférés correctement vers l'interface du Datalyser, donc notre test est achevé.

# **3 Conception**

## **3.1 Les règles de gestion**

Les données qu'on aura à stocké dans la base de donnée seront obligatoirement définies par quelques règles de gestion. Les règles qu'on va suivre pour ce projet sont :

Un **Lot** est définie par :

- Datetime (la date de mesure) : Date
- N°LOT (numéro de lot) : Chaine de caractère
- Devise (code de la Race) : Chaine de caractère
- Machine (le nom de la machine): Chaine de caractère
- EmployeeID : Chaine de caractère
- Equipe  $(A, B, C \text{ ou } D)$ : caractère

Un**e mesure** est définie par :

- N°mesure (numéro de mesure) : Entier
- Valmesure (la valeur de la mesure): Double

Un **code d'identification (login)** est définie par :

- UserID (nom de l'utilisateur) : Chaine de caractère
- Password: Chaine de caractère

Un **code d'identification (login)** est définie par :

- UserID (nom de l'utilisateur) : Chaine de caractère
- Password: Chaine de caractère

## **3.2 Conception de la base de données selon la méthode Merise**

 Les entités principales de la base de données étant déterminées, j'ai pu m'atteler à la conception de la structure de la base de données nommée « **databasedage** ». Cette conception suit les étapes préconisées dans la méthode Merise (méthode d'analyse, de conception et de réalisation de systèmes d'informations informatisés).

#### **3.2.1 Le Modèle Conceptuel de Données (MCD) de la base de données**

 La réflexion menée précédemment, sur l'ensemble des usages, permet d'avoir une meilleure vision du contenu de la base de données databasedage et d'établir le Modèle Conceptuel de Données (MCD). Il résume non seulement les associations (ou liaisons logiques) entre chaque entité de la base, mais aussi les cardinalités de ces associations.

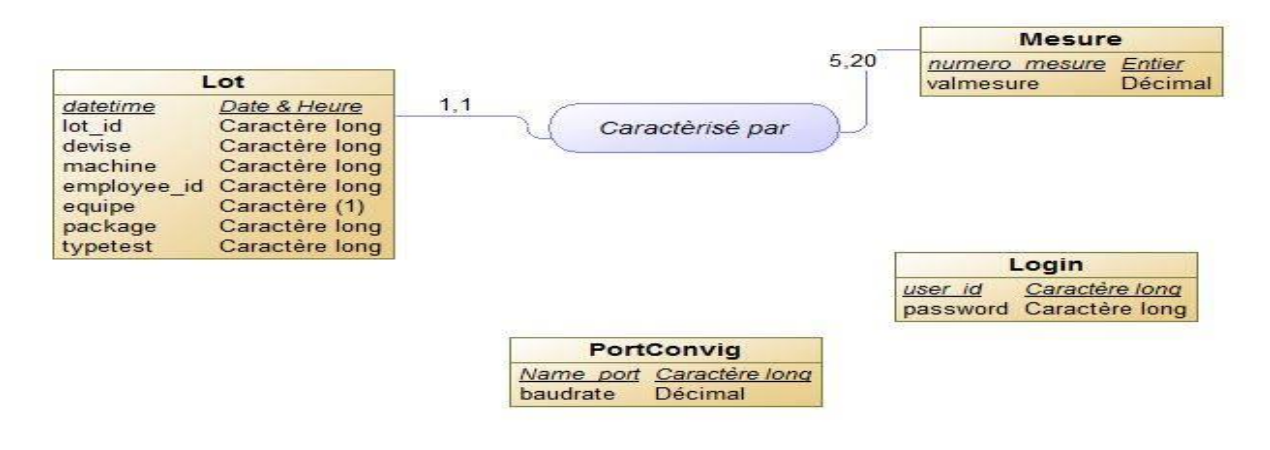

 **Figure 44 : Le Modèle Conceptuel de Données (MCD) de la base de données 'databasedage'**

#### **3.2.2 Passage du Modèle Conceptuel de Données au Modèle Logique de Données (MLD)**

 Les cardinalités étant définies pour chacune des associations, il est possible de déterminer le Modèle Logique de Données (MLD).

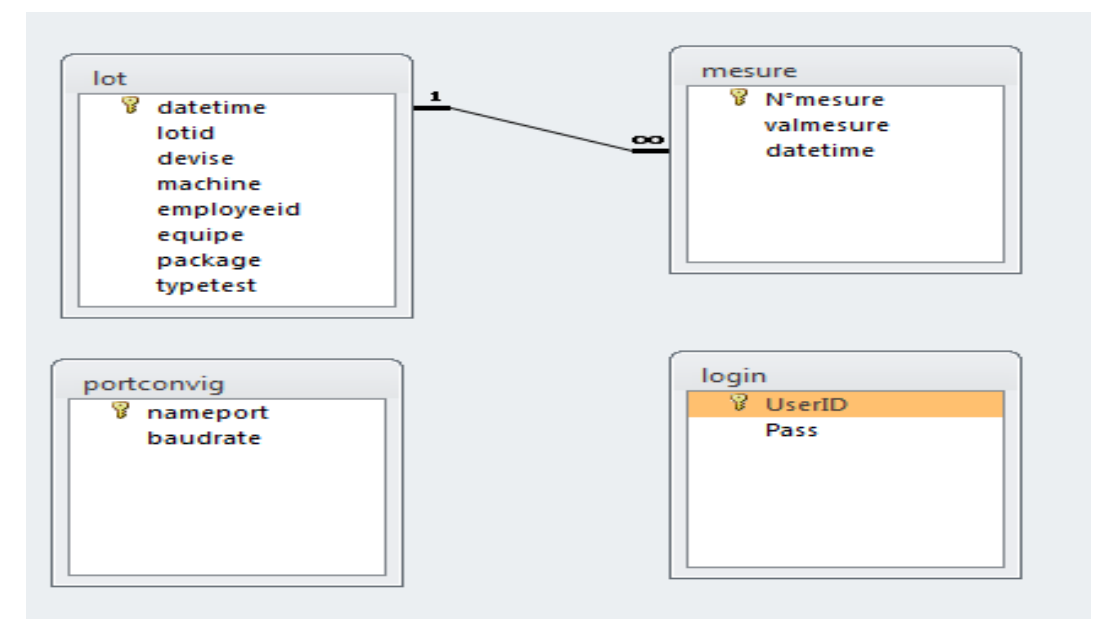

 **Figure 45 : Modèle Logique de Données (MLD) de la base de données 'databasedage'**

# **4 Développement**

### **4.1 Implémentation du Modèle Logique de Données dans le SGBD Access**

 Le Modèle Logique de Données est implémenté dans le Système de Gestion de Base de Données (SGBD) Access. On passe alors au Modèle Physique de Données (MPD). Cette traduction d'un MLD en MPD précise notamment le stockage de chaque donnée à travers son type et sa taille. Les détails sur les caractéristiques des champs de chaque table, sont donnés dans le dictionnaire de données de la base de données databasedage.

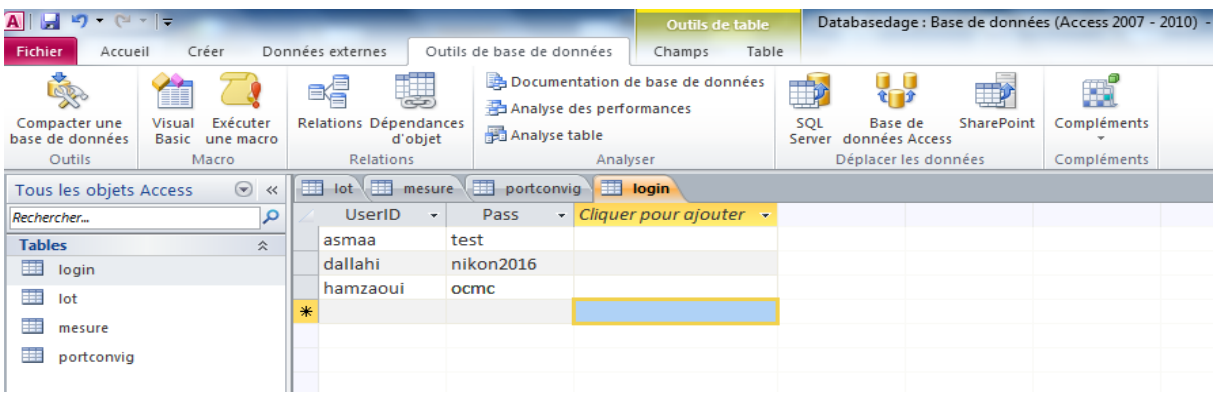

 **Figure 46 : Base de données de l'application Dage constituée.**

# **4.2 Développement des interfaces graphiques**

 Les interfaces graphiques a pour but de facilité la communication Homme-Machine.Dans cette partie on va traiter les différentes interfaces de notre application.

#### **4.2.1 Développement de l'interface graphique principale**

Le premier écran contient le **Menu** (Fichier, Historique, Login, Norme et À-propos).

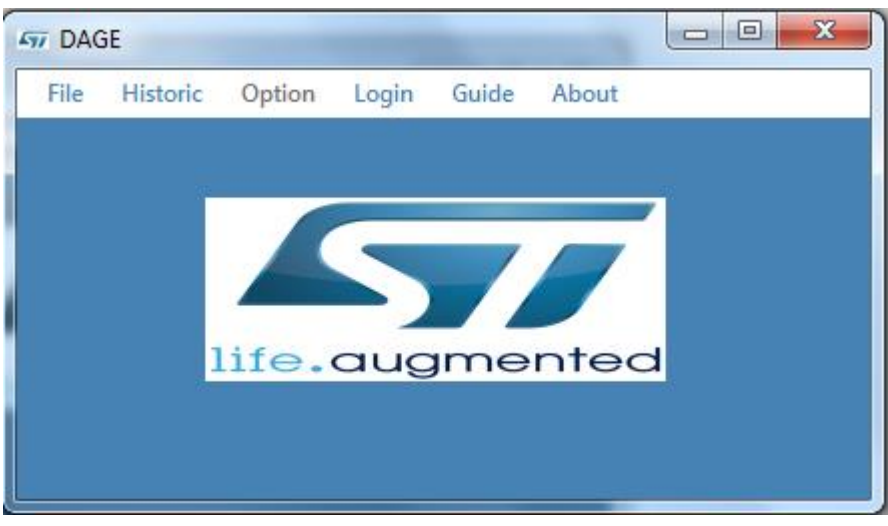

 **Figure 47 : Fenêtre principale**

#### **4.2.2 Développement de l'interface d'Historique**

 Pour transférer les mesures vers le logiciel Datalyser via le câble RS232 ou consulter les anciennes mesures, on appelle la fenêtre 'Historic', une fenêtre s'ouvre pour sélectionner d'abord la zone de production :

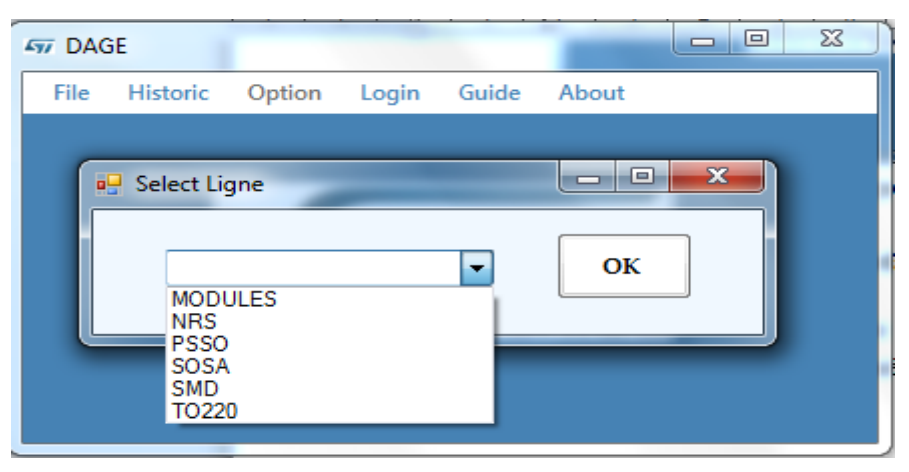

 **Figure 48 : Fenêtre de choix de la ligne**

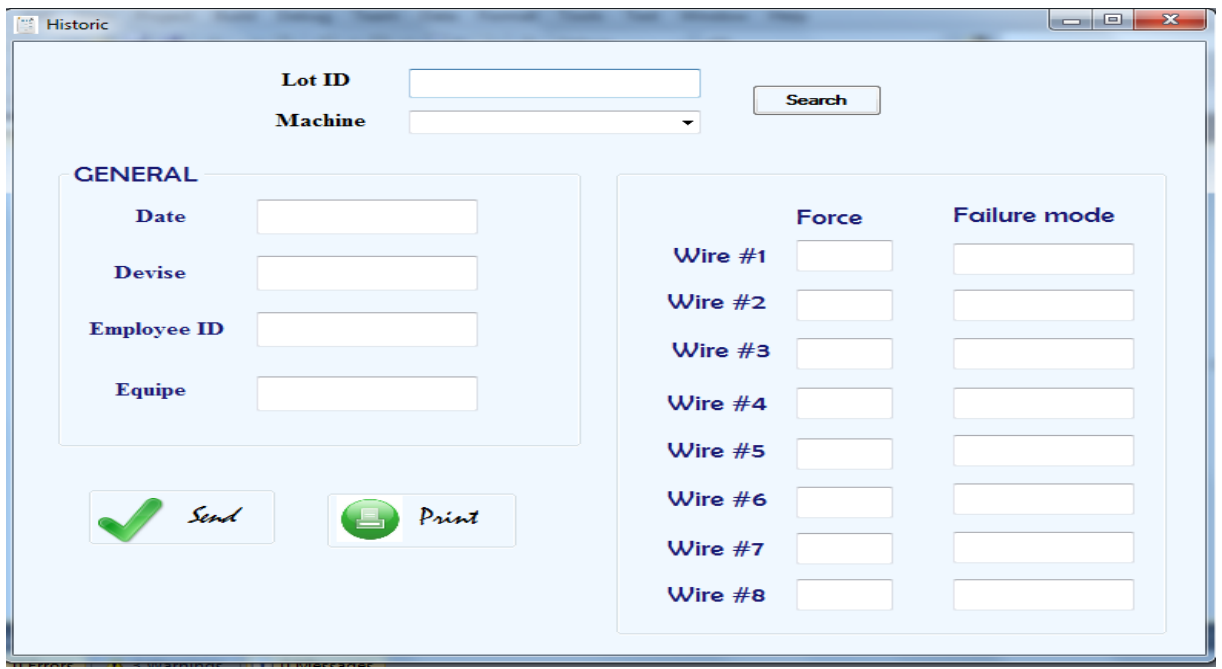

On sélectionne une ligne parmi la liste, une fenêtre s'ouvre :

 **Figure 49 : Fenêtre de consultation et de transfert vers le Datalyser**

#### **4.2.3 Développement de l'interface d'authentification**

 Revenons au Menu, on remarque que l'option (Option) n'est accessible que par un utilisateur bien défini, soit un technicien soit un ingénieur, pour garder la sécurité d'avoir manipulé certaines options. Pour cela nous avons ajouté l'option Login pour les activer :

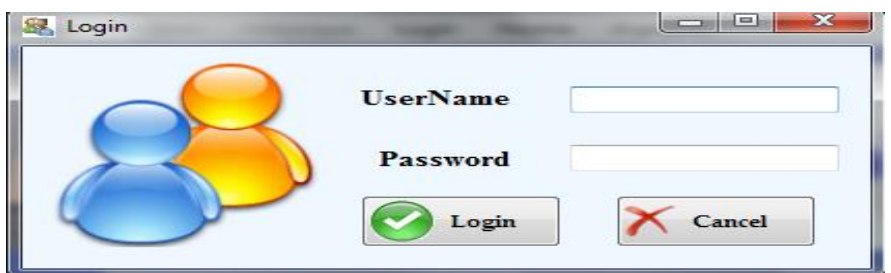

 **Figure 50 : Fenêtre Login**

#### **4.2.4 Développement de l'interface d'options**

Pour 'Option', il offre 2 options :

| File | Historic | Option | Guide                     | Logout | About |  |
|------|----------|--------|---------------------------|--------|-------|--|
|      |          |        | <b>Configuration Port</b> |        |       |  |
|      |          | User   |                           |        |       |  |

 **Figure 51 : Fenêtre principale avec menu Option**

- **Configuration Port :** pour choisir les paramètres de transmission du port RS232 détecté.

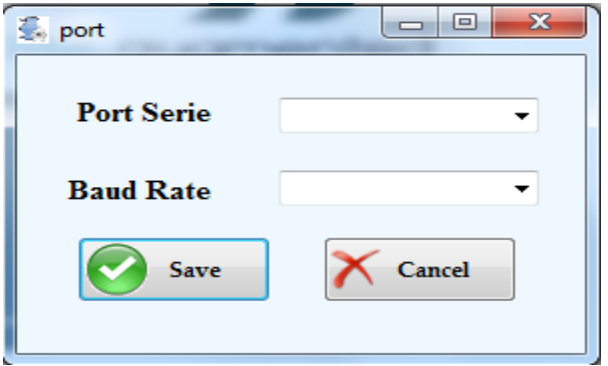

 **Figure 52 : Fenêtre de configuration du port**

User : dans le but de compléter le mécanisme de sécurité, il faut développer une structure qui permet de gérer les utilisateurs. La gestion des utilisateurs contient :

#### **Ajout d'un utilisateur :**

 L'utilisateur doit remplir les cases ci-dessus fait en indiquant les informations à savoir : le login, le mot de passe, Le mot de passe et le nom d'utilisateur seront enregistrés dans la base de données.

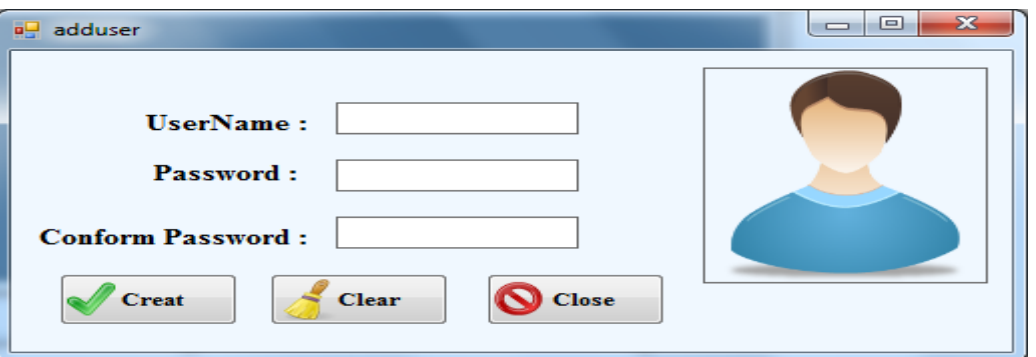

 **Figure 53 : Fenêtre d'ajout d'un utilisateur**

#### **Modification de mot de passe :**

L'application offre à l'utilisateur la possibilité de modifier son mot de passe d'accès, on remplit les cases ci-dessus.

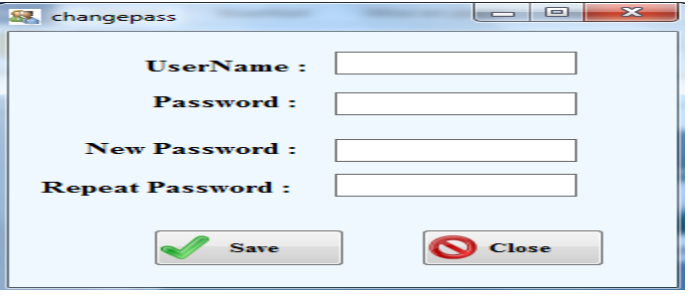

 **Figure 54 : Fenêtre de mise à jour du mot de passe**

#### **Suppression d'un utilisateur :**

 De même pour supprimer un utilisateur, les gens du service IT (service informatique de STMicroelectronics), peuvent lire la base de données et supprimer l'utilisateur voulu.

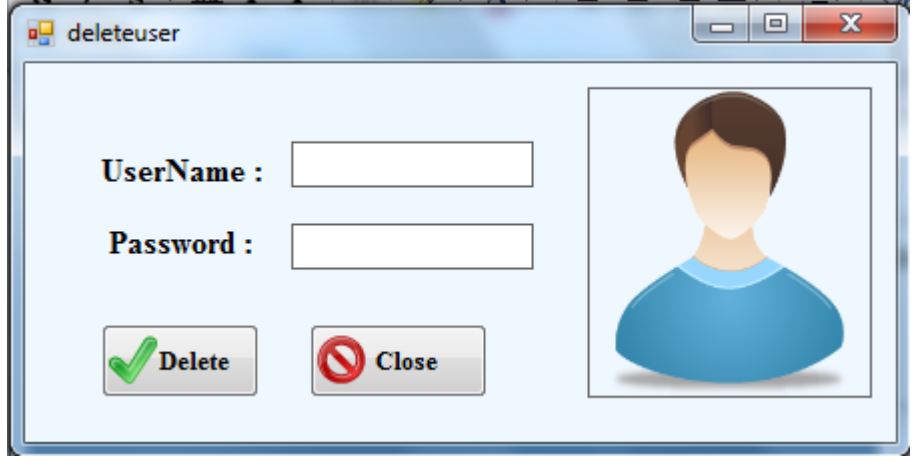

 **Figure 55 : Fenêtre de suppression d'un utilisateur**

# **Chapitre 5**

# **Communication entre Smartscope et Datalyser**

**Ce chapitre a pour but de présenter l'analyse de l'état actuel de la partie contrôle de la machine Smartscope et de la solution proposée, ainsi la phase de conception et modélisation du l'application en utilisant la méthode Merise et la phase du développement accompagnée de quelques interfaces de l'application développée.**

# **1 Etude de l'existant**

## **1.1 Description de l'existant**

 Cette étude consiste à recenser et regrouper les informations concernant la **situation actuelle** afin de comprendre et dégager les problèmes qui vont me servir pour la mise en place des solutions que je développerai dans cette partie du projet.

 Pour la machine Smartscope, on va se focaliser sur la ligne SMD de ST Microélectronique de Bouskoura qui est actuellement chargée de produire trois types de race S.M.D :

- **SMA** : la diode la plus petite.
- **SMB :** ce type est d'une taille moyenne, cette diode peut supporter une puissance maximale de 600W.
- **SMC :** elles ont la taille la plus grande et elles peuvent supporter une puissance maximale de 1500W.

Cette ligne a un process spéciale par rapport les autres lignes où la machine Smartscope est la plus utilisé. Le proccess Wire Bond est remplacé par la partie Clip Attach où on met le bridge sur la puce afin d'assurer une connexion entre la puce et son support .

 Chaque début d'un lancement de lot sur les différentes machines de la partie « Die/Clip Attach », l'opératrice contrôle la qualité de produit final (par rapport à cette étape). Sur le premier lead frame du lot, elle dépose de la pâte à souder sur tout le frame, ensuite elle dépose les puces uniquement sur les deux premières rangées du lead frame, puis elle assemble une seule rangée avec le pontet (bridge) et laisse l'autre rangée avec puces sans pontet.

 Avant que le lead frame passe au four, elle le récupère et elle se déplace vers la machine Smartscope pour le mettre sur son support et visualise les valeurs sur l'écran du PC en utilisant le logiciel MesureMind dédié à la machine dans but de :

- $\bullet$  Mesurer le centrage de la puce sans pontet; mesure les distances Y<sub>1</sub>, Y2 en calculant la différence  $|Y_2-Y_1|$ , la distance C ou D afin de vérifier en même temps la rotation de la puce par rapport au frame (voir l'annexe C).
- Mesurer le centrage pontets ; mesure les distances A, B afin de vérifier le décalage de bridge par rapport au frame. (voir l'annexe C).

Si le lot lancé correspond au lot père (premier lot lancé par équipe), il va falloir enregistrer les mesures précédentes de centrage puce  $(Y_1-Y_2, C$  ou D) et de centrage pontets  $(A, B)$  du lead frame sur le logiciel Datalyser Spectrum installé dans les différents pc de la ligne.

## **1.2 Critique de l'existant**

 Chaque mesure faite par l'opératrice doit être remplie **manuellement** dans une fiche d'autocontrôle (voir Annexe B) **archivée** avec la lead frame dans une boite, transférée ensuite dans une place spécifiée pour les archives.

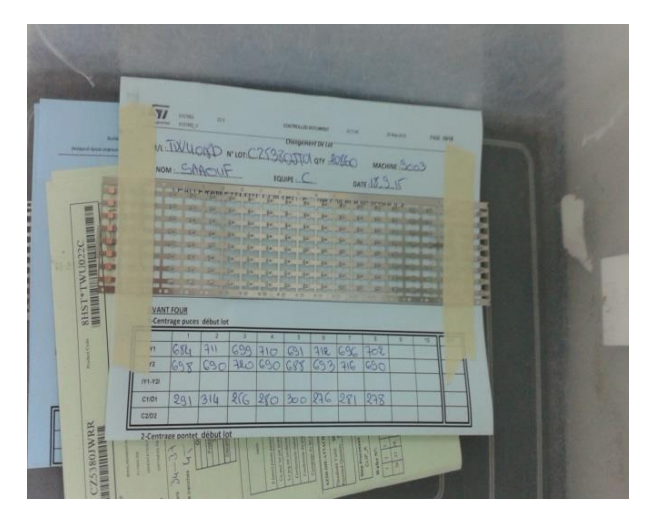

 **Figure 56 : les fiches d'autocontrôle avec le frame.**

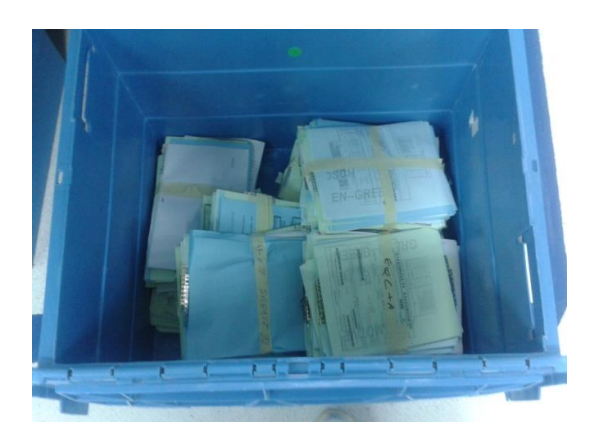

 **Figure 57 : Les boites d'archives des fiches.** 

Aussi la même mesure ne s'enregistre pas **en temps réel** dans le logiciel Datalyser ce qui entraine les problèmes suivants :

- La récupération de la fiche d'autocontrôle au cas d'une réclamation client prend du temps pour la rechercher afin de vérifier les mesures faites par l'opératrice.
- Les limites à respecter, des mesures, sont affichées près de la machine. Donc à chaque fois l'opératrice doit se déplacer pour les consulter, ce qui provoque une perte de temps.

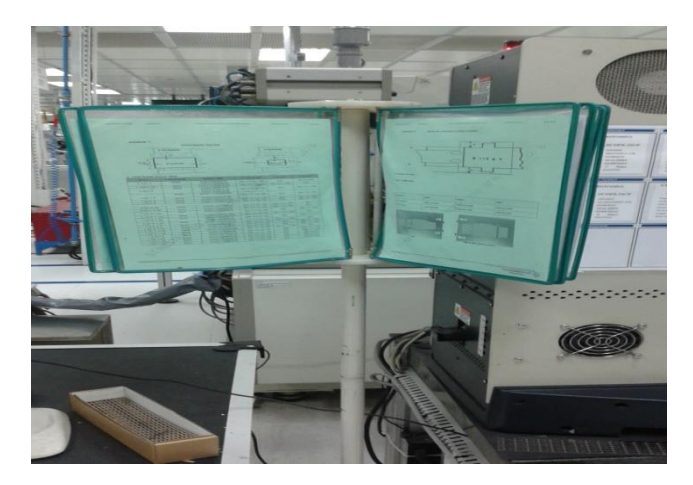

 **Figure 58 : L'emplacement des fiches de la limite à respecter.**

La saisie manuelle des mesures sur le logiciel Datalyser diminue la fiabilité des mesures .

#### **1.3 Proposition des solutions**

 Pour automatiser le système au niveau de la machine Smart-scope, les valeurs affichées sur le logiciel MesureMind de Smart-scope vont être saisie par l'opératrice dans une interface graphique qui gère la saisie des mesures, l'enregistrement, la consultation (Historique) et le transfert vers le logiciel de contrôle de qualité Datalyser SPC, en utilisant comme langage de programmation le **VB.net** et comme base de données le **Microsoft Access** .

Cette solution sera décrite dans les parties suivantes.

# **2 Configuration**

 De la même manière pour la machine Dage, On configure le logiciel Datalyser pour qu'il puisse recevoir les mesures envoyées par l'application réalisées sur la machine Smartscope.

# **3 Conception**

 La conception est une étape primordiale dans le cycle de vie d'une application. Elle a pour objectif d'élaborer à partir du modèle du système obtenu lors de l'étape d'analyse des besoins, des modèles détaillés de l'architecture du système.

#### **3.1 Les règles de gestion**

 Les données qu'on aura à stocké dans la base de donnée seront obligatoirement définies par quelques règles de gestion. Les règles qu'on va suivre pour ce projet sont :

Un **Lot** est définie par :

- N°LOT (numéro de lot) : Chaine de caractère
- Qty (quantité de lot) : Double
- Code\_RL (code de la Race) : Chaine de caractère
- Type\_produit (SMA, SMB ou SMC) : Entier
- N°Machine : Chaine de caractère
- Date\_mesure : Date
- Equipe  $(A, B, C \text{ ou } D)$ : caractère
- **ID\_opératrice:** Chaine de caractère
- Nom\_opératrice: Chaine de caractère

#### Un**e mesure (pucemesure)** est définie par :

- N°mesure (numéro de mesure) : Entier
- Y1 (La distance 1 définit le centrage puce) : Double
- Y2 (La distance 2 définit le centrage puce) : Double
- Y2Y1 (la différence Y2-Y1) : Double
- A (Centrage pontet) : Double
- $\blacksquare$  B (Centrage pontet) : Double
- C1D1 (Centrage puce) : Double
- C2D2 (Centrage puce) : Double
- N°LOT: Chaine de caractère

Un **code d'identification (Login)** est définie par :

- UserID (nom de l'utilisateur) : Chaine de caractère
- Password: Chaine de caractère

Un**e Race** est définie par :

- Non\_race: Chaine de caractère
- Taille : Chaine de caractère
- **Type\_produit:** Chaine de caractère
- NormeY2Y1: Chaine de caractère
- NormeC: Chaine de caractère
- NormeD: Chaine de caractère

#### **3.2 Conception de la base de données selon la méthode Merise**

Les entités principales de la base de données étant déterminées, j'ai pu m'atteler à la conception de la structure de la base de données nommée « **databaselead** ». De la même façon pour la conception de la base donnée Dage, on suit les étapes préconisées dans la méthode Merise .

#### **3.2.1 Le Modèle Conceptuel de Données (MCD) de la base de données 'databaselead'**

 Après avoir une meilleure vision du contenu de la base de données databaselead, on établir le Modèle Conceptuel de Données (MCD).

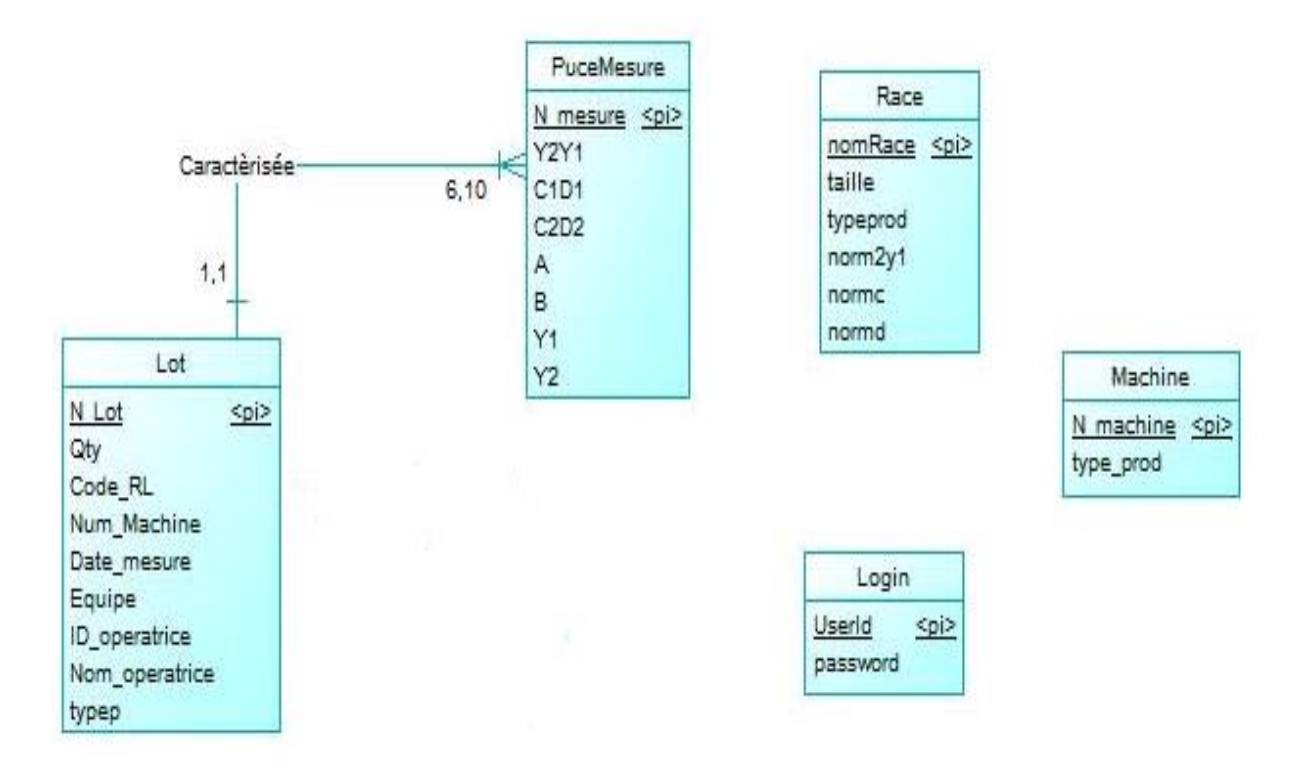

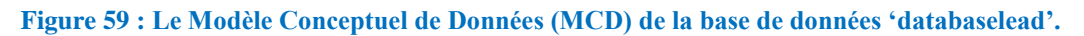

#### **3.2.2 Passage du Modèle Conceptuel de Données au Modèle Logique de Données(MLD)**

 Les cardinalités étant définies pour chacune des associations, il est possible de déterminer le Modèle Logique de Données.

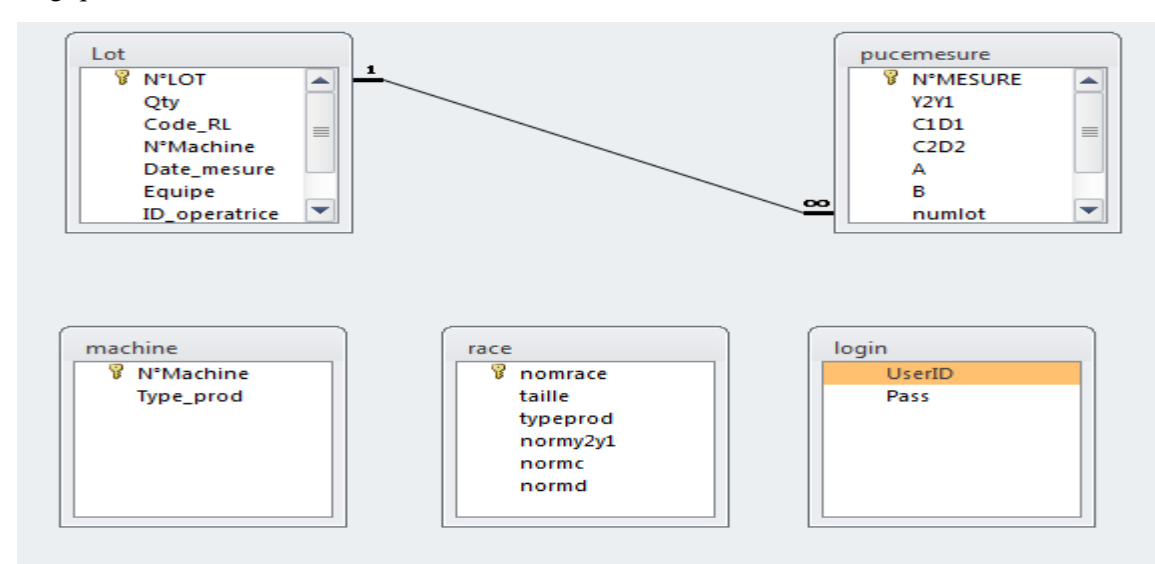

 **Figure 60 : Modèle Logique de Données (MLD) de la base de données 'databaselead'.**

# **4 Développement**

#### **4.1 Implémentation du Modèle Logique de Données dans le SGBD Access**

 Le Modèle Logique de Données est implémenté dans le Système de Gestion de Base de Données (SGBD) Access. On passe alors au Modèle Physique de Données (MPD).

| $A    H$ $\rightarrow$ $\sim$ $($ $  $ $=$ |                          |                             |                                |                                           |          | Outils de table                                                                                                    |                   |                                               | databaselead : Base de données (Access 2007 - 2010) - Microsoft Access |                   |  |
|--------------------------------------------|--------------------------|-----------------------------|--------------------------------|-------------------------------------------|----------|----------------------------------------------------------------------------------------------------|-------------------|-----------------------------------------------|------------------------------------------------------------------------|-------------------|--|
| Accueil<br>Fichier                         | Créer                    | Données externes            |                                | Outils de base de données                 |          | Champs<br>Table                                                                                                    |                   |                                               |                                                                        |                   |  |
| Compacter une                              | Exécuter<br>Visual       | e4<br>Relations Dépendances | $\overline{a}$                 | Analyse des performances<br>Analyse table |          | Documentation de base de données                                                                                    | <b>THA</b><br>SQL | $\frac{1}{2}$<br><b>Base de</b>               | ĦЙ<br>SharePoint                                                       | FÍ<br>Compléments |  |
| base de données<br>Outils                  | Basic une macro<br>Macro | <b>Relations</b>            | d'obiet                        |                                           | Analyser |                                                                                                    |                   | Server données Access<br>Déplacer les données |                                                                        | Compléments       |  |
|                                            |                          |                             |                                |                                           |          |                                                                                                    |                   |                                               |                                                                        |                   |  |
| Toutes les tables                          | $\odot \ll$              |                             |                                |                                           |          | Lot   pucemesure   login   T machine   T race                                                                       |                   |                                               |                                                                        |                   |  |
| Lot                                        | 仌                        |                             |                                |                                           |          | N°Machine $\overline{\phantom{x}}$ Type prod $\overline{\phantom{x}}$ Cliquer pour ajouter $\overline{\phantom{x}}$ |                   |                                               |                                                                        |                   |  |
| Lot: Table                                 |                          | AD838                       | $\overline{2}$                 |                                           |          |                                                                                                    |                   |                                               |                                                                        |                   |  |
| pucemesure                                 | 会                        | MIA8003                     | $\overline{2}$                 |                                           |          |                                                                                                    |                   |                                               |                                                                        |                   |  |
| <b>HERE</b><br>pucemesure : Table          |                          | MIA8004<br>MIA8005          | $\mathbf{1}$<br>$\overline{2}$ |                                           |          |                                                                                                    |                   |                                               |                                                                        |                   |  |
| login                                      | 仌                        | <b>MIA8006</b>              | $\overline{2}$                 |                                           |          |                                                                                                    |                   |                                               |                                                                        |                   |  |
| login: Table                               |                          | <b>MIA8007</b>              | $\mathbf{1}$                   |                                           |          |                                                                                                    |                   |                                               |                                                                        |                   |  |
| machine<br>《<br>machine: Table             |                          | MIA83001                    | $\overline{2}$                 |                                           |          |                                                                                                    |                   |                                               |                                                                        |                   |  |
|                                            |                          | MIA83002                    | $\mathbf{1}$                   |                                           |          |                                                                                                    |                   |                                               |                                                                        |                   |  |
| race                                       | 仌                        | MIA9001                     | $\overline{\mathbf{3}}$        |                                           |          |                                                                                                    |                   |                                               |                                                                        |                   |  |
| <b>Fill</b><br>race: Table                 |                          | MIA9002                     | 3                              |                                           |          |                                                                                                    |                   |                                               |                                                                        |                   |  |
|                                            |                          | MIA9003                     | $\overline{2}$                 |                                           |          |                                                                                                    |                   |                                               |                                                                        |                   |  |
|                                            |                          | MIA9004                     | $\overline{2}$                 |                                           |          |                                                                                                    |                   |                                               |                                                                        |                   |  |
|                                            |                          | <b>MIA9005</b>              | $\overline{2}$                 |                                           |          |                                                                                                    |                   |                                               |                                                                        |                   |  |
|                                            |                          | MIA9006                     | $\overline{2}$                 |                                           |          |                                                                                                    |                   |                                               |                                                                        |                   |  |
|                                            |                          | MIA9007                     | $\overline{2}$                 |                                           |          |                                                                                                    |                   |                                               |                                                                        |                   |  |
|                                            |                          | MIA9008                     | $\overline{2}$                 |                                           |          |                                                                                                    |                   |                                               |                                                                        |                   |  |
|                                            |                          | MIA9009                     | $\overline{2}$                 |                                           |          |                                                                                                    |                   |                                               |                                                                        |                   |  |
|                                            |                          | MIA9010                     | $\overline{2}$                 |                                           |          |                                                                                                    |                   |                                               |                                                                        |                   |  |
|                                            |                          | ₩                           |                                |                                           |          |                                                                                                    |                   |                                               |                                                                        |                   |  |
|                                            |                          |                             |                                |                                           |          |                                                                                                    |                   |                                               |                                                                        |                   |  |

 **Figure 61 : Base de données constituée**

#### **4.2 Développement des interfaces graphiques**

#### **4.2.1 Développement de l'interface graphique principale**

 Le premier écran contient le **Menu** (Fichier, Options, Historique, Login, Norme et À-propos).Et l'étape de Mesure de chaque type de produit SMD : Mesure SMA\_Smartscope, Mesure SMB\_Smartscope et Mesure SMC\_Smartscope).

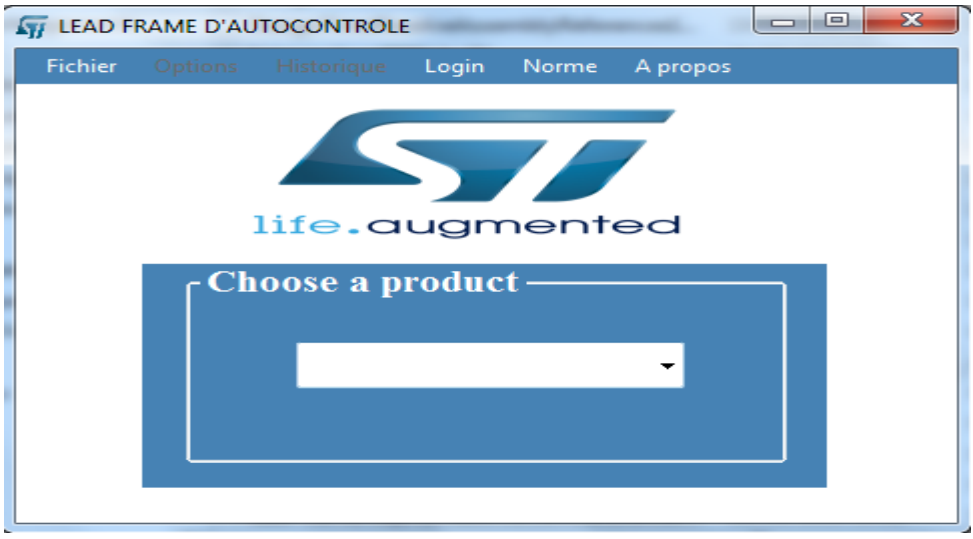

 **Figure 62: Fenêtre principale**

#### **4.2.2 Développement de l'interface d'enregistrement des mesures**

 Pour enregistrer les mesures effectuées par la machine Smart-scope de chaque frame, on clique sur la combobox selon le Type de produit SMA, SMB ou SMC. Elle diffère selon les machines de production.

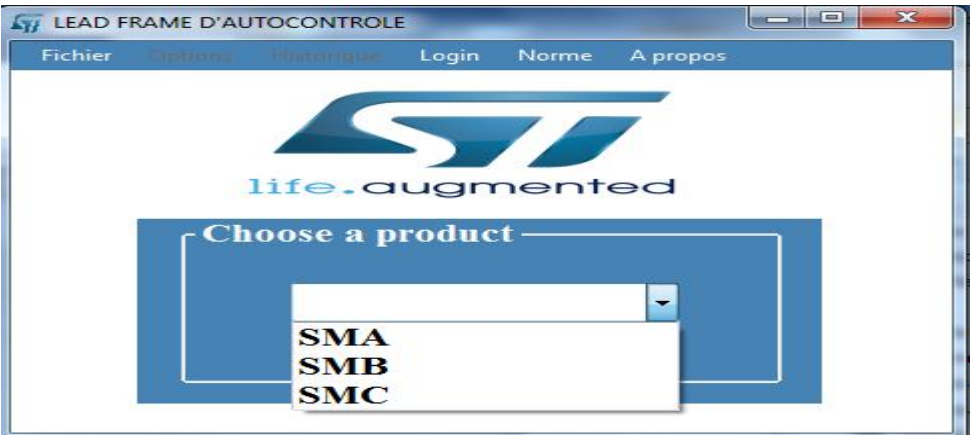

 **Figure 63 : Fenêtre principale avec choix du produit**

Une fenêtre s'ouvre :

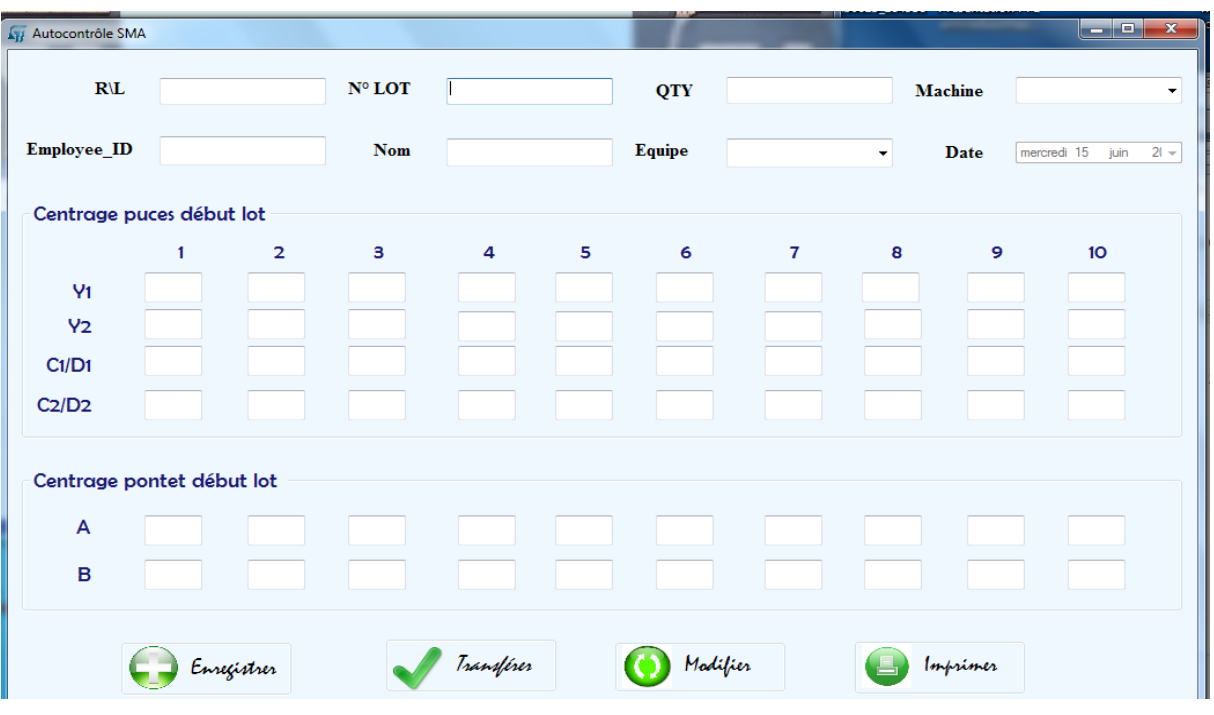

-Pour l'enregistrement des mesures des pièces SMA :

 **Figure 64 : Fenêtre de mesure de produit SMA**

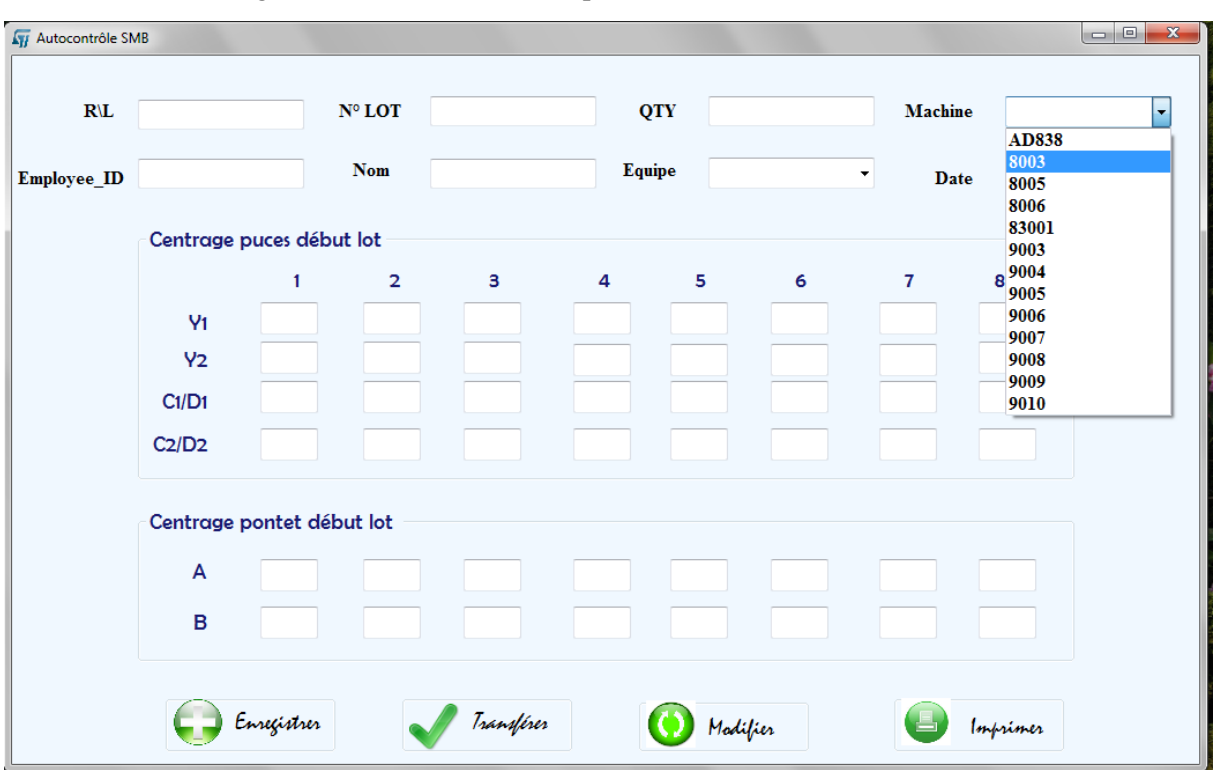

-Pour l'enregistrement des mesures des pièces SMB :

 **Figure 65 : Fenêtre de mesure de produit SMB**

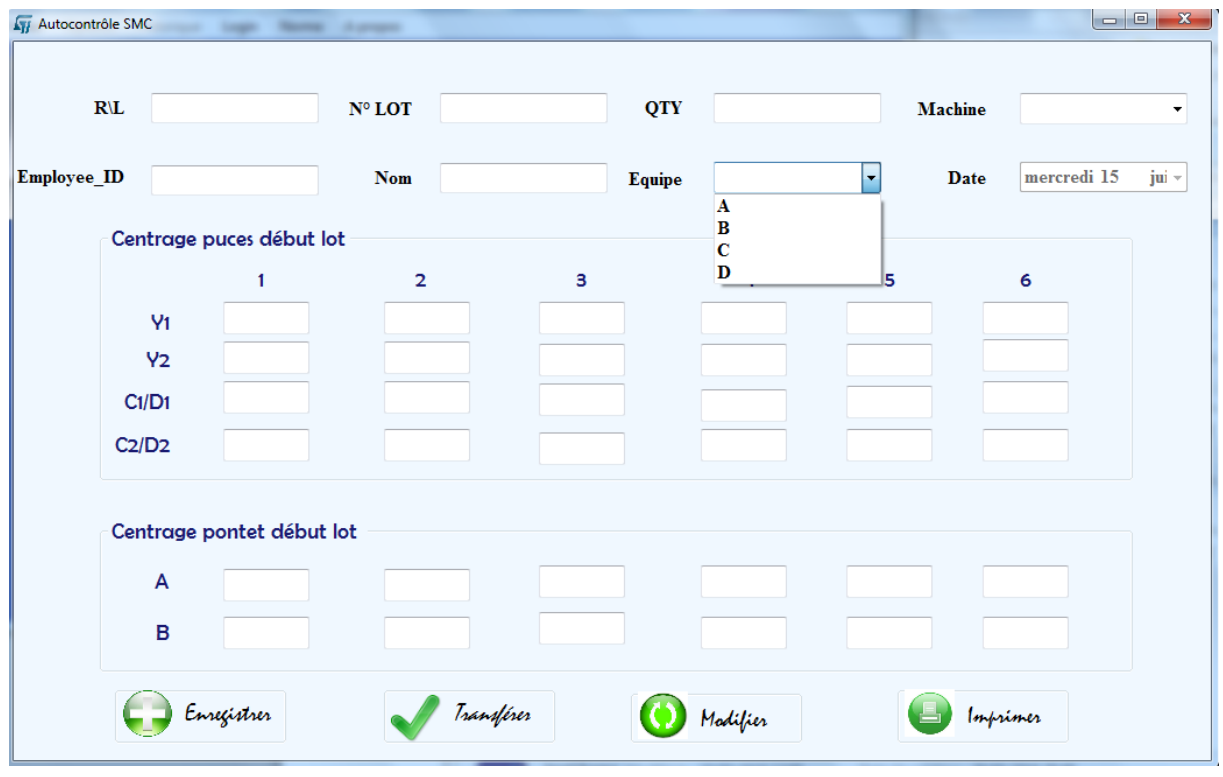

-Pour l'enregistrement des mesures des pièces SMC :

 **Figure 66 : Fenêtre de mesure de produit SMC**

Dans chacune des fenêtres précédentes on a les options (enregistrer, modifier au cas d'erreur, transférer les mesures vers le logiciel Datalyser et imprimer sous format de la fiche d'autocontrôle).

#### **4.2.3 Développement de l'interface du transfert vers le logiciel Datalyser**

 Pour transférer les mesures vers le logiciel Datalyser via le câble RS232, on clique sur le bouton 'Transférer', une fenêtre s'ouvre :

![](_page_67_Picture_99.jpeg)

 **Figure 67 : Fenêtre de transfert vers le logiciel Datalyser**

#### **4.2.4 Développement de l'interface d'authentification**

 Revenons au Menu, si vous avez remarqué les options (Options et Historiques) ne sont accessibles que par le service *Engineering* pour garder la sécurité d'avoir manipulé certaines options. Pour cela on a ajouté l'option Login pour les activer :

![](_page_67_Picture_9.jpeg)

 **Figure 68: fenêtre Login**

#### **4.2.5 Développement de l'interface de consultation**

Pour rechercher un Lot déjà existant on appelle la fenêtre Historique :

![](_page_68_Picture_60.jpeg)

 **Figure 69 : fenêtre d'historique**

#### **4.2.6 Développement de l'interface d'options**

Pour 'Option', il offre 5 options :

![](_page_68_Picture_61.jpeg)

 **Figure 70 : Fenêtre principale avec menu Option**

- **Ajouter/Supprimer une Machine :** pour ajouter ou supprimer une machine dans la base de données et dans les interfaces de mesure selon le type de produit.

![](_page_68_Picture_62.jpeg)

 **Figure 71 : Fenêtre d'ajout des nouvelles machines**

- **Ajouter/Supprimer une Race :** pour ajouter ou supprimer une race dans la base de données pour l'utiliser dans l'interface Norme.

![](_page_69_Picture_83.jpeg)

 **Figure 72 : Fenêtre d'ajout des nouvelles races**

- **Ajouter un utilisateur :** pour ajouter un nouveau utilisateur de service *Engineering.*

![](_page_69_Picture_84.jpeg)

 **Figure 73 : Fenêtre d'ajout d'un nouvel utilisateur**

Configuration Port : pour choisir les paramètres de transmission du port RS232 détecté.

![](_page_69_Picture_9.jpeg)

 **Figure 74 : Fenêtre de configuration du port**

#### **4.2.7 Développement de l'interface de la race**

 En fin pour rechercher la race équivalente de la race d'un lot et savoir sa caractéristique, ainsi la manière de mesure, on utilise l'option Norme du Menu :

![](_page_70_Figure_4.jpeg)

 **Figure 75 : Interface d'affiche les caractéristiques d'une race voulue**

# **Conclusion générale**

 Au terme de ce stage, j'ai réussi l'objectif principal que nous nous sommes fixé, à savoir l'interfaçage entre les données mesurées des machines de contrôle et le logiciel de contrôle de qualité Datalyser SPC pour une saisie automatique et en temps réel. Les tests réalisés ont montré le bon fonctionnement de mon application.

 En outre, grâce au stage que j'ai effectué au sein de STMicroelectronics, j'ai pu mettre en pratique mes connaissances théoriques et acquérir une expérience solide dans différents domaines. En effet, les recherches que j'ai entamées pendant la période de documentation m'ont permis aussi bien de développer mon sens d'autoformation.

 Finalement, ce stage était pour moi une opportunité pour découvrir le monde du travail et la réalité de la vie professionnelle par rapport à la vie estudiantine et aussi d'acquérir énormément d'expériences en terme de travail planifié et méthodique ou encore le partage des tâches. En clair, cette expérience m'a enrichi énormément en connaissances à la fois techniques, économiques et même administratives.
# **Références**

### **Webographie**

- Site officiel du groupe ST-Microeletronicswww.st.com
- Site de STMicroelectronics Casablanca www.b2k.st.com
- http://www.codes-sources.com
- http://www.developpez.com
- http://www.codeproject.com

### **Bibliographie**

- $\rightarrow$  Dage 4000 & 5000 Operators Manual.
- **→ DataLyzer Spectrum Users Manual.**

# **Annexes**

**Annexe A : Le proccess Wire Bond. Annexe B : La fiche d'autocontrôle de Smartscope SMD. Annexe C : Les limites à respecter (Le produit SMD).**

### **Annexe A**

### **Le process Wire Bond**

 Le Wire Bonding est une technique d'interconnexion électrique utilisant un fil métallique et une combinaison entre : chaleur, pression et énergie ultrason. Le processus de Wire Bonding permet de lier intiment les deux éléments (fil et Frame) pour que ces deux surfaces entrent en contact.

#### **Séquence du Wire Bonding :**

#### **Centrage de la Ball :**

 Le capillaire est positionné sur la Bond pad au-dessus de la die avec une Ball formée à la fin du fil.

#### **Soudage de la Ball :**

 Le capillaire descend en amenant la Ball en contact avec la die et la partie intérieure du cône laisse son empreinte sur la Ball formée. Dans la technologie de soudage thermo sonique, des vibrations ultrasons sont alors appliquées.

#### **Wire Feed :**

 Après que la Ball soit soudée sur la die, le capillaire monte à la position du Loop Height. A ce stade les Clamps sont ouverts et le fil est libre de translater à l'intérieur du capillaire jusqu'à ce que le Bond Head atteigne la hauteur Loop Heigtht, ensuite les clamps se referment.

#### **Positionnement pour la seconde Bond :**

 Le capillaire amène le fil en dessus de la position du second Bond, c'est-à-dire, en dessus de la lead frame. Et juste avant de toucher la Lead la vitesse du Bond Head décroît.

#### **Wedge Bonding :**

 Le rôle principal de l'opération est d'amener le fil en contact de la Lead Frame. Le capillaire déforme le fil contre la Lead produisant ainsi un Wedge Bond. Dans la technologie de soudage thermo sonique, des vibrations ultrasons sont alors appliquées.

#### **Coupure du fil :**

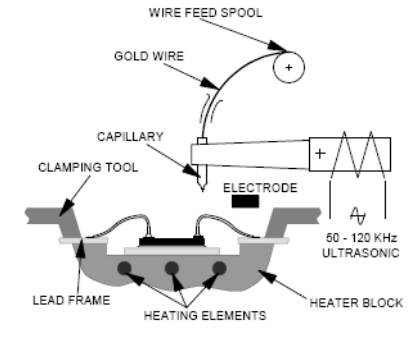

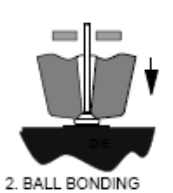

1. BALL CENTERING

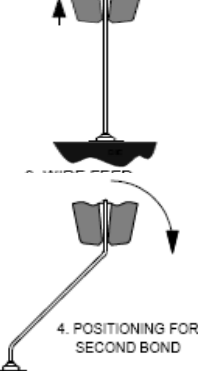

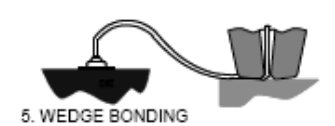

 Les clamps sont fermés et le capillaire quitte la Lead Frame pour former le Tail Lenght. Les clamps se referment tandis que le capillaire continue sa course verticale. Cela a pour but de couper le fil.

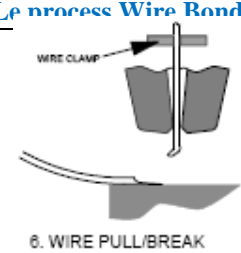

#### **Formation de la nouvelle Ball (FAB Free Air Ball) :**

 Une nouvelle Ball est formée à la pointe du fil qui dépasse le capillaire, le cycle est ainsi terminé et prêt pour une nouvelle Ball Bond.

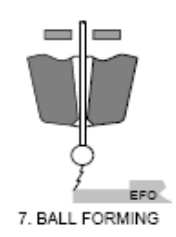

# **Annexe B :**

### **La fiche d'autocontrôle de Smartscope de SMD**

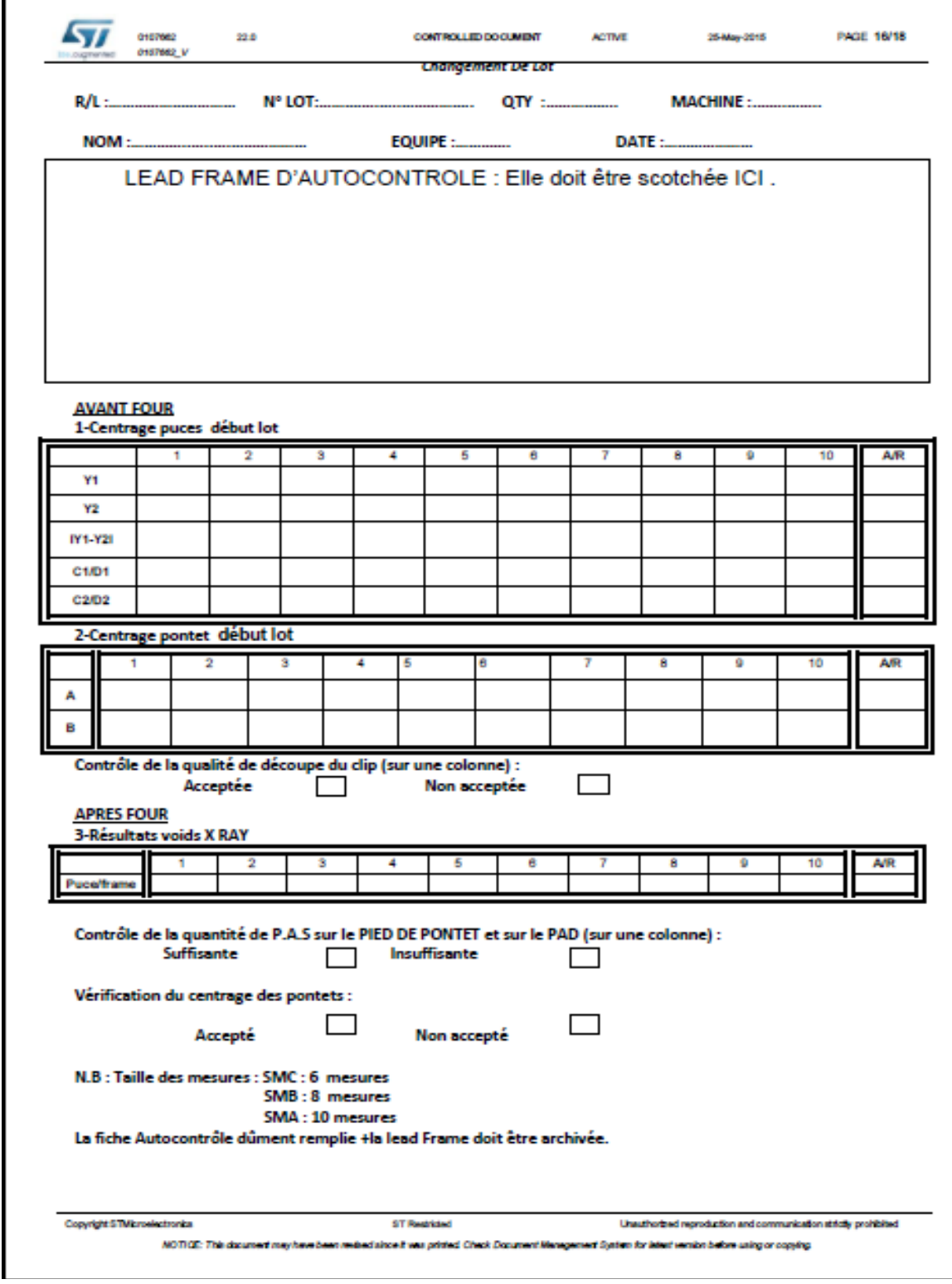

# **Annexe C :**

### **Les limites à respecter (Le produit SMD)**

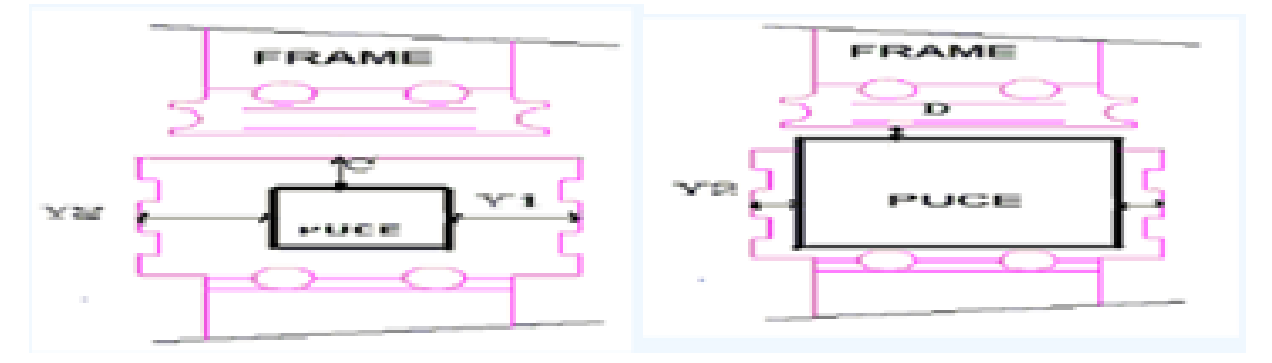

# **1.Centrage Puces SMA :**

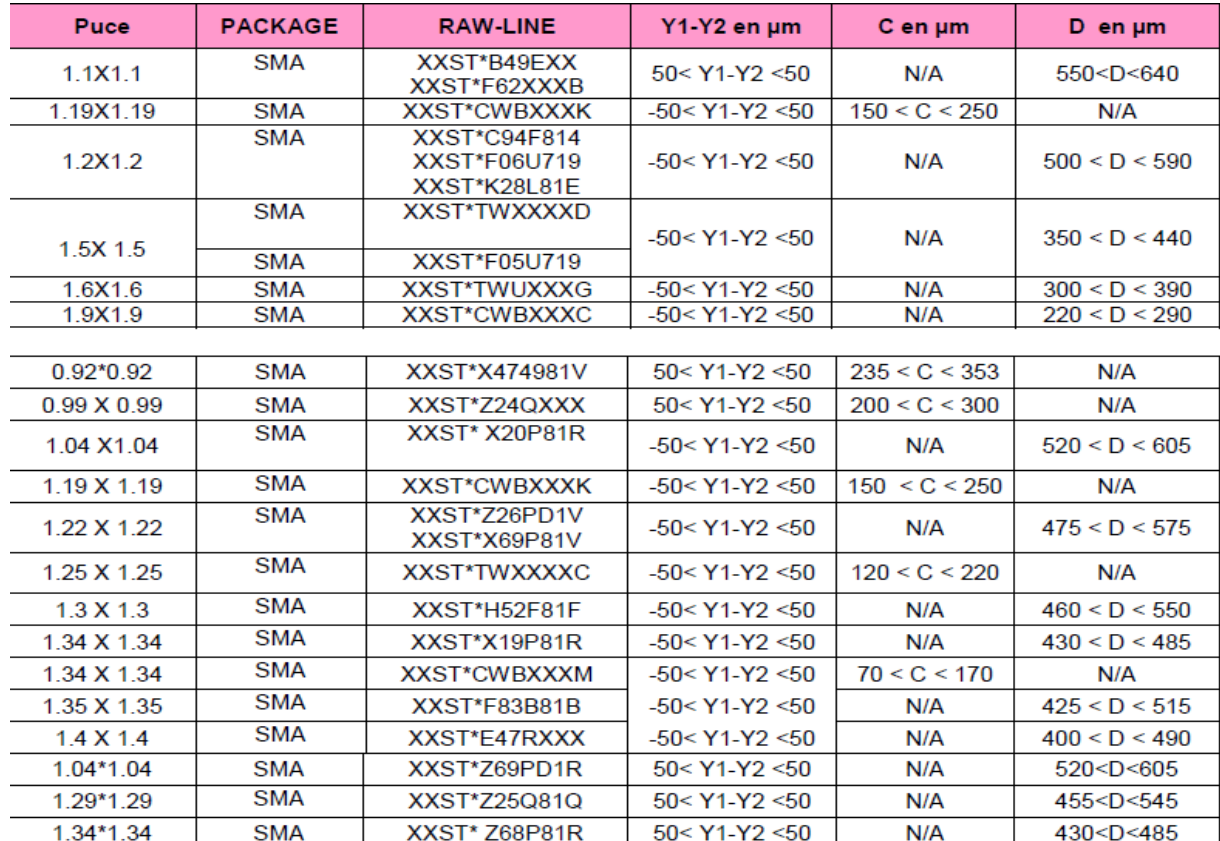

# **2. Centrage Puces SMB :**

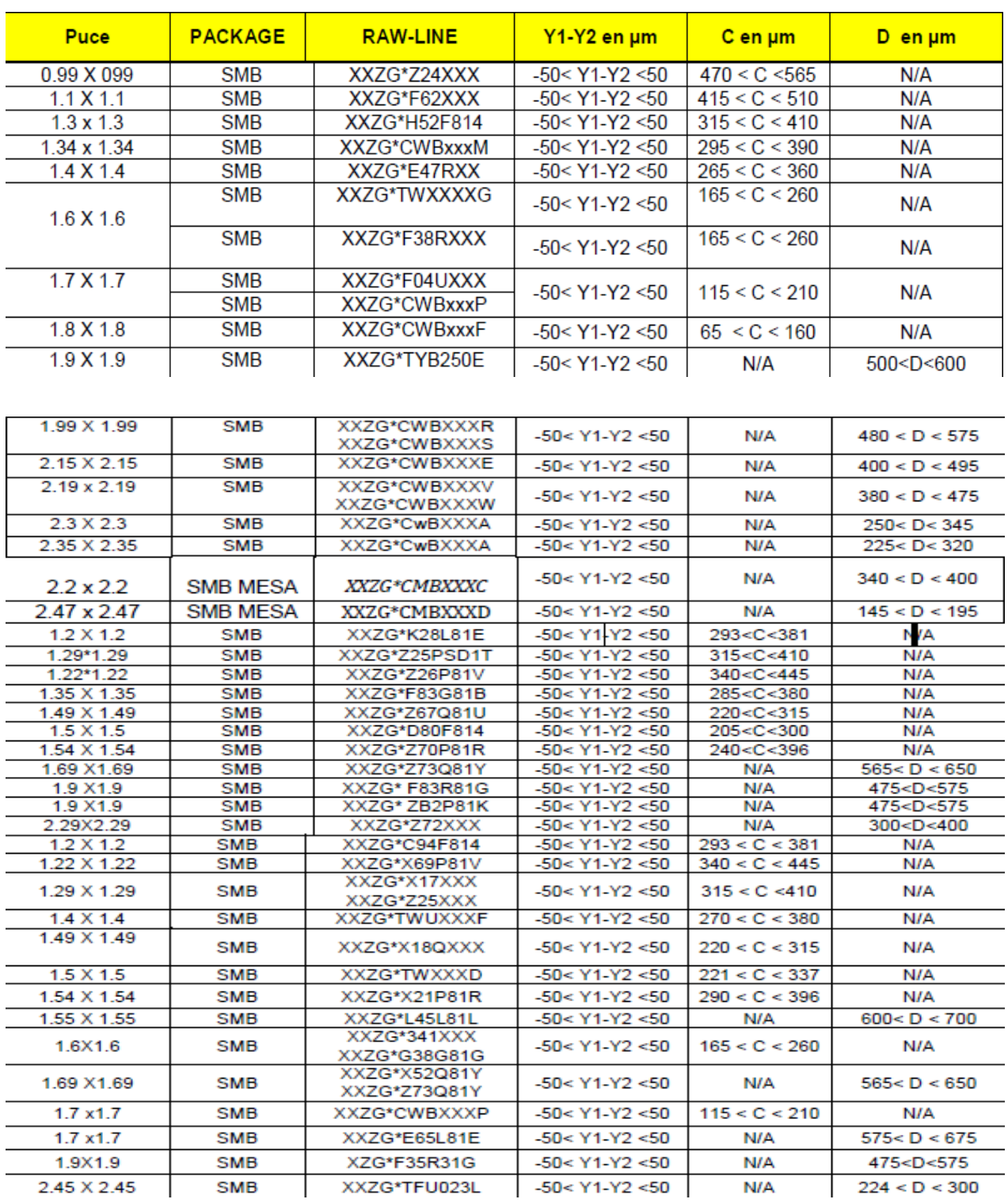

# **3. Centrage Puces SMC :**

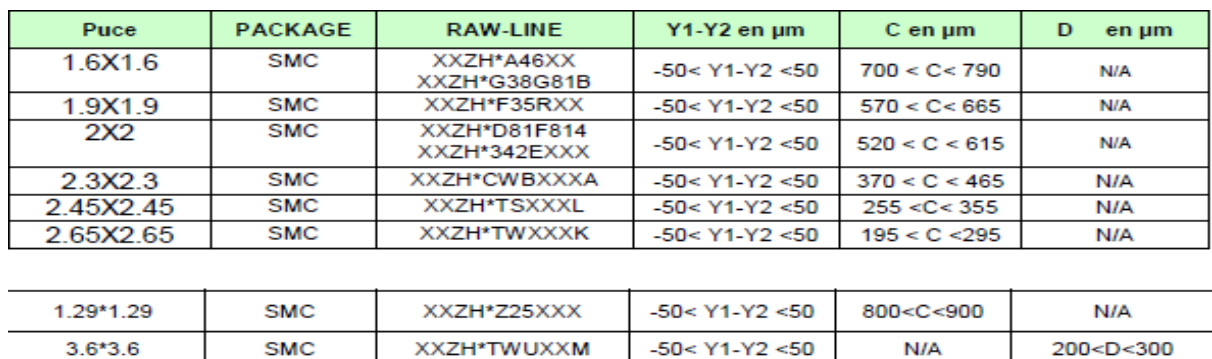

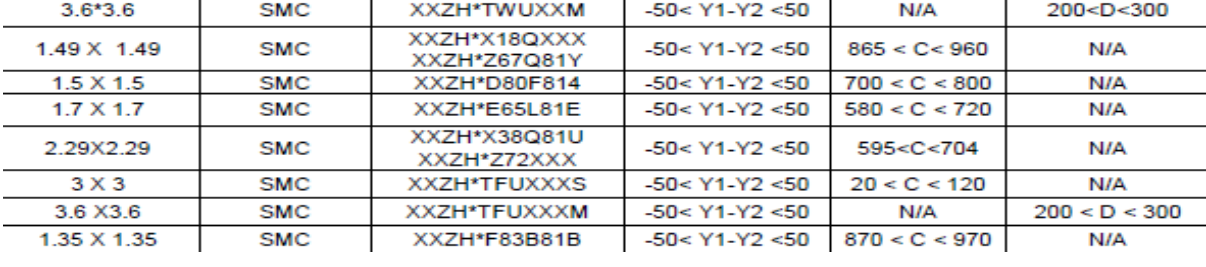

## **4.Centrage pontets :**

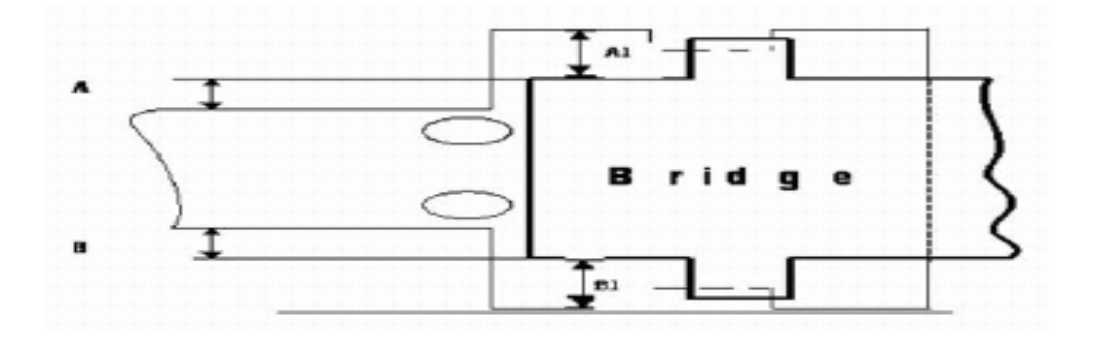

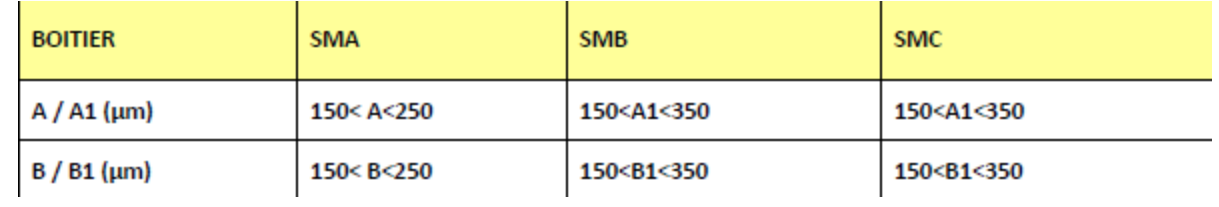